ИНСТИТУТ НОВЫХ ТЕХНОЛОГИЙ

# **Цифровые лаборатории einstein™**

## **Лабораторные работы по биологии**

**Руководство для учителя**

Москва 2013

#### **Цифровые лаборатории einstein™**.

Лабораторные работы по биологии: Руководство для учителя. – М.: ИНТ. – 149 с.

Издание 3-е переработанное и дополненное.

В настоящем пособии приведено описание 22 лабораторных работ по курсу биологии, проводимых с программным обеспечением MiLAB и MultiLab. Каждое описание содержит теоретический вводный текст, схему экспериментальной установки, перечень необходимого оборудования и материалов, описание подготовки и проведения эксперимента, анализ его результатов, контрольные вопросы и дополнительные задания.

Описанные в этой книге эксперименты, безусловно, не исчерпывают возможностей цифровой лаборатории **einstein™**. Учитель вместе со своими учениками может разработать другие, еще более интересные лабораторные работы. Приглашаем вас к сотрудничеству: присылайте нам описания своих исследований, уроков, файлы своих проектов – и вы станете соавторами будущих методических пособий! Наш адрес: int@int-edu.ru

#### **Службы технической поддержки:**

Компания Fourier (Израиль): support@einsteinworld.com Компания РЕНЕ (Россия): support@rene-edu.ru Поддержка пользователей на веб-сайте ИНТ: http://www.int-edu.ru

В некоторых выпусках руководства раздел, посвященный описанию экспериментов с программой MultiLab и компьютерами на платформе Windows XP/7/8, размещен в формате PDF на диске и на сайте www.int-edu.ru.

В описании некоторых экспериментов возможны несоответствия имеющихся у вас версий программ MiLAB и MultiLab. Следите за информацией об обновлении документации и программы на сайте www.int-edu.ru.

## Содержание

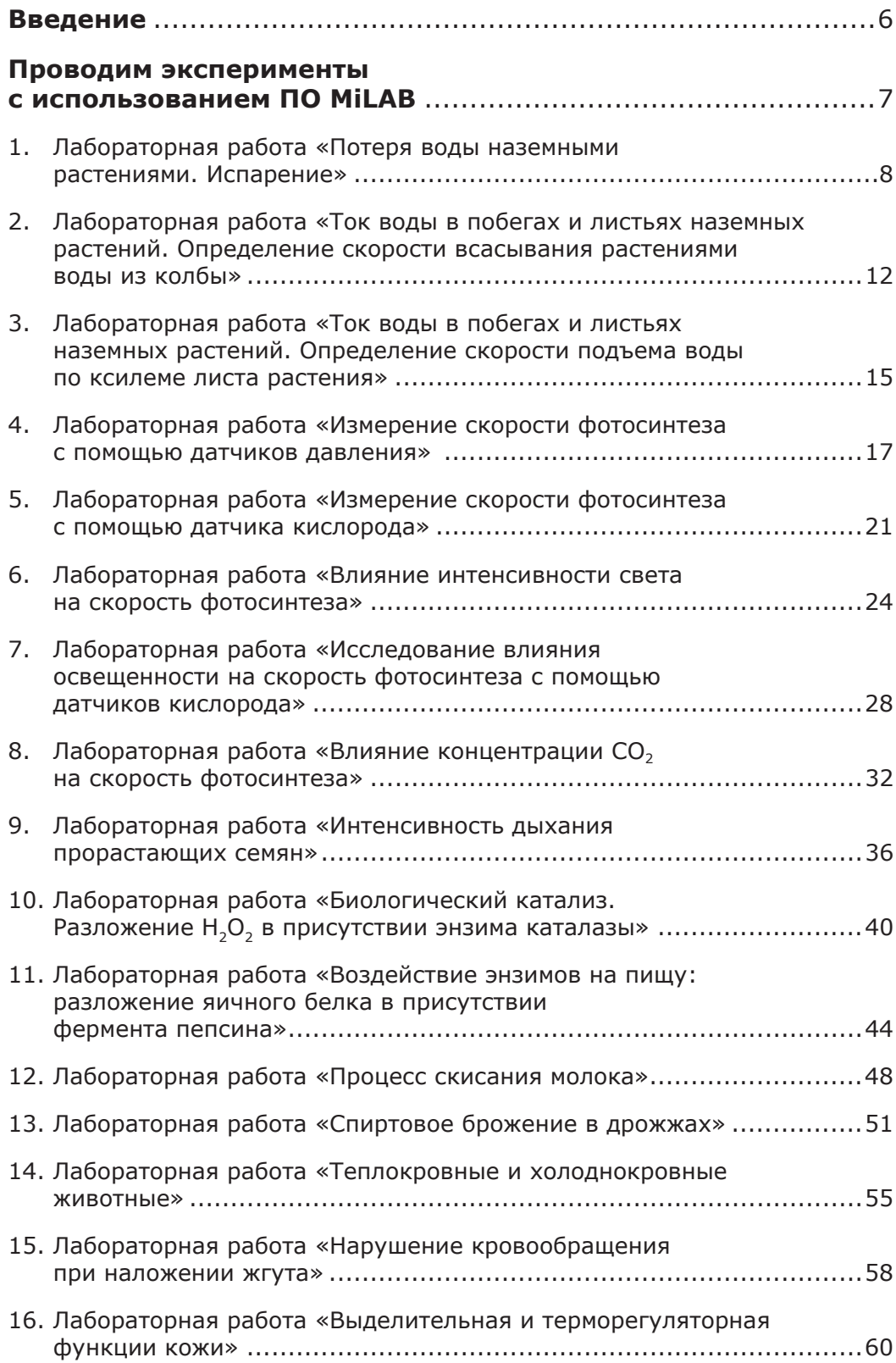

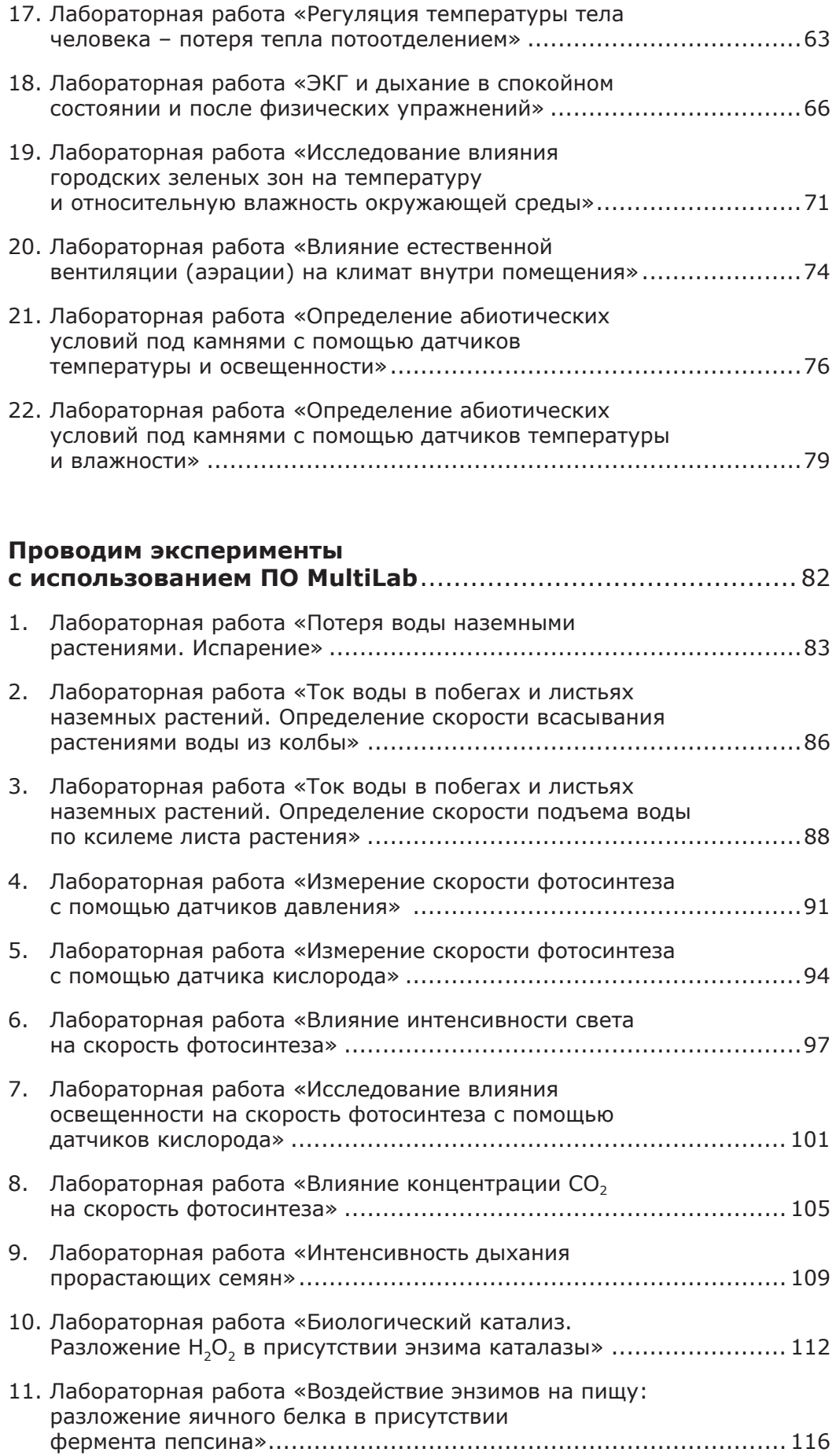

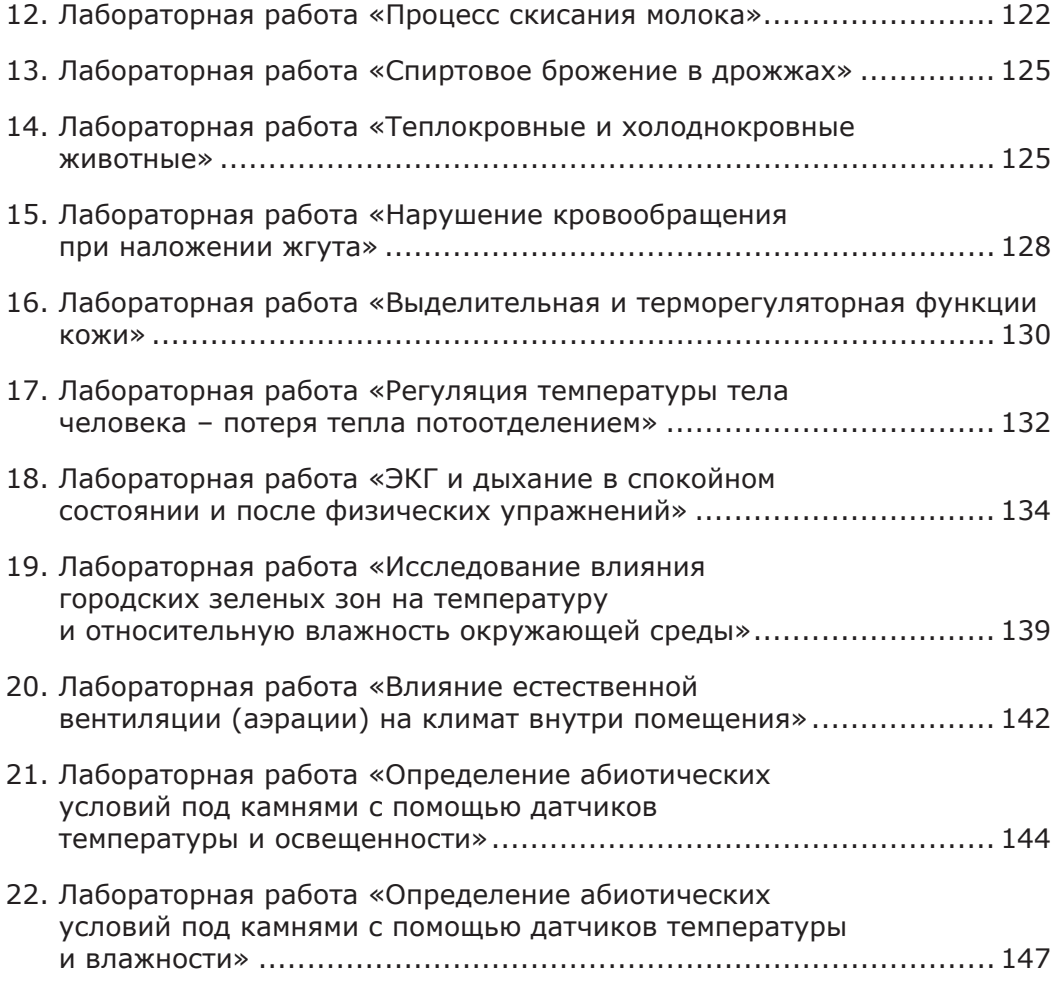

Цифровые лаборатории **einstein™** – новое поколение школьных естественно-научных школьных лабораторий для проведения лабораторных работ, для демонстраций и исследований в курсах природоведения, физики, биологии, химии, географии и даже математики.

Основой лаборатории **einstein™** является линейка новых устройств компании Fourier Education: планшетные регистраторы данных **einstein™**Tablet и **einstein™**Tablet+, а также беспроводные регистраторы данных **einstein™**LabMate и **einstein™**LabMate+. Устройства, в названии которых имеется значок "+", снабжены встроенными датчиками.

Все эти устройства имеют по четыре порта для подключения внешних датчиков. При помощи кабелей-ветвителей количество одновременно используемых внешних датчиков можно увеличить до восьми.

Планшетные регистраторы данных **einstein™**Tablet и **einstein™**Tablet+ используют операционную систему Android и программу для сбора и обработки экспериментальных данных **MiLAB**. Программа **MiLAB** совместима с любым компьютером на базе Android или iOS\*.

Регистраторы данных **einstein™**LabMate и **einstein™**LabMate+ могут работать с любым планшетным компьютером, на котором установлена программа **MiLAB** или с персональным компьютером, на котором установлена программа **MultiLab 4.** Cвязь с компьютером осуществляется посредством USB-кабеля или по беспроводному каналу **Bluetooth** 

#### **Сопряжение регистраторов данных по каналу Bluetooth**

Процедура сопряжения регистратора **einstein™**LabMate или **einstein™**LabMate+ с любым компьютером ничем не отличается от процедуры сопряжения с этим компьютером любых других устройств.

#### **Встроенные датчики**

Планшетный регистратор **einstein™**Tablet+ имеет 8 встроенных датчиков:

- Датчик частоты сердечных сокращений: 0–200 уд./мин.;
- Датчик освещенности: 0–600 лк, 0–6000 лк, 0–150 клк;
- Датчик относительной влажности: 0–100%;
- Датчик температуры: от  $-30$  °С до  $+50$  °С;
- Датчик ультрафиолетового излучения: 0–10 Вт/м<sup>2</sup>; 0–200 Вт/м<sup>2</sup>, длина волны от 290 до 390 нм;
- Датчик местоположения (GPS);
- Микрофонный датчик (датчик громкости звука);
- Акселерометр.

Регистратор данных **einstein™**LabMate+ имеет 6 встроенных датчиков:

- Датчик частоты сердечных сокращений: 0–200 уд./мин.;
- Датчик температуры: от –30 до +50 °C;
- Датчик относительной влажности: 0–100%;
- Датчик ультрафиолетового излучения: 0–10 Вт/м<sup>2</sup>; 0–200 Вт/м<sup>2</sup>, длина волны от 290 до 390 нм;
- Датчик освещенности: 0–600 лк, 0–6000 лк, 0–150 клк;
- Датчик давления: 20–400 кПа.

*<sup>\*</sup> В стадии разработки*

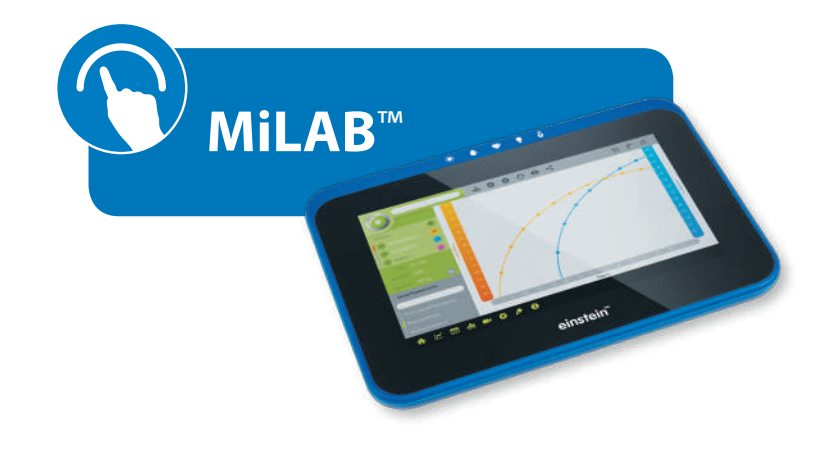

### Проводим эксперименты с использованием ПО MiLAB

#### **Основные приемы работы с графиками в программе MiLAB**

- Чтобы выделить график, или увидеть значения координат его точек, или вызвать на экран его ось *Y*, нажмите на любую точку этого графика. Значения координат этой точки показываются внизу поля графиков, под осью *X*.
- Чтобы перемещать курсор по графику, просто перетаскивайте его вдоль кривой графика.
- Чтобы удалить курсор, нажмите на него и «смахните» его с экрана в любом направлении.
- Чтобы выделить участок графика или увидеть значения разности координат двух его точек, нажмите на две точки графика. Значения разности координат этих точек выводятся внизу поля графиков, под осью *X*.

## 1. Лабораторная работа «Потеря воды наземными растениями. Испарение»

Более 90% воды, забираемой из земли корнями растений, в конечном итоге попадают в атмосферу. Большая ее часть испаряется с поверхности листьев. Количество воды в растениях непрерывно пополняется: благодаря своим уникальным смачивающим свойствам вода поступает по капиллярным каналам от корней к листьям через ксилему – основную водопроводящую ткань растений.

В этом эксперименте степень испарения оценивается по количеству воды, поглощенной побегом растения, срез которого помещен в закрытый сосуд, заполненный водой. Высасывание воды из закрытого сосуда приводит к тому, что давление воздуха над поверхностью воды снижается. Таким образом, об изменении объема воды можно судить по изменению давления воздуха над ней.

#### **Схема экспериментальной установки**

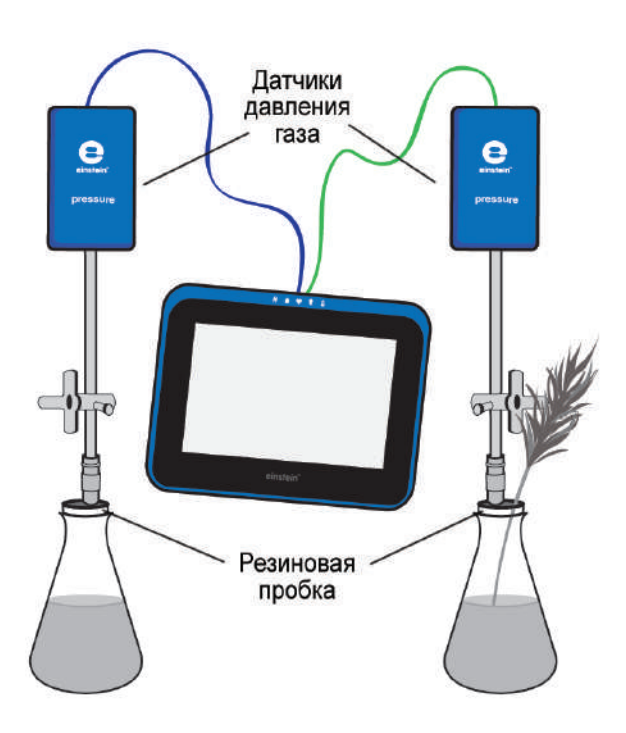

#### **Оборудование и материалы**

- **einstein™**Tablet с программой **MiLAB** или
	- **einstein™**LabMate и устройство на базе Android/iOS с программой **MiLAB**
- Датчик давления газа (2 шт.)
- Штатив для крепления датчиков
- Трехходовой кран (2 шт.)
- Колба лабораторная (250 мл) с резиновой пробкой (2 шт.)
- Медицинская игла № 23 (2 шт.)
- Силиконовая трубка короткая (4 шт.)

#### **Подготовка эксперимента**

- 1. Выберите побег дерева или куста с большой общей поверхностью листвы (много маленьких листьев или крупные листья). Стебель побега должен быть цилиндрической формы с гладкой поверхностью, обеспечивающей хороший контакт с пробкой.
- 2. Соберите экспериментальную установку в соответствии с вышеприведенной схемой. Медицинскую иглу от шприца (№ 23) пропустите через пробку таким образом, чтобы ее кончик слегка выступал наружу, как показано на рисунке.

Ко второму концу иглы через отрезок силиконовой трубки присоедините трехходовой кран (один патрубок можно использовать для залива воды). Длина трубки должна обеспечивать прочное крепление крана и иглы. Датчик давления присоедините к крану через другой короткий отрезок трубки.

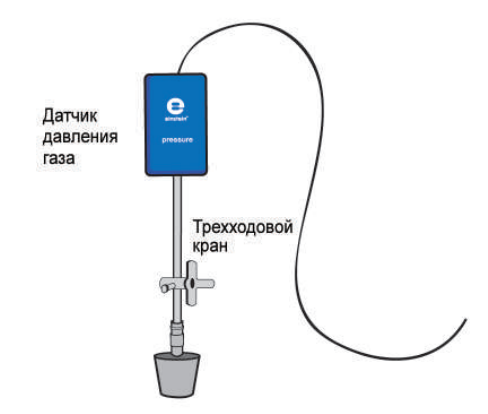

- 3. Проделайте в одной из резиновых пробок отверстие диаметром чуть меньшим, чем у выбранной ветки. Заполните оба сосуда водой.
- 4. Подключите датчики давления газа к портам внешних датчиков на **einstein™**LabMate или **einstein™**Tablet.
- 5. Активируйте эти датчики нажатием на кружки **слева от их имени в списке** датчиков. Галочка в таком кружке означает, что датчик активирован.
- 6. Установите следующие параметры измерений:

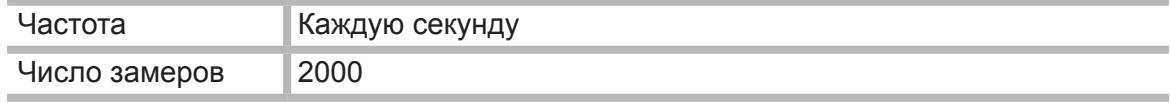

#### **Проведение эксперимента**

- 1. Эксперимент следует выполнять в хорошо проветренном и освещенном помещении. По возможности разместите установку около окна.
- 2. Поместите закрепленный в пробке побег растения в сосуд с водой таким образом, чтобы он почти касался его дна.
- 3. Закройте пробкой второй сосуд.
- 4. Если при закрытии сосуда датчик зарегистрирует рост давления, откройте воздуху выход в атмосферу, повернув пробку крана. Давление в колбе станет равным атмосферному давлению (около 100 кПа). После этого верните ручку крана в прежнее положение. До начала эксперимента убедитесь, что давление в сосудах находится на уровне атмосферного.

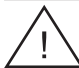

Все соединения в установке должны быть герметичными, чтобы исключить попадание воздуха в сосуды и его вытекание из них.

5. Начните регистрацию данных. Для этого нажмите кнопку **Пуск** на панели экспериментов **MiLAB**. Показания датчиков будут отображаться на экране в виде графика.

- 6. В ходе эксперимента следите за изменением давления в сосудах.
- 7. Остановите регистрацию, нажав кнопку **Стоп** .
- 8. Сохраните полученные результаты, нажав кнопку **Сохранить** .

#### **Анализ результатов эксперимента**

- 1. Чтобы оценить эффект испарения, сравните графики давления в сосуде с растением и в контрольном сосуде (без растения). Постройте с помощью **Мастера анализа** график разности давлений:
	- установите курсор на любом графике, чтобы кнопка **Мастер анализа** стала активной;
	- **•** нажмите кнопку **Мастер анализа**  $f_{\mathbf{Y}}$ ;
	- из списка функций выберите пункт **Вычитание**;
	- выберите пункт **Давление** в меню **G1**, затем выберите пункт **Давление** в меню **G2**;
	- в поле **Имя** введите название (например, *Разность*).
- 2. Найдите скорость испарения. Выделите двумя курсорами участок графика, соответствующий спуску, затем нажмите кнопку **Мастер анализа** и в разделе Аппроксимация выберите пункт **Прямая**.

В окне графика появится график, представляющий собой линейную аппроксимацию выбранного участка.

Установите курсоры на прямой аппроксимации, запишите значения *dx* и *dy*. Разделив *dy* на *dx*, вы получите значение скорости испарения.

Пример графика, построенного в этом эксперименте:

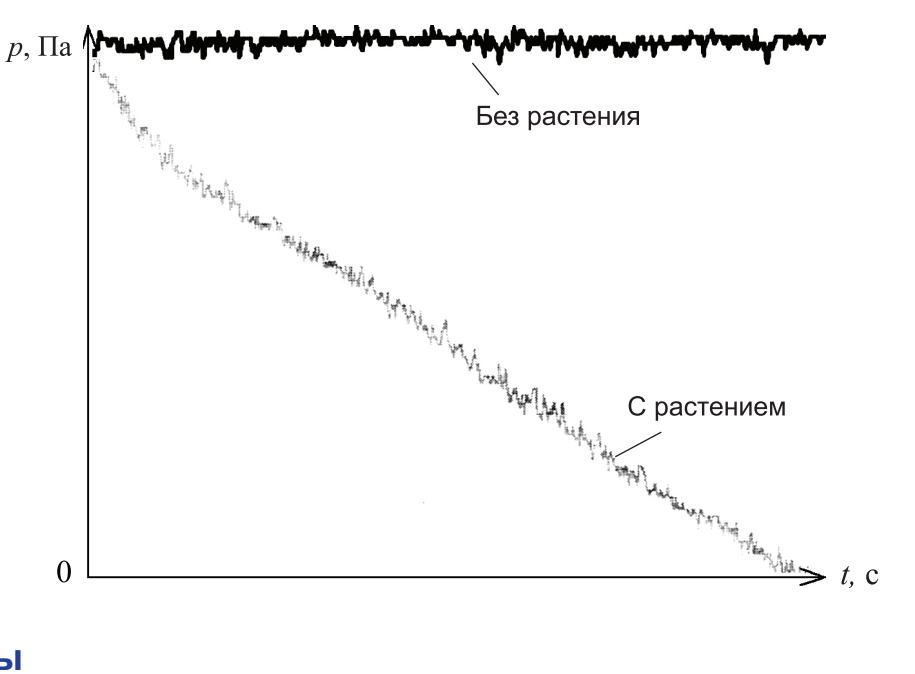

#### **Вопросы**

10

- 1. Почему в данном эксперименте необходим контрольный сосуд с водой?
- 2. Каково влияние света на скорость всасывания воды в эксперименте? Будет ли в темноте скорость меняться так же, как на свету?
- 3. Каким образом повышение влажности повлияет на скорость всасывания воды? Объясните свой ответ.
- 4. Почему в этом эксперименте используется растение с большой поверхностью листьев?
- 5. Как повлияет покрытие вазелином нижней части листьев на процесс испарения?
	- **Институт новых технологий, 2013. Не для коммерческого использования**

#### **Дополнительные задания**

- 1. Разработайте схему эксперимента для изучения влияния света на скорость потери воды растением.
- 2. Изучите, как влияют ветер и влажность на скорость всасывания воды.
- 3. Изучите, как влияет покрытие листьев вазелином на скорость всасывания воды.
- 4. Изучите, как влияет площадь поверхности листьев на скорость потери воды. Выбирайте растения с разным числом листьев разного размера.

11

## 2. Лабораторная работа «Ток воды в побегах и листьях наземных растений. Определение скорости всасывания растениями воды из колбы»

Вода поглощается корнями растений из почвы и распределяется по всему растению. Этот ток воды называется транспирацией. Разные факторы участвуют в подъеме воды против силы тяжести.

**Корневое и осмотическое давление.** Вода поступает в корневые клетки благодаря осмотическому давлению, создаваемому разницей в содержании воды внутри корневых клеток и в окружающей почве. Под действием осмотического давления вода двигается вверх по растению за счет ее неодинакового содержания в нижних и верхних частях растения.

**Капиллярные силы.** В узких трубках вода поднимается, преодолевая силу тяжести, с помощью капиллярных сил. Капиллярные силы становятся заметными при движении воды в очень узких трубочках, например по ксилемным сосудам растений. В этом случае движение воды является результатом противодействия двух сил и возникает, когда силы прилипания молекул воды к поверхности стенки сосуда преобладают над силами взаимного притяжения между молекулами воды.

**Тяга, вызванная испарением.** Это основная движущая сила транспорта воды по растению. Вода испаряется с листьев через устьица, что понижает ее содержание в этой части растения. В результате осмотического давления вода потечет к устьицам.

СО2, необходимый для фотосинтеза, попадает в листья через устьица. Интенсивнее всего фотосинтез происходит в дневное время, при этом устьица раскрываются для поглощения СО<sub>2</sub>. Это приводит к увеличению потери воды во внешнюю среду.

Более 90% воды, поглощенной корнями, в конечном счете испаряется растением в атмосферу.

#### **Схема экспериментальной установки**

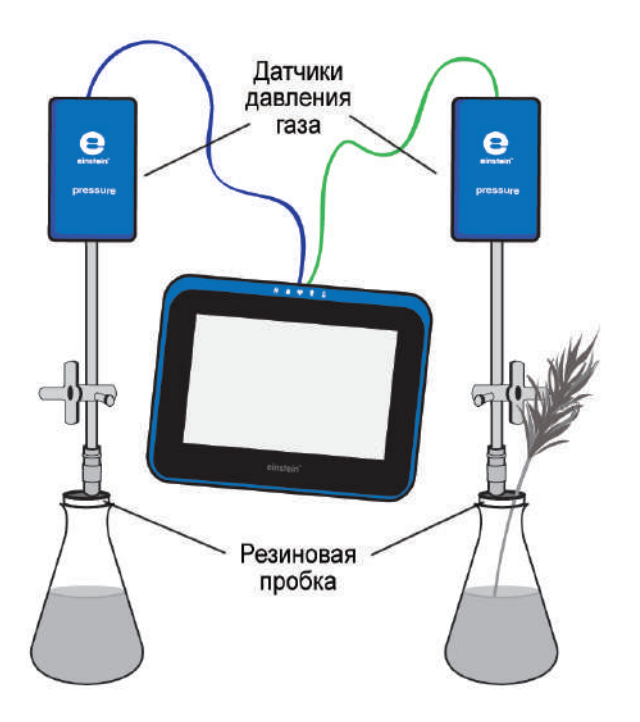

#### **Оборудование и материалы**

- **einstein™**Tablet с программой **MiLAB** или **einstein™**LabMate и устройство на базе Android/iOS с программой **MiLAB**
- Датчик давления газа (2 шт.)
- Колба лабораторная, 250 мл (2 шт.)
- Побег или куст сельдерея
- Трехходовой кран (2 шт.)
- Силиконовая трубка короткая (4 шт.)
- Медицинская игла № 23 (2 шт.)

#### **Подготовка эксперимента**

- 1. Запустите программу **MiLAB**.
- 2. Подсоедините датчики давления к портам внешних датчиков на **einstein™**LabMate или **einstein™**Tablet.
- 3. Смонтируйте оборудование, как указано выше на схеме экспериментальной установки.

Иглу от шприца пропустите через пробку насквозь. К ее верхнему концу присоедините через короткую силиконовую трубку трехходовой кран. К крану через другую силиконовую трубку подсоедините датчик давления. Установите кран так, чтобы он открывался вертикально. В этом положении воздух проходит через кран. Чтобы перекрыть проход воздуху, поверните кран так, чтобы отверстие оказалось горизонтальным.

- 4. Активируйте датчики нажатием на кружки слева от их имени в списке датчиков. Галочка в таком кружке означает, что датчик активирован.
- 5. Установите следующие параметры измерения регистратора:

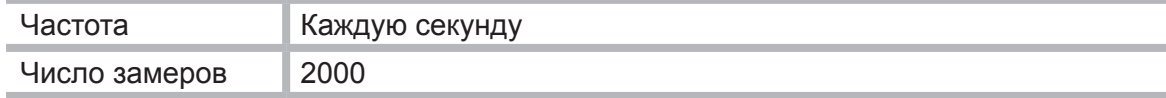

#### **Проведение эксперимента**

- 1. Проводите эксперимент в хорошо проветриваемом помещении. Если можно, поместите установку поближе к окну.
- 2. Выберите побег или куст сельдерея с большой поверхностью листьев (много мелких листьев или растение с большими листьями). Поверхность стебля должна быть гладкой, чтобы его легко было вставлять в пробку.
- 3. Проделайте в пробке отверстие, чуть меньшее по диаметру, чем толщина стебля.
- 4. Наполните обе колбы водой.
- 5. Нажмите кнопку **Пуск** .
- 6. Отслеживайте показания датчиков давления.
- 7. Поместите побег в отверстие в пробке так, чтобы он почти касался дна колбы.
- 8. Плотно заткните колбы пробками во избежание утечки воздуха из них.
- 9. Если после закупоривания колб давление повысится, поверните краны, чтобы выпустить воздух. Тогда давление в колбах уменьшится до уровня атмосферного (около 100 кПа). До начала эксперимента убедитесь, что давление в колбах поддерживается на уровне атмосферного.
- 10. Когда в процессе эксперимента давление стабилизируется, прекратите запись данных и начните заново.
- 11. Нажмите кнопку **Стоп** , чтобы остановить сбор данных, и сохраните свои данные, нажав кнопку **Сохранить** .

#### **Анализ результатов эксперимента**

- 1. Чтобы вычислить общую скорость реакции, постройте график отличия экспериментального графика от контрольного – вычтите контрольный график из экспериментального:
	- установите курсор на любом графике, чтобы кнопка **Мастер анализа** стала активной;
	- **•** нажмите кнопку **Мастер анализа**  $f_{\boldsymbol{\mathcal{X}};}$
	- в списке функций выберите пункт **Вычитание**;
	- выберите пункт **Давление** в меню **G1**, затем выберите пункт **Давление**  в меню **G2**;
	- в поле **Имя** введите название (например, *Разность*).
- 2. Используйте линейную аппроксимацию для выбранного участка графика: нажмите кнопку **Мастер анализа** и в разделе Аппроксимация выберите пункт **Прямая**. Наклон построенной прямой является измеренной скоростью потери воды.

Установите курсоры на прямой аппроксимации, запишите значения *dx* и *dy*. Разделив *dy* на *dx*, вы получите скорость потери воды.

#### **Вопросы**

- 1. Что проверялось в этом эксперименте?
- 2. Зачем нужна контрольная колба?
- 3. Зависит ли скорость движения воды от освещенности? Можно ли ожидать подобных изменений в темноте?
- 4. Как влияет влажность на скорость движения воды? Объясните свой ответ.
- 5. Почему мы использовали растение с большой поверхностью листьев?
- 6. Каким путем в данном эксперименте теряется больше всего воды? Как это связано с процессом дыхания?
- 7. К чему привело бы покрытие нижней стороны листьев вазелином?

#### **Дополнительные задания**

- 1. Спланируйте эксперимент для определения влияния света на скорость испарения воды.
- 2. Исследуйте влияние ветра и влажности на скорость подъема воды по побегам.
- 3. Исследуйте, к чему приводит нанесение на нижнюю сторону листьев вазелина.
- 4. Исследуйте зависимость скорости испарения от площади листовой поверхности. Используйте растения разного размера и с разным количеством листьев.
- 5. Сделайте срез побега и сравните количество наблюдаемых ксилемных пучков в срезе с тем, что вы видели у стебля сельдерея.
- 6. Проведите опыты с другими растениями. Сравните скорости испарения в этих опытах и постарайтесь объяснить различия.

## 3. Лабораторная работа «Ток воды в побегах и листьях наземных растений. Определение скорости подъема воды по ксилеме листа растения»

Вода поглощается корнями растений из почвы и распределяется по всему растению. Этот ток воды называется транспирацией. Разные факторы участвуют в подъеме воды против силы тяжести.

**Корневое и осмотическое давление.** Вода поступает в корневые клетки благодаря осмотическому давлению, создаваемому разницей в содержании воды внутри корневых клеток и в окружающей почве. Под действием осмотического давления вода двигается вверх по растению за счет ее неодинакового содержания в нижних и верхних частях растения.

**Капиллярные силы.** В узких трубках вода поднимается, преодолевая силу тяжести, с помощью капиллярных сил. Капиллярные силы становятся заметными при движении воды в очень узких трубочках, например по ксилемным сосудам растений. В этом случае движение воды является результатом противодействия двух сил и возникает, когда силы прилипания молекул воды к поверхности стенки сосуда преобладают над силами взаимного притяжения между молекулами воды.

**Тяга, вызванная испарением.** Это основная движущая сила транспорта воды по растению. Вода испаряется с листьев через устьица, что понижает ее содержание в этой части растения. В результате осмотического давления вода потечет к устьицам.

СО2, необходимый для фотосинтеза, попадает в листья через устьица. Интенсивнее всего фотосинтез происходит в дневное время, при этом устьица раскрываются для поглощения СО,. Это приводит к увеличению потери воды во внешнюю среду.

Более 90% воды, поглощенной корнями, в конечном счете испаряется растением в атмосферу.

В эксперименте исследуется скорость подъема воды по ксилеме листа сельдерея (Apium graveolens); процесс сопровождается окрашиванием листа метиленовой синькой, добавленной в источник воды.

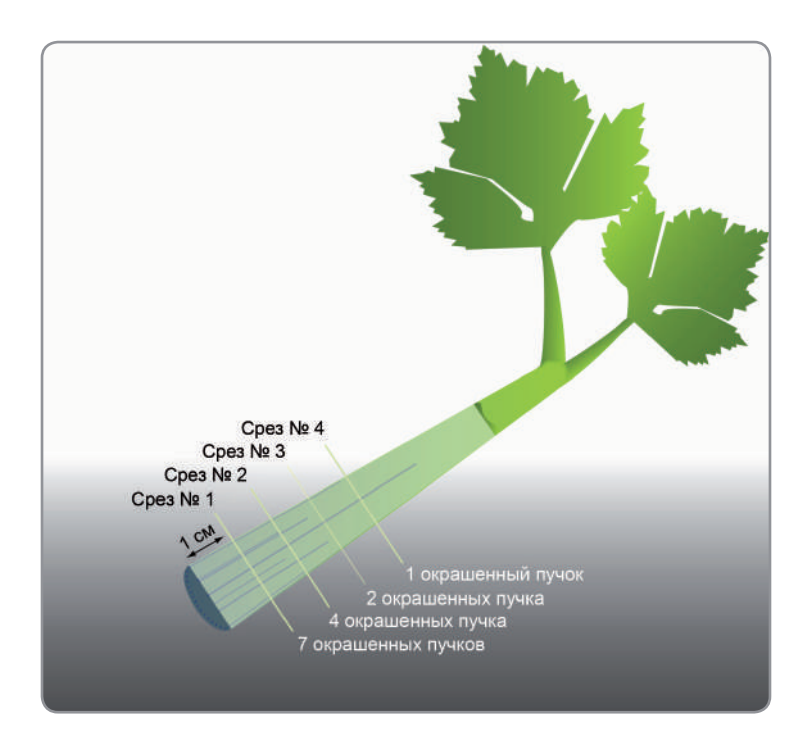

#### **Оборудование и материалы**

- Колба лабораторная, 250 мл (3 шт.)
- Листья сельдерея (минимум 3 шт.)
- Метиленовая синька
- Увеличительное стекло
- Острое бритвенное лезвие или скальпель

#### **Подготовка эксперимента**

- 1. Налейте в каждую из трех колб по 100 мл 1% водного раствора метиленовой синьки. Пометьте колбы номерами от 1 до 3.
- 2. Обрежьте 1 см от основания черешка каждого листа. Листья должны быть максимально похожими по ширине, длине и числу мелких листьев.

#### **Анализ результатов эксперимента**

1. Подготовьте таблицу и внесите в нее полученные результаты.

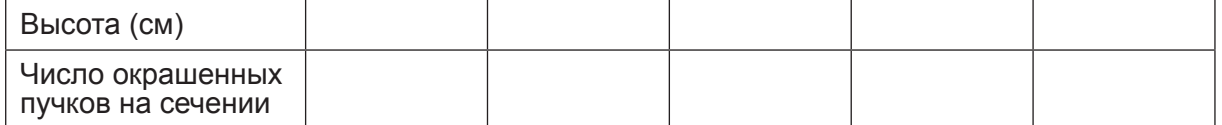

- 2. Для каждого листа вычислите среднюю высоту, на которую поднялась краска.
- 3. Умножьте среднюю высоту на число окрашенных ксилемных пучков:
	- для среза с одним пучком высота 5 см: 5 см  $\times$  один пучок = 5 см;
	- для среза с тремя пучками высота 4 см: 4 см  $\times$  три пучка = 12 см;
	- для среза с пятью пучками высота 3 см: 3 см  $\times$  пять пучков = 15 см.
- 4. Сложите полученные значения высоты: 32 см.
- 5. Разделите полученную величину на общее число пучков: 9.
- 6. Средняя высота, достигнутая водой за 5 минут: 3,5 см.
- 7. Проделайте такие же вычисления для двух других листьев.
- 8. Вычислите среднюю скорость подъема воды в трех листьях и выразите ее в см в минуту.

## 4. Лабораторная работа «Измерение скорости фотосинтеза с помощью датчиков давления»

Фотосинтез – это фундаментальный процесс, в ходе которого образуются органические вещества, углеводороды, из неорганических соединений – воды и диоксида углерода. В ходе этого процесса происходит выделение молекулярного кислорода. Свет, поглощаемый организмами, такими, например, как хлорофилл в зеленых растениях, является источником энергии для фотосинтеза.

При оптимальном соотношении интенсивности света, концентрации диоксида углерода и температуры скорость фотосинтеза зависит от площади поверхности и массы растения.

В этом эксперименте мы определяем скорость фотосинтеза в элодее канадской путем измерения скорости образования кислорода с помощью датчиков давления.

#### **Схема экспериментальной установки**

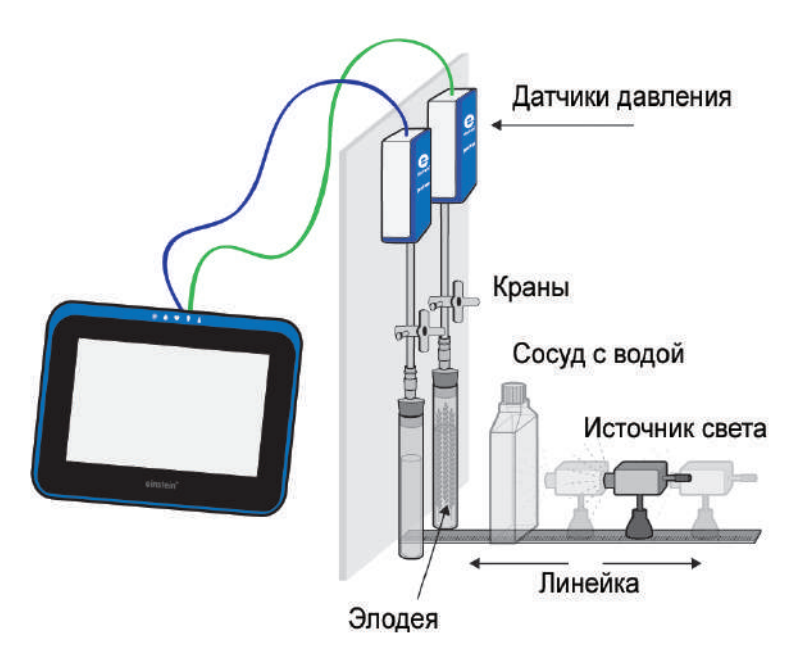

#### **Оборудование и материалы**

- **einstein™**Tablet с программой **MiLAB** или **einstein™**LabMate и устройство на базе Android/iOS с программой **MiLAB**
- Датчик давления газа (2 шт.)
- Датчик температуры (2 шт.)
- Штатив для крепления датчиков
- Элодея канадская 20 г свежих растений
- Лампа с отражателем, 150 Вт
- Колба лабораторная, 50 мл, с резиновой пробкой (2 шт.)
- Медицинская игла № 23 (2 шт.)
- Силиконовая трубка короткая (2 шт.)
- Плоский сосуд (стеклянный или пластиковый) объемом 1 л
- Раствор бикарбоната натрия (пищевой соды) 0,5%

#### **Подготовка эксперимента**

- 1. Смонтируйте оборудование в соответствии со схемой экспериментальной установки.
- 2. Следите, чтобы колбы были плотно закрыты резиновыми пробками. Каждую колбу заполните 0,5% раствором бикарбоната. Между поверхностью раствора и пробкой должен оставаться небольшой объем воздуха.

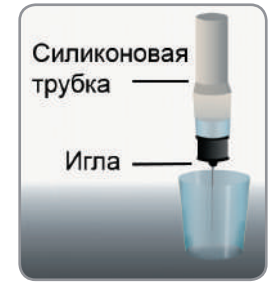

Пропустите через пробки иглы (№ 23) таким образом, чтобы их кончики немного выходили из пробок (как на рисунке).

К противоположному концу иглы, расположенному сверху пробки, прикрепите датчик давления с помощью короткого куска трубки.

- 3. Свежую ветку элодеи массой около 20 г нарежьте на куски такой длины, чтобы они могли свободно поместиться в колбу. Разместите эти куски в колбе, обеспечив им максимальный уровень освещенности.
- 4. В качестве источника света используйте лампу с отражателем мощностью 150 Вт. Установите лампу на расстоянии 25 см от колб. Для предохранения колб от перегрева расположите между ними и источником света сосуд, содержащий 1 л воды.
- 5. Подключите датчики давления газа к портам внешних датчиков на **einstein™**LabMate или **einstein™**Tablet. Запустите программу **MiLAB**.
- 6. Активируйте эти датчики нажатием на кружки слева от их имени в списке датчиков. Галочка в таком кружке означает, что датчик активирован.
- 7. Установите следующие параметры измерения регистратора:

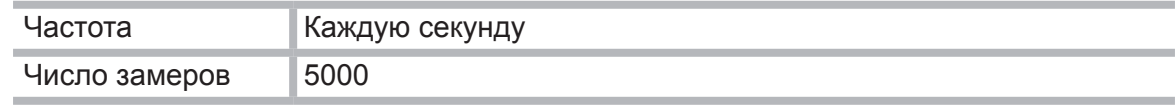

#### **Проведение эксперимента**

- 1. Эксперимент выполняется с двумя колбами, одна из которых является контрольной. Добавьте 20 г свежей элодеи в одну из колб.
- 2. Поместите расположенные рядом друг с другом колбы перед источником света так, чтобы они были освещены одинаково.
- 3. Рекомендуется до начала эксперимента колбу с элодеей освещать в течение 5 минут. В результате раствор насытится кислородом, и его выход можно будет измерять сразу после запуска эксперимента. В противном случае показания датчиков начнут меняться с задержкой.
- 4. Закройте колбы пробками давление в них сразу повысится. Установите в них атмосферное давление, отсоединив трубку от датчика, и затем снова присоедините ее. Убедитесь, что до начала эксперимента давление в колбах остается на уровне атмосферного.
- 5. Начните регистрацию данных. Для этого нажмите кнопку **Пуск** на панели экспериментов **MiLAB**. Показания датчиков будут отображаться на экране в виде графика.
- 6. Продолжайте измерения параметров фотосинтеза, пока давление в тестовой колбе с элодеей не достигнет величины около 110 кПа, затем остановите регистрацию, на-

жав кнопку **Стоп** на панели инструментов **MiLAB**.

7. Сохраните полученные результаты, нажав кнопку **Сохранить** .

#### **Анализ результатов эксперимента**

- 1. Чтобы оценить эффект фотосинтеза, сравните графики давления в сосуде с растением и в контрольном сосуде (без растения). Постройте с помощью **Мастера анализа** график разности давлений:
	- установите курсор на любом графике, чтобы кнопка **Мастер анализа** стала активной;
	- **•** нажмите кнопку **Мастер анализа**  $f_{\boldsymbol{\mathcal{X}}}$ :
	- в списке функций выберите пункт **Вычитание**;
	- выберите пункт **Давление** в меню **G1**, затем выберите пункт **Давление**  в меню **G2**;
	- в поле **Имя** введите название (например, *Разность*).
- 2. Используйте линейную аппроксимацию для выбранного участка графика: нажмите кнопку **Мастер анализа** и в разделе Аппроксимация выберите пункт **Прямая**. Наклон построенной прямой дает значение искомой скорости.

Установите курсоры на прямой аппроксимации, запишите значения *dx* и *dy*. Разделив *dy* на *dx*, вы получите скорость фотосинтеза.

На рисунке представлен график разности давлений и аппроксимирующая его прямая.

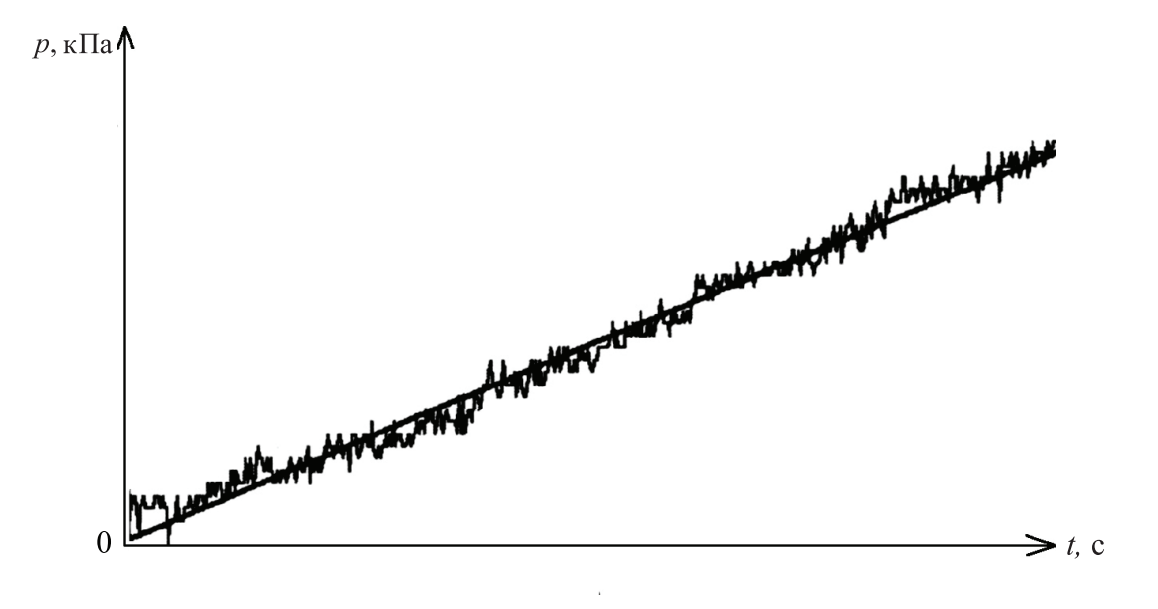

#### **Вопросы**

- 1. Как давление газа, регистрируемое в эксперименте, связано с процессом фотосинтеза?
- 2. Зачем нужна контрольная колба?
- 3. Можно использовать контрольные системы двух типов: одна представляет собой только раствор бикарбоната, а вторая дополнительно содержит сваренные кусочки листьев элодеи. В чем различие этих двух контрольных систем?
- 4. Как резкое увеличение температуры воды в сосудах может повлиять на скорость фотосинтеза?

#### **Дополнительные вопросы и задания**

- 1. Скорость фотосинтеза зависит от нескольких факторов: массы элодеи, концентрации бикарбоната натрия, интенсивности света. Как каждый из этих факторов влияет на скорость реакции?
- 2. Разработайте схему эксперимента, который позволит исследовать влияние каждого из факторов посредством представленной экспериментальной установки. Повторите эксперимент с удвоенной массой растения, более мощным источником света и т.д.

## 5. Лабораторная работа «Измерение скорости фотосинтеза с помощью датчика кислорода»

Фотосинтез – фундаментальный процесс, в ходе которого из неорганических веществ, таких как вода и диоксид углерода, образуются органические вещества – углеводороды. В ходе данного процесса происходит выделение молекулярного кислорода. Свет, поглощаемый пигментами фотосинтезирующих организмов, например хлорофиллом зеленых растений, является источником энергии для этого процесса.

При оптимальных параметрах освещенности, концентрации диоксида углерода и температуры скорость фотосинтеза зависит от площади и массы растения, подверженного воздействию света.

В этом эксперименте мы определяем скорость фотосинтеза в элодее канадской путем измерения скорости выделения кислорода с помощью датчика содержания кислорода (в режиме растворенного кислорода).

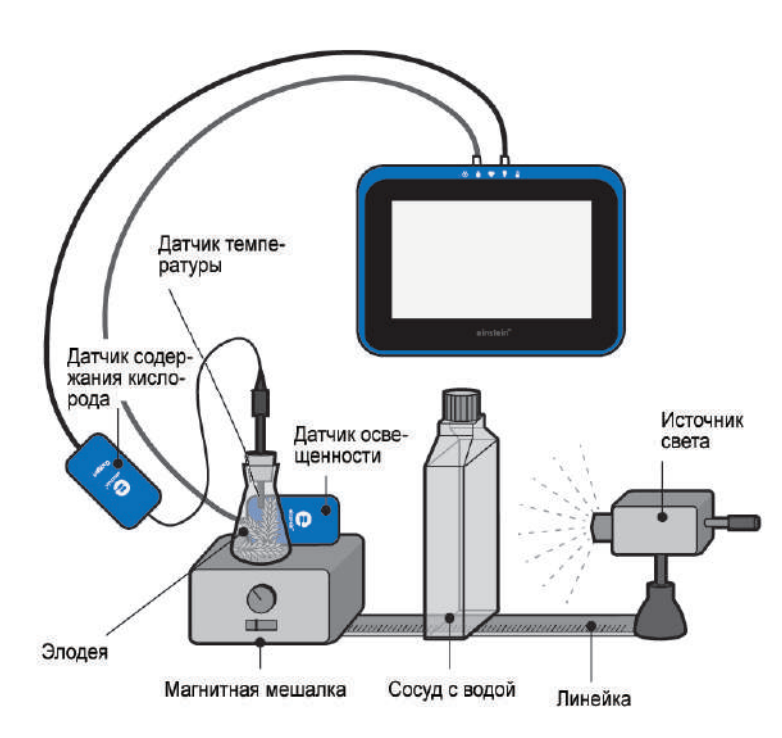

#### **Схема экспериментальной установки**

#### **Оборудование и материалы**

- **einstein™**Tablet с программой **MiLAB** или **einstein™**LabMate и устройство на базе Android/iOS с программой **MiLAB**
- Датчик освещенности
- Датчик кислорода
- Датчик температуры
- Элодея канадская 20 г свежих растений
- Лампа с отражателем, 150 Вт
- Колба лабораторная коническая, 250 мл
- Дистиллированная вода, 1 л
- Магнитная мешалка
- Плоский сосуд (стеклянный или пластиковый) объемом 1 л
- Пробка с дыркой, соответствующей диаметру датчика кислорода либо залепленой пластилином.

#### **Подготовка эксперимента**

1. Соберите экспериментальную установку в соответствии с вышеприведенной схемой.

Заполните лабораторную колбу дистиллированной водой и погрузите в нее свежий росток элодеи (примерно 20 г). Установите колбу на магнитную мешалку. Электрод датчика кислорода одним концом вставьте в колбу так, чтобы его мембрана (нижняя часть) оказалась вблизи магнитной мешалки.

Для того чтобы предотвратить утечку кислорода, горлышко колбы должно быть плотно закрыто, например, залеплено пластилином.

Источник света разместите за колбой. Для освещения элодеи применяется лампа с отражателем мощностью 150 Вт, установленная на расстоянии 25 см от колбы.

Для предохранения колбы от перегрева поместите между ней и источником света плоский сосуд с водой.

- 2. Подключите датчик температуры, датчик кислорода и датчик освещенности к трем портам внешних датчиков на **einstein™**LabMate или **einstein™**Tablet.
- 3. Запустите программу **MiLAB**.
- 4. Установите следующие параметры измерений:

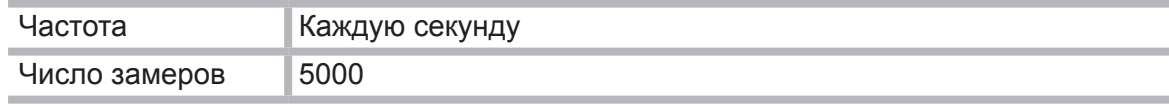

#### **Проведение эксперимента**

- 1. Начните регистрацию данных. Для этого нажмите кнопку **Пуск н**а панели экспериментов **MiLAB**. Показания датчиков будут отображаться на экране в виде графика.
- 2. Включите источник света и магнитную мешалку. Следите за показаниями датчика кислорода.
- 3. Примерно через полчаса выключите свет и закройте колбу, чтобы на растение не попадал свет.

В ходе эксперимента контролируйте температуру в сосуде с водой с помощью датчика температуры. Если она резко возрастет (более, чем на 5 градусов за 5 минут), останови-

те регистрацию, нажав кнопку **Стоп** на панели экспериментов **MiLAB** и поменяйте воду (температуру воды проверяйте термометром).

4. Сохраните данные эксперимента, нажав на кнопку .

#### **Анализ результатов эксперимента**

- 1. Определите скорость изменения концентрации кислорода на двух участках графика, соответствующих двум этапам эксперимента – с включенным и выключенным освещением. Для этого сначала для одного, а затем и для другого участка выберите посредством двух курсоров линейный участок графика, затем нажмите кнопку **Мастер анализа** и в разделе Аппроксимация выберите пункт **Прямая**.
- 2. Установите курсоры на прямой аппроксимации, запишите значения *dx* и *dy*. Разделив *dy* на *dx*, вы получите изменение концентрации кислорода в единицу времени, то есть скорость.

На рисунке представлены полученные в ходе эксперимента графики зависимости освещенности и количества растворенного кислорода от времени.

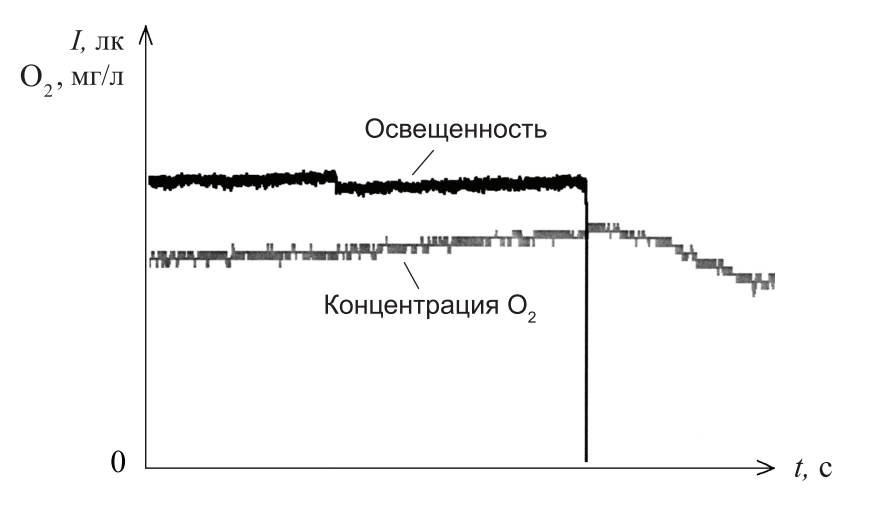

#### **Вопрос**

Как добавка бикарбоната натрия может повлиять на процесс фотосинтеза?

#### **Дополнительное задание**

Повторите этот эксперимент с вдвое большей массой элодеи, более мощным источником света и т.д.

## 6. Лабораторная работа «Влияние интенсивности света на скорость фотосинтеза»

Скорость фотосинтеза зависит от интенсивности света, поглощаемого частями организма, который участвует в этом процессе.

Интенсивность света на определенном удалении от источника света обратно пропорциональна квадрату расстояния до него:

$$
I = k \frac{1}{R^2},
$$

где *I* – интенсивность света, *R* – расстояние до источника, *k* – коэффициент пропорциональности.

В этом эксперименте интенсивность света изменяется при размещении источника света на разных расстояниях от экспериментальной системы.

#### **Схема экспериментальной установки**

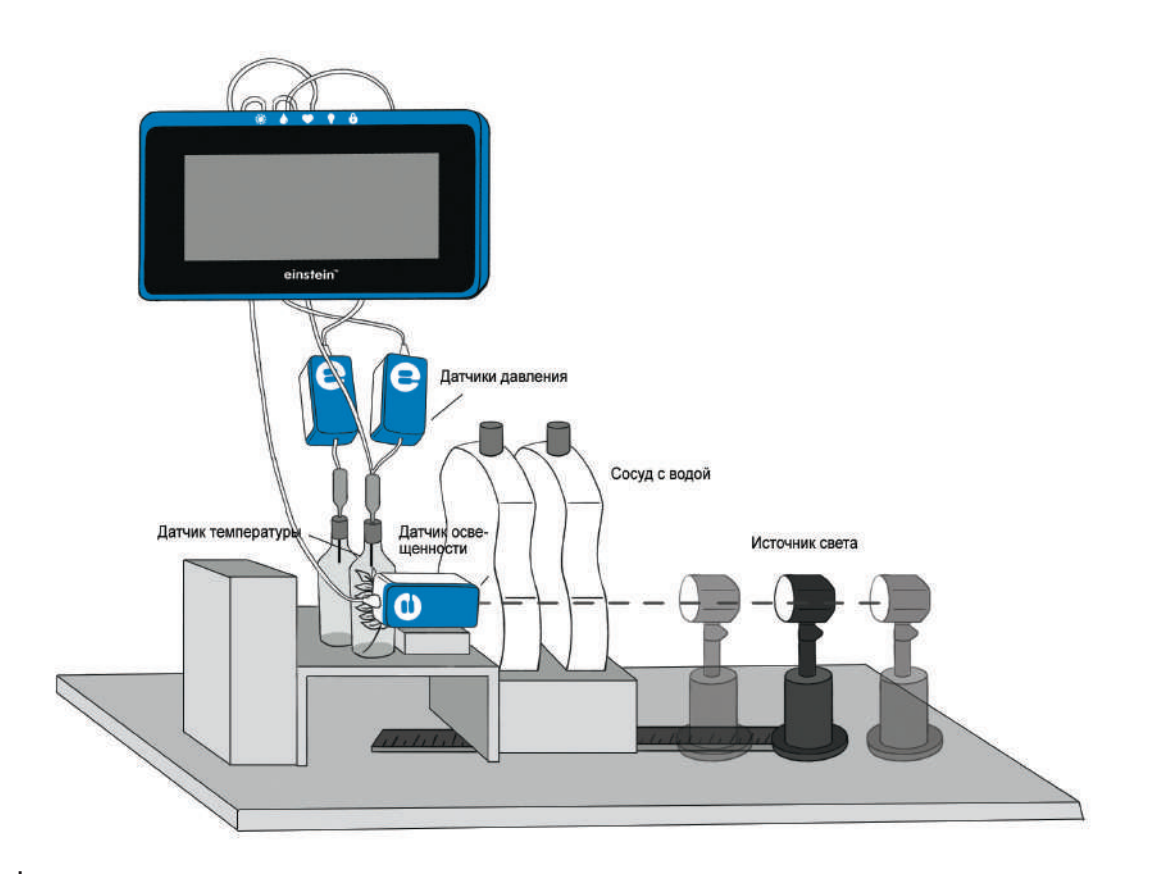

#### **Оборудование и материалы**

- **einstein™**Tablet с программой **MiLAB** или **einstein™**LabMate и устройство на базе Android/iOS с программой **MiLAB**
- Датчик давления газа (2 шт.)
- Датчик освещенности
- Датчик температуры
- Соединительные провода для датчиков
- Элодея канадская 20 г свежих растений
- Лампа с отражателем, 150 Вт
- Стеклянный сосуд, 50 мл, с резиновой пробкой (2 шт.)
- Медицинская игла № 23 (2 шт.)
- Силиконовая трубка
- Штатив
- Плоский сосуд (стеклянный или пластиковый) объемом 1 л (2 шт.)

#### **Подготовка эксперимента**

- 1. Смонтируйте оборудование в соответствии cо схемой экспериментальной установки.
- 2. Разместите датчик освещенности рядом с колбами, направив его на источник света, как показано на рисунке.
- 3. Отверстие датчика расположите точно напротив центра источника света.
- 4. Прочно закрепите датчик в выбранном положении.
- 5. Разместите датчик освещенности рядом с колбами, направив его на источник света, как показано на рисунке.
- 6. Подключите датчик освещенности, датчик температуры и датчики давления к четырем портам внешних датчиков на **einstein™**LabMate или **einstein™**Tablet. Запустите программу **MiLAB**.
- 7. Активируйте эти датчики нажатием на кружки Селева от их имени в списке датчиков. Галочка в таком кружке означает, что датчик активирован.
- 8. Установите параметры измерений:

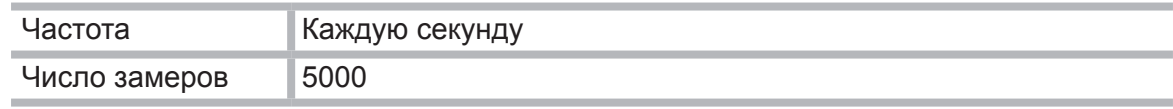

#### **Проведение эксперимента**

- 1. Поскольку эксперимент продолжается достаточно долго (около 45 минут), необходимо между источником света и колбами установить два плоских сосуда с водой объемом 1 л каждый. Скорость фотосинтеза измеряется при пяти разных расстояниях источника света от колб. Рекомендуемый диапазон расстояний составляет от 20 до 45 см.
- 2. Эксперимент выполняется с двумя колбами, одна из которых является контрольной. Добавьте 20 г свежей элодеи в одну из колб.
- 3. Поместите в колбу с элодеей датчик температуры. Следите за изменением температуры воды в ходе эксперимента. В случае ее резкого возрастания (более 5 градусов за 5 минут) остановите эксперимент и поменяйте воду в сосудах.
- 4. Установите расположенные рядом колбы перед источником света так, чтобы они были освещены одинаково. Рекомендуется до начала эксперимента бутылку с элодеей освещать в течение 5 минут. В результате раствор насытится кислородом, и его выход можно будет измерять сразу после запуска эксперимента. В противном случае показания датчиков начнут меняться с задержкой.
- 5. Положите линейку между центром источника света и колбами, чтобы измерять расстояние.
- 6. Начните регистрацию данных. Для этого нажмите кнопку **Пуск и на панели экспе**риментов **MiLAB**. Показания датчиков будут отображаться на экране в виде графика.
- 7. Закройте колбы пробками давление в них сразу повысится. Установите в них атмосферное давление, отсоединив трубку от датчика, а затем снова наденьте ее.

Убедитесь, что до начала эксперимента давление в колбах оставалось на уровне атмосферного.

8. Регистрируйте скорость фотосинтеза около 8 минут.

Через 8 минут выключите свет, расположите источник света на другом расстоянии и снова включите его.

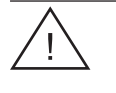

Источник света в процессе работы сильно нагревается, поэтому не касайтесь его незащищенными руками при перемещении в новое положение.

Не трогайте колбы в ходе эксперимента, чтобы не менять условий эксперимента.

9. Нажмите на кнопку  $\Box$  для прекращения регистрации данных и сохраните результа-

ты измерений, нажав на кнопку .

10. Повторите опыты при двух-трех разных расстояниях до источника.

#### **Анализ результатов эксперимента**

- 1. Чтобы оценить эффект фотосинтеза, сравните графики давления в сосуде с растением и в контрольном сосуде (без растения). Постройте с помощью **Мастера анализа** график разности давлений.
- 2. На графике имеется ряд линейных участков, каждый из которых отвечает определенному расстоянию от колб до источника света.
- 3. Посредством двух курсоров отметьте участок графика, соответствующий первому расстоянию от колб до источника света, а затем нажмите кнопку **Мастер анализа** и в разделе Аппроксимация выберите пункт **Прямая**.
- 4. Проведите линейную аппроксимацию каждого такого участка.

Примерный вид графика зависимости давления от времени и участки с линейной аппроксимацией (яркие отрезки):

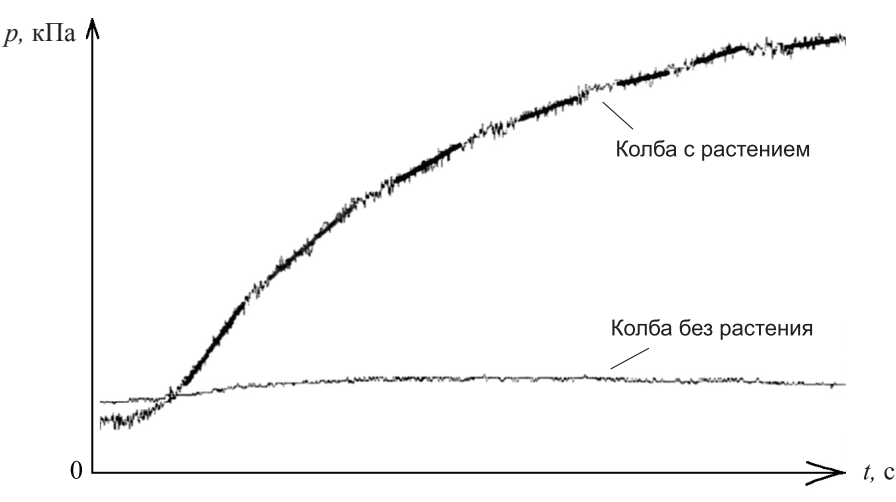

5. Заполните таблицу.

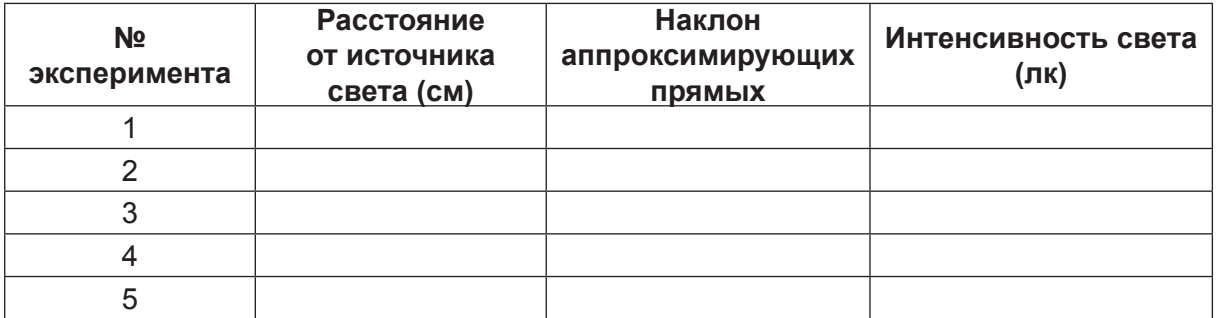

#### **Вопросы**

- 1. Как изменяется интенсивность освещения в этом эксперименте?
- 2. Почему нужна контрольная колба при выполнении эксперимента?
- 3. Каково влияние интенсивности света на скорость процесса фотосинтеза:
	- для всего ли диапазона измерений скорость зависит от интенсивности света;
	- в каком диапазоне интенсивности свет является лимитирующим фактором процесса?
- 4. Какое влияние на результаты эксперимента может оказать рост температуры в колбах?

#### **Дополнительные задания**

- 1. Проверьте влияние длины волны света на фотосинтез. Для этого поставьте между колбами и источником света соответствующий фильтр (синий, зеленый, красный). Изготовьте для колб специальный бокс, защищающий их от посторонних источников света.
- 2. Как увеличение массы элодеи повлияет на скорость фотосинтеза при ограниченных значениях интенсивности света? Разработайте схему эксперимента для проверки своих предположений.

## 7. Лабораторная работа «Исследование влияния освещенности на скорость фотосинтеза с помощью датчика кислорода»

Фотосинтез – это фундаментальный процесс, в ходе которого образуются органические вещества (углеводороды) из неорганических соединений (воды и диоксида углерода). В ходе этого процесса происходит выделение молекулярного кислорода. Свет, поглощаемый хлорофиллом в зеленых растениях, является источником энергии для фотосинтеза.

При оптимальном соотношении концентрации диоксида углерода и температуры, скорость фотосинтеза зависит от интенсивности света, поглощенного фотосинтезирующими частями растения. Интенсивность света на разных расстояниях от источника света обратно пропорциональна квадрату этого расстояния:

$$
I = k \frac{1}{R^2},
$$

где *I* – интенсивность света, *R* – расстояние до источника, *k* – коэффициент пропорциональности.

В этом эксперименте мы изменяем интенсивность света, меняя расстояние между источником и экспериментальной установкой. Скорость фотосинтеза при разных интенсивностях света определяется по концентрации выделяемого кислорода.

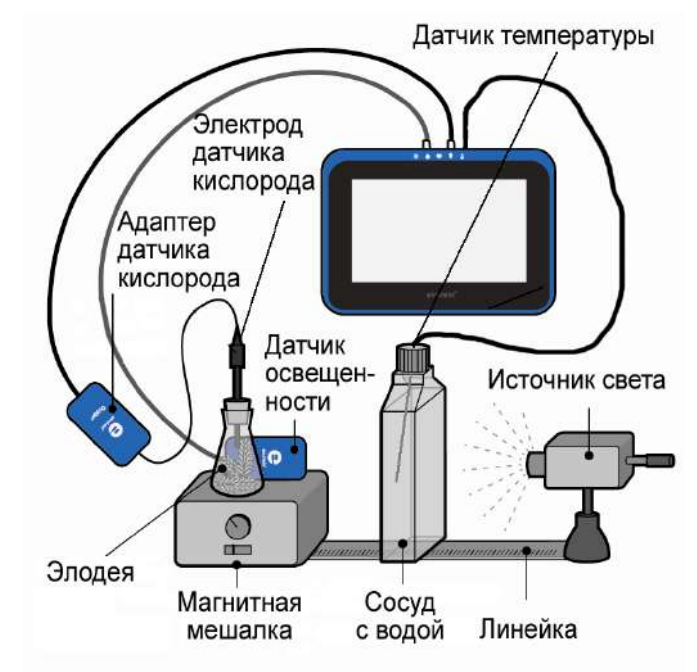

#### **Схема экспериментальной установки**

#### **Оборудование и материалы**

- **einstein™**Tablet с программой **MiLAB** или **einstein™**LabMate и устройство на базе Android/iOS с программой **MiLAB**
- Датчик кислорода
- Датчик температуры
- Датчик освещенности
- Штатив для крепления датчиков
- Лампа с отражателем, 150 Вт
- Колба лабораторная, 50 мл, с резиновой пробкой
- Плоский сосуд (стеклянный или пластиковый) объемом 1 л
- Элодея канадская 9 г свежих растений
- Раствор бикарбоната натрия 0-2%

#### **Условия проведения эксперимента**

- Скорость фотосинтеза может зависеть от состояния растений и времени года. Поэтому перед измерением зависимости скорости фотосинтеза от интенсивности освещения рекомендуется провести эксперимент при оптимальных условиях освещения (расстояние между источником света и колбой – 20 см) и концентрации бикарбоната натрия (0,5–1%).
- Содержание кислорода в воздухе над раствором бикарбоната натрия с растениями измеряется датчиком кислорода в диапазоне 25%.
- Чтобы скорость фотосинтеза была приемлемой, надо иметь в колбе около 5 мл свободного пространства (этого объема должно быть достаточно, чтобы вместить кончик датчика кислорода).
- Держите кончик датчика кислорода над раствором.
- Колбу плотно закройте пробкой, чтобы избежать утечки кислорода.
- При измерении интенсивности света, падающего на растения, датчик света надо расположить за колбой.
- Для предотвращения нагревания раствора, которое может сказаться на скорости фотосинтеза, плоский сосуд помещается между источником света и колбой.

#### **Подготовка эксперимента**

- 1. Запустите программу **MiLAB**.
- 2. Подсоедините датчик кислорода (в диапазоне 25%), датчик освещенности и датчик температуры к трем портам внешних датчиков на **einstein™**LabMate или **einstein™**Tablet.
- 3. Смонтируйте оборудование, как указано на схеме экспериментальной установки.
- 4. Активируйте эти датчики нажатием на кружки Селева от их имени в списке датчиков. Галочка в таком кружке означает, что датчик активирован.
- 5. Настройте регистратор данных как показано ниже:

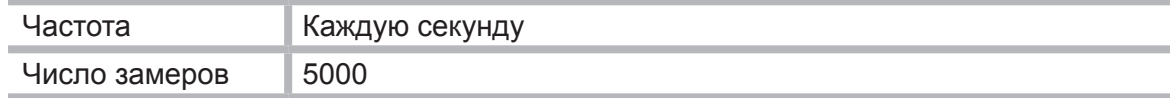

#### **Проведение эксперимента**

- 1. В этом эксперименте скорость фотосинтеза измеряется при разных концентрациях раствора бикарбоната натрия. Выберите 4–5 значений концентраций в пределах 0–2%. Начните эксперимент с концентрации 0,5%.
- 2. Следите за температурой в сосуде с водой на протяжении всего эксперимента. Если температура начинает быстро повышаться (более чем на 5 градусов за 5 минут), остановите измерения и поменяйте воду в экранирующем сосуде.
- 3. Нанесите отметку на 5 см ниже края колбы.
- 4. Поместите элодею в колбу: нарежьте растение на короткие куски и разложите их в ряд параллельно друг другу, чтобы обеспечить их максимальную освещенность.
- 5. Наполните колбу раствором бикарбоната натрия до отмеченной линии.
- 6. Поместите датчик кислорода в плотно закрытую колбу.
- 7. Рекомендуется освещать колбу с элодеей в течение 5 минут перед началом эксперимента. При этом раствор насытится кислородом, и его выделение можно начинать измерять сразу же после запуска эксперимента. В противном случае экспериментальные данные будут поступать с отставанием в 5–6 минут.
- 8. Для начала регистрации данных нажмите кнопку **Пуск** на панели экспериментов.
- 9. Начните эксперимент с максимального расстояния до источника света. Убедитесь, что свет направлен на колбу.
- 10. Включите свет и следите за процентным содержанием выделяющегося кислорода.
- 11. Измеряйте скорость фотосинтеза в течение 5–8 минут до тех пор, пока не получите прямую линию. При больших расстояниях от источника скорость может быть очень низкой.
- 12. Через 5–8 минут выключите свет.
- 13. Нажмите кнопку **Стоп** на панели экспериментов **MiLAB**, чтобы остановить сбор

данных, и сохраните свои данные, нажав кнопку **Сохранить** .

- 14. Передвиньте источник света на следующее выбранное вами расстояние и снова включите свет.
- 15. Повторите п.п. 10–13 для 3–4 расстояний.

#### **Анализ результатов эксперимента**

- 1. В этом эксперименте получен график для 5% раствора бикарбоната натрия с линейными участками. Каждый участок соответствует определенному расстоянию между источником света и растениями.
- 2. С помощью курсоров выберите первый участок графика.
- 3. Воспользуйтесь линейной аппроксимацией для выбранного участка графика:
	- нажмите кнопку **Мастер анализа** и в разделе Аппроксимация выберите пункт **Прямая**;
	- наклон построенной прямой и есть результирующая скорость реакции.
- 4. Повторите эти действия для каждого линейного участка графика.
- 5. Установите курсоры на прямой аппроксимации, запишите значения *dx* и *dy*. Разделив *dy* на *dx*, вы получите результирующую скорость реакции.

Пример графика, полученного в данном эксперименте, предствлен ниже.

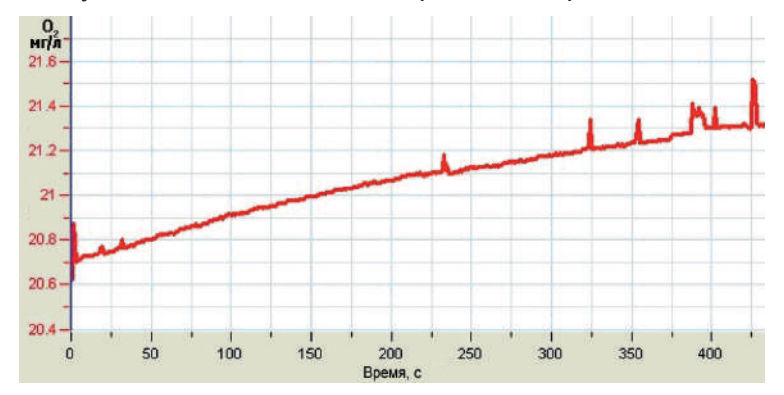

6. С помощью курсора снимите с графика освещенности данные по интенсивности света и внесите их в следующую таблицу.

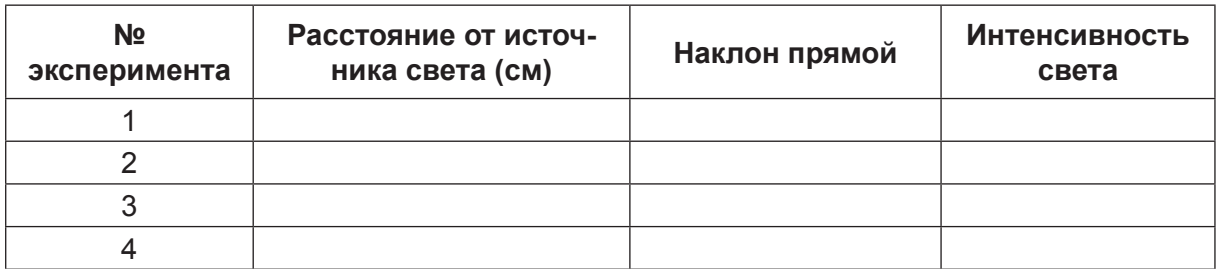

7. Повторите п.п. 1–5 для каждой концентрации раствора бикарбоната натрия в пределах от 0 до 2%.

#### **Вопросы**

- 1. Каким образом мы меняем освещенность в этом эксперименте?
- 2. Опишите, как влияет освещенность на скорость фотосинтеза.
- 3. Для всех ли измеряемых интервалов освещенности скорость фотосинтеза зависит от освещенности?
- 4. Каковы границы значения освещенности, в пределах которой свет является определяющим фактором для процесса фотосинтеза?
- 5. Каковы возможные последствия повышения температуры в колбе во время эксперимента?

#### **Дополнительные вопросы и задания**

- 1. Скорость фотосинтеза может быть измерена путем отслеживания выделяемого в раствор кислорода. Датчик кислорода должен быть настроен как DO<sub>2</sub> (растворенный кислород), и для равномерного распределения кислорода в растворе следует использовать магнитную мешалку. При настройке DO<sub>2</sub> несколько измерений для разных длин световых волн невозможны. Необходимо менять растворы перед каждым новым измерением на другой длине волны.
- 2. Исследуйте влияние длины световой волны на фотосинтез. Помещайте соответствующие фильтры (синий, зеленый, красный) между источником света и сосудом с водой. Окружите сосуды картоном, чтобы избежать проникновения света из других источников.
- 3. Как зависит скорость фотосинтеза от массы элодеи?
- 4. Разработайте эксперимент для проверки своих предположений.

## 8. Лабораторная работа «Влияние концентрации СО2 на скорость фотосинтеза»

В реакции фотосинтеза СО<sub>2</sub> восстанавливается до органического углерода.

Основной источник СО<sub>2</sub>, расходуемого в процессе фотосинтеза, – атмосферный воздух, в котором содержится до 0,3 % СО<sub>2</sub>. При растворении СО<sub>2</sub> в воде протекает следующая реакция:

$$
H_2O + CO_2 \leftrightarrows H_2CO_3 \leftrightarrows HCO_3^- + H^+.
$$

В ходе этой реакции образуются ионы бикарбоната, поставляющие СО<sub>2</sub> для реакции фотосинтеза. В этом эксперименте мы будем измерять скорость фотосинтеза при различных концентрациях СО<sub>2</sub>.

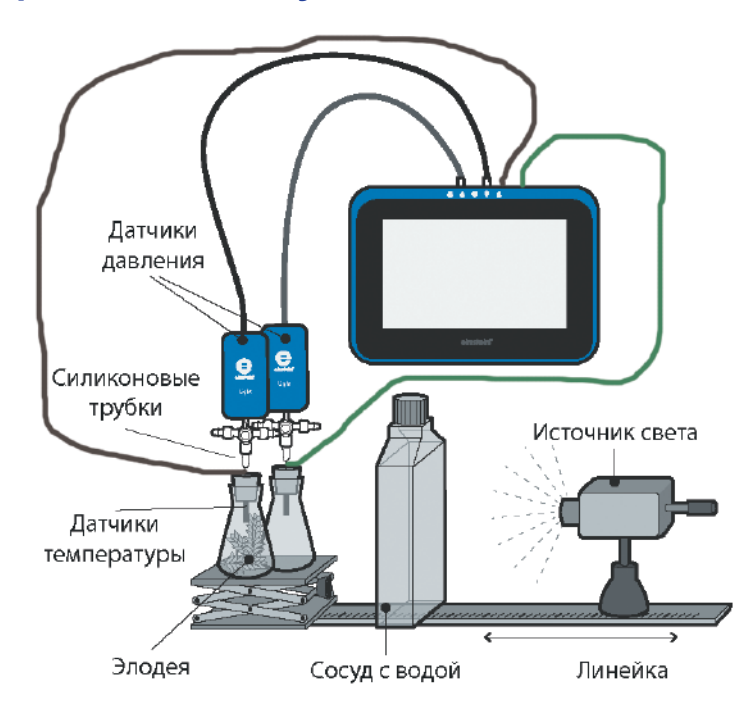

#### **Схема экспериментальной установки**

#### **Оборудование и материалы**

- **einstein™**Tablet с программой **MiLAB** или **einstein™**LabMate и устройство на базе Android/iOS с программой **MiLAB**
- Датчик давления газа (2 шт.)
- Датчик температуры (2 шт.)
- Элодея канадская 20 г свежих растений
- Лампа с отражателем, 150 Вт
- Стеклянный сосуд, 50 мл, с резиновой пробкой (2 шт.)
- Медицинская игла № 23 (2 шт.)
- Силиконовая трубка
- Плоский сосуд (стеклянный или пластиковый) объемом 1 л
- Раствор бикарбоната натрия (4–5 различных концентраций в диапазоне 0,5–2%)

#### **Подготовка эксперимента**

- 1. Смонтируйте оборудование в соответствии со схемой экспериментальной установки.
- 2. Две прозрачные стеклянные колбы плотно закройте резиновыми пробками так, чтобы между поверхностью раствора и пробкой оставался небольшой объем воздуха.
- 3. Подготовьте 4–5 емкостей (не менее 50 мл) с раствором бикарбоната разной концентрации (в диапазоне 0,5–2%).
- 4. Свежее растение элодеи массой около 20 г разрежьте на части такой длины, чтобы их можно было разместить в колбе. Уложите эти части в колбу параллельно друг другу. Обеспечьте условия для их максимальной освещенности.
- 5. В качестве источника света воспользуйтесь лампой с отражателем мощностью 150 Вт, установив ее на расстоянии 25 см от колб.
- 6. Для предохранения колб от перегрева поместите между ними и источником света плоский сосуд, содержащий 1 л воды.
- 7. В ходе эксперимента контролируйте температуру воды в сосудах с помощью датчиков температуры.
- 8. Подключите датчики температуры и давления газа к портам внешних датчиков на **einstein™**LabMate или **einstein™**Tablet. Запустите программу **MiLAB**.
- 9. Активируйте эти датчики нажатием на кружки с слева от их имени в списке датчиков. Галочка в таком кружке означает, что датчик активирован.
- 10. Установите следующие параметры измерений:

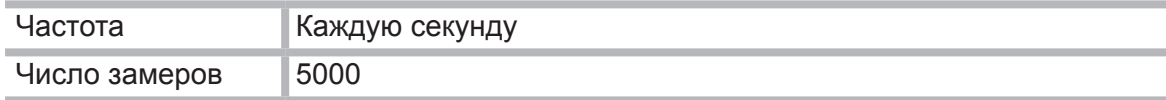

#### **Проведение эксперимента**

В этом эксперименте скорость фотосинтеза измеряется при различных значениях концентрации раствора бикарбоната. Выберите 4 или 5 различных концентраций бикарбоната в диапазоне 0,5–2%. Начните эксперимент с концентрацией раствора 0,5%.

Эксперимент выполняется с двумя колбами, одна из которых является контрольной, а другая содержит 20 г свежей элодеи канадской.

Поместите обе расположенные рядом колбы перед источником света так, чтобы они были освещены одинаково.

Рекомендуется до начала эксперимента колбу с растением освещать в течение 5 минут. В результате раствор насытится кислородом, и его выход можно будет измерять сразу после запуска эксперимента. В противном случае показания датчиков начнут меняться с задержкой.

Начните регистрацию данных.

- 1. Нажмите кнопку **Пуск** на панели экспериментов **MiLAB**. Показания датчиков будут отображаться на экране в виде графика.
- 2. Закройте колбы пробками давление в них сразу повысится. Установите в них атмосферное давление, отсоединив трубку от датчика, а затем снова наденьте ее. Убедитесь, что давление в колбах находится на уровне атмосферного.
- 3. Чтобы предотвратить быстрый рост температуры, поместите между источником света и колбами плоский сосуд с водой емкостью 1 л.
- 4. В ходе эксперимента следите за температурой воды в сосуде с растением. Если она начнет резко увеличиваться (более 5 градусов за 5 минут), остановите регистрацию, нажав кнопку **Стоп** на панели экспериментов **MiLAB**, и поменяйте воду в экранирующем сосуде.
- 5. Регистрируйте скорость фотосинтеза около 8 минут.
- 6. Сохраните результаты измерений.
- 7. Вылейте раствор бикарбоната натрия из обеих колб и залейте в них раствор с другой концентрацией. Возобновите регистрацию данных.

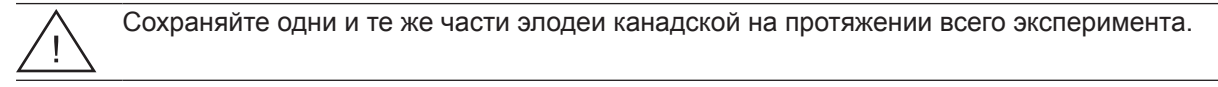

8. Повторите эти действия не менее четырех раз, каждый раз используя раствор с другой концентрацией бикарбоната.

Примерный вид графика зависимости давления от времени при разных концентрациях бикарбоната натрия представлен ниже.

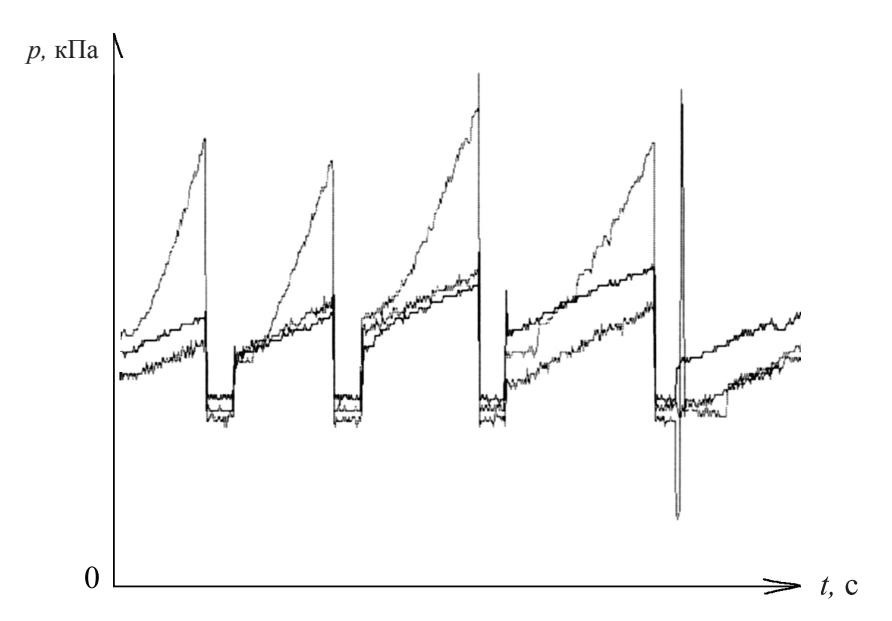

#### **Анализ результатов эксперимента**

- 1. Чтобы оценить эффект фотосинтеза, сравните графики давления в сосуде с растением и в контрольном сосуде (без растения). Постройте с помощью **Мастера анализа** график разности давлений:
	- установите курсор на любом графике, чтобы кнопка **Мастер анализа** стала активной;
	- **•** нажмите кнопку **Мастер анализа**  $Jx$
	- из списка функций выберите пункт **Вычитание**;
	- выберите пункт **Давление** в меню **G1**, затем выберите пункт **Давление**  в меню **G2**;
	- в поле **Имя** введите название (например, *Разность*).
- 2. На графике этого эксперимента имеется ряд линейных участков, отвечающих различным концентрациям раствора. Посредством двух курсоров выберите участок графика, соответствующий первой концентрации раствора, а затем нажмите кнопку **Мастер анализа** и в разделе Аппроксимация выберите пункт **Прямая**.
- 3. Проведите линейную аппроксимацию каждого такого участка. Установите курсоры на прямой аппроксимации, запишите значения *dx* и *dy*. Разделив *dy* на *dx*, вы получите изменение разности давления.

#### 4. Заполните таблицу.

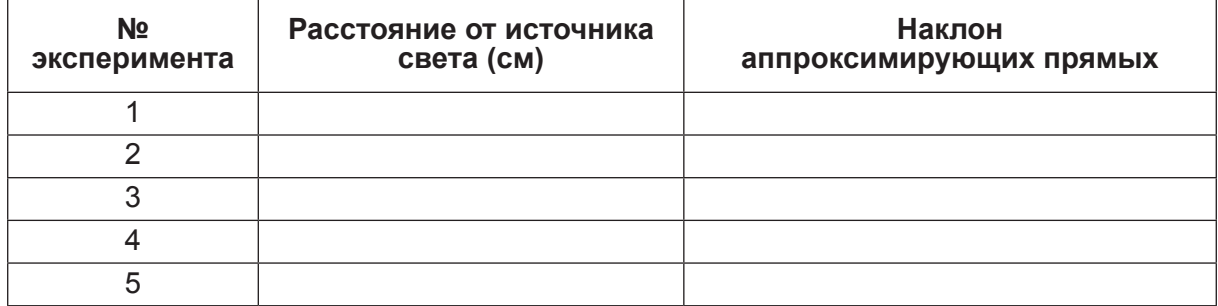

5. Постройте график зависимости скорости фотосинтеза (наклонов участков графика давления) от концентрации бикарбоната.

#### **Вопросы**

- 1. Какую роль играет в этом эксперименте контрольная колба?
- 2. Как концентрация бикарбоната влияет на скорость фотосинтеза?
- 3. Как может повлиять увеличение температуры раствора в колбах на скорость фотосинтеза?
- 4. Какой эффект будет вызывать добавление частей элодеи:
	- при низкой концентрации бикарбоната натрия;
	- в насыщенном растворе бикарбоната натрия?

#### **Дополнительное задание**

Исследуйте, какое влияние на скорость фотосинтеза оказывает уменьшение интенсивности света при низкой концентрации бикарбоната натрия. Разработайте схему эксперимента по проверке своих предположений.

## 9. Лабораторная работа «Интенсивность дыхания прорастающих семян»

Процесс прорастания – очень энергоемкий. Необходимая энергия получается в результате клеточного дыхания при разложении питательных веществ (углеводов, жиров и других органических молекул), запасенных в семенах. При дыхании потребляется кислород и выделяется СО.

Интенсивность дыхания сухих семян очень низка. Добавление к сухим семенам воды сначала приводит к выделению газов, содержащихся в семенах, что никак не связано с дыханием. Однако по мере повышения содержания воды в семенах интенсивность дыхания существенно увеличивается.

Наблюдая за потреблением кислорода при прорастании семян, можно отметить несколько стадий: сначала семена набухают от проникающей в них воды. На этой стадии потребление кислорода растет очень быстро.

При набухании в семенах начинают развиваться корни и побеги. На этой стадии потребление кислорода стабилизируется. Оно снова усиливается по мере развития ростка и удлинения корней и побегов.

Наконец, когда на ростке начинают развиваться листья, потребление кислорода уменьшается, так как на этой стадии энергетические запасы семени истощены.

Скорость прорастания и интенсивность дыхания зависят от абиотических факторов, включая температуру, уровень содержания кислорода и CO<sub>2</sub>, освещенность.

В этом эксперименте мы будем сравнивать скорость потребления кислорода прорастающими семенами у набухших и сухих семян с помощью датчиков давления.

КОН (едкое кали) используется для связывания СО<sub>2</sub>, выделяемого при дыхании. Так как СО<sub>2</sub> тяжелее воздуха, он оседает на дно пробирки и вступает в реакцию с КОН. Таким способом предотвращается накопление СО<sub>2</sub> в пробирке. Следовательно, единственной причиной изменения давления в ней при дыхании семян будет изменение содержания кислорода.

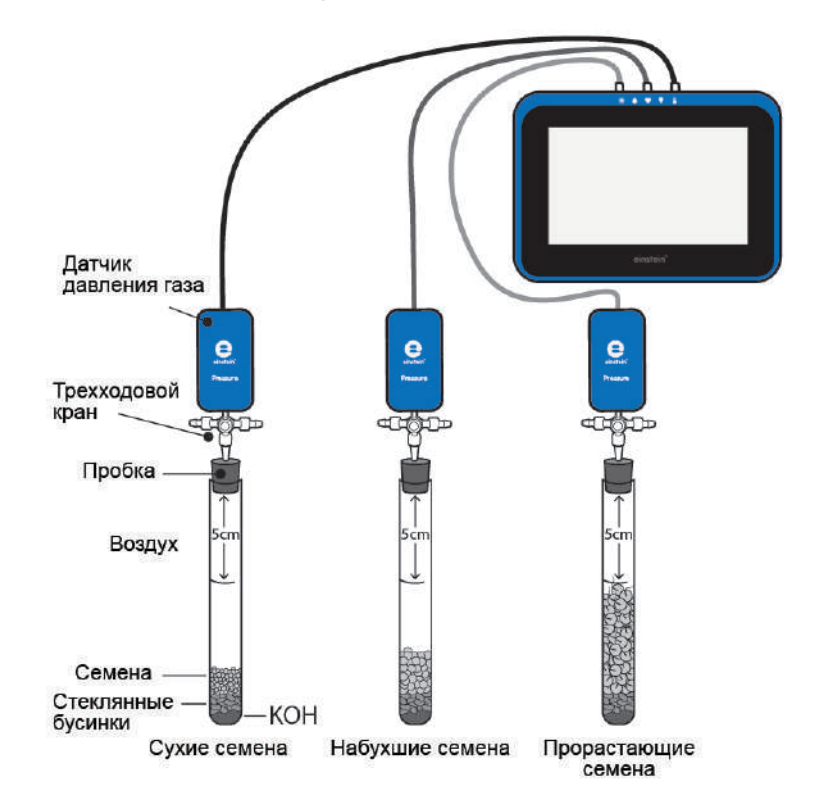

#### **Схема экспериментальной установки**
# **Оборудование и материалы**

- **einstein™**Tablet с программой **MiLAB** или **einstein™**LabMate и устройство на базе Android/iOS с программой **MiLAB**
- Датчик давления газа (3 шт.)
- Трехходовой кран (3 шт.)
- Силиконовая трубка короткая (3 шт.)
- Пробирка лабораторная, 50 мл. (3 шт.)
- Резиновая пробка (3 шт.)
- Медицинская игла № 20 (3 шт.)
- Стеклянные бусинки
- Семена (горох или фасоль) 60 сухих семян, 45 набухших семян, 35 прорастающих семян
- Сухой КОН, 9 г

# **Проведение эксперимента**

1. Смонтируйте оборудование, как указано на схеме экспериментальной установки.

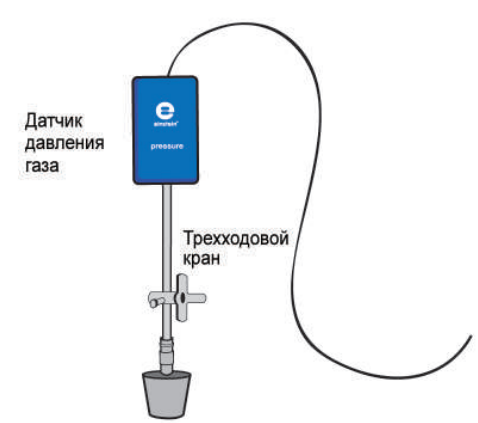

Медицинскую иглу № 20 пропустите сквозь пробку так, чтобы ее острие немного выступало снизу. Верхний конец иглы соедините посредством короткой силиконовой трубки с трехходовым краном. Датчик давления газа присоедините к крану через другую силиконовую трубку.

Поверните кран так, чтобы его отверстие было расположено вертикально. В таком положении через кран будет проходить воздух. Чтобы перекрыть воздушный поток, поверните кран так, чтобы его отверстие стало горизонтальным.

- 2. Запустите программу **MiLAB**.
- 3. Подсоедините датчики давления к портам внешних датчиков на **einstein™**LabMate или **einstein™**Tablet.
- 4. Активируйте эти датчики нажатием на кружки слева от их имени в списке датчиков. Галочка в таком кружке означает, что датчик активирован.
- 5. Установите следующие параметры измерения регистратора:

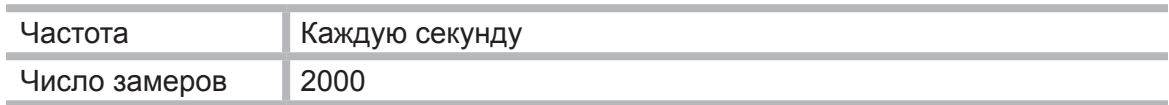

- 6. Пометьте пробирки номерами 1–3. Отметьте линией уровень в 5 см от верха пробирок.
- 7. Поместите 3 г КОН на дно каждой пробирки. Насыпьте сверху на КОН достаточное количество стеклянных бусинок для полного исключения соприкосновения КОН и семян.
- 8. Взвесьте пробирки.
- 9. Поместите в одну пробирку сухие семена, во вторую набухшие семена, в третью проросшие семена до отмеченного на пробирках уровня. Подсчитайте количество семян в каждой пробирке и взвесьте пробирки.
- 10. Плотно закупорьте пробирки пробками с вставленными в них иглами во избежание утечки воздуха из пробирок и попадания в них воздуха извне. Подсоедините к иглам краны и датчики. Если давление в пробирках меняется после закупоривания пробирок пробками, откройте кран и впустите в пробирки воздух, чтобы давление внутри пробирки сравнялось с атмосферным (около 100 кПа). Для прекращения доступа воздуха в пробирки закройте кран. Перед началом эксперимента убедитесь, что давление внутри пробирок поддерживается на уровне атмосферного.
- 11. Для начала регистрации данных нажмите кнопку **Пуск** на панели экспериментов программы **MiLAB**. Следите за регистрируемыми значениями давления в **MiLAB**.
- 12. Нажав кнопку **Стоп** на панели экспериментов, остановите запись данных.
- 13. По мере того как давление в пробирках стабилизируется, остановите запись данных и начните сначала. Наблюдайте за изменениями давления в пробирках во время эксперимента.
- 14. Сохраните свои данные, нажав кнопку **Сохранить** .

# **Анализ результатов эксперимента**

- 1. Используйте линейную аппроксимацию для анализа каждой полученной прямой:
	- выберите курсором график;
	- нажмите кнопку **Мастер анализа** и в разделе Аппроксимация выберите пункт **Прямая**;
	- наклон прямой дает измеренное значение скорости изменения давления из-за потребления кислорода;
	- используемые единицы измерения скорости изменения давления кПа в секунду;
	- умножьте полученное значение скорости (наклона) на 60 для определения скорости изменения давления (кПа) в минуту.
- 2. Сравните наклоны, полученные для всех пробирок.
- 3. Определите массу семян в каждой пробирке.
- 4. Вычислите скорость изменения давления на грамм массы семени.

# **Вопросы**

- 1. Опишите кривые, построенные для трех пробирок. Насколько стабильны результаты, получаемые в ходе эксперимента? Похожи ли они между собой?
- 2. В какой пробирке потребление кислорода было самым интенсивным? Самым медленным?
- 3. Объясните разницу в скорости поглощения кислорода в разных пробирках.
- 4. Сравните значения скорости на грамм массы, полученные для каждой пробирки. Меняются ли одновременно относительные значения скорости в разных пробирках?
- 5. Почему мы выражаем изменения в потреблении кислорода в скорости этого изменения на грамм массы?
- 6. Как повлияет увеличение температуры на скорость поглощения кислорода в каждой из пробирок?
- 7. Как повлияет понижение температуры на скорость поглощения кислорода в каждой из пробирок?
- 8. От каких других факторов может зависеть поглощение кислорода?

# **Дополнительные задания**

- 1. Следите за скоростью поглощения кислорода семенами во время прорастания с помощью датчика кислорода.
- 2. Проведите эксперимент с семенами других растений.
- 3. Исследуйте влияние температуры на прорастание семян.
- 4. Разработайте эксперимент, аналогичный выполненному, для проверки своих предположений.

# 10. Лабораторная работа «Биологический катализ. Разложение  $H_2O_2$ в присутствии энзима каталазы»

Когда трехпроцентный раствор Н<sub>2</sub>О<sub>2</sub> выливают для дезинфекции на рану, перекись водорода разлагается с образованием пузырьков кислорода. В результате наблюдается бурное шипение раствора Н.О.. Компонентом, ответственным за эту реакцию, является энзим под названием «каталаза», который выступает в качестве биологического катализатора. Природное назначение этого энзима состоит в том, чтобы препятствовать накоплению перекиси водорода в теле живого организма, так как это может разрушить ткани тела. Перекись водорода образуется в теле в ходе реакции окисления с участием  $O<sub>2</sub>$ .

Каталаза присутствует в избытке в тканях многих живых организмов: микроорганизмов, животных и растений.

В этом эксперименте мы исследуем выход кислорода из раствора Н<sub>2</sub>О<sub>2</sub> в присутствии дрожжей, используя для этого датчики давления.

## **Схема экспериментальной установки**

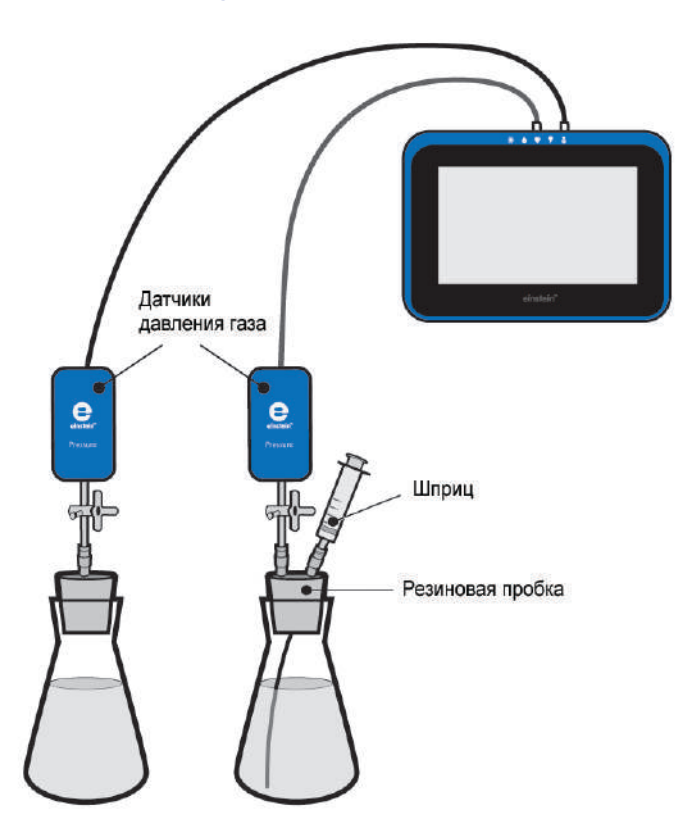

## **Оборудование и материалы**

- **einstein™**Tablet с программой **MiLAB** или **einstein™**LabMate и устройство на базе Android/iOS с программой **MiLAB**
- Датчик давления газа (2 шт.)
- Стеклянная колба, 10 мл, (2 шт.)
- Резиновая пробка для колбы (2 шт.)
- Трехходовой кран (3 шт.)
- Одноразовый шприц (2 мл)
- Медицинская игла № 23 (2 шт.)
- Короткая силиконовая трубка (3 шт.)
- $3%$  раствор  $H_2O_2$
- Сухие дрожжи, 1 г

### **Подготовка эксперимента**

1. Смонтируйте оборудование в соответствии со схемой экспериментальной установки. Пропустите иглу через резиновую пробку таким образом, чтобы ее кончик немного выступал за пределы поверхности пробки.

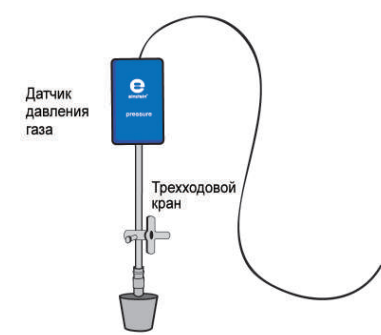

К концу иглы, выступающему над пробкой, присоедините через отрезок силиконовой трубки трехходовой кран (один патрубок служит для заполнения водой). Датчик давления газа соедините с краном через другой короткий отрезок трубки.

В одну из пробок вставьте дополнительную иглу. Шприц, заполненный 3% раствором Н<sub>2</sub>О<sub>2</sub>, будет подсоединен к этой игле позже.

- 2. Подключите датчики давления к портам внешних датчиков **einstein™**LabMate или **einstein™**Tablet. Запустите программу **MiLAB**.
- 3. Активируйте эти датчики нажатием на кружки Селева от их имени в списке датчиков. Галочка в таком кружке означает, что датчик активирован.
- 4. Установите следующие параметры измерения регистратора:

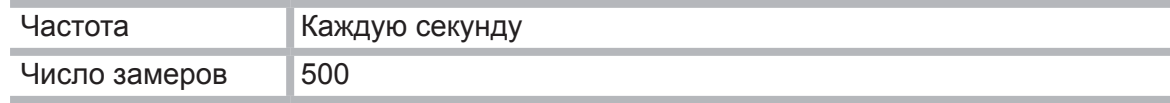

### **Проведение эксперимента**

- 1. Возьмите 1 г сухих дрожжей, растворите их в 50 мл воды и затем хорошо перемешайте, чтобы получить гомогенный раствор.
- 2. Наберите в шприц 2 мл 3% раствора  $H_2O_2$ .
- 3. Пометьте колбы цифрами 1 и 2.
- 4. Добавьте 8 мл воды и 2 мл 3% раствора Н<sub>2</sub>О<sub>2</sub> в колбу 1.
- 5. Добавьте 4 мл воды и 4 мл раствора дрожжей в колбу 2. Слегка помешайте раствор.
- 6. Плотно закройте колбы резиновыми пробками.
- 7. К колбе 2 подсоедините шприц, заполненный 3% раствором Н<sub>2</sub>О<sub>2</sub>, воспользовавшись дополнительной иглой в резиновой пробке.
- 8. Начните регистрацию данных. Для этого нажмите кнопку **Пуск . В.** Показания датчиков будут отображаться на экране в виде графика.
- 9. Следите на экране компьютера за уровнем давления.
- 10. Установите ручки кранов, присоединенных к пробкам обеих колб, в положение, при котором давление в них станет равным атмосферному (около 100 кПа).
- 11. Введите в колбу 2 раствор  $H_2O_2$  и сразу поверните ручки кранов на обеих колбах так, чтобы перекрыть поступление воздуха.
- 12. Следите на экране компьютера за изменением давления в ходе эксперимента.

13. Остановите регистрацию, нажав кнопку **Стоп** .

# **Анализ результатов эксперимента**

- 1. Чтобы оценить эффект выделения кислорода, сравните графики давления в сосуде с перекисью и в контрольном сосуде (без перекиси). Постройте с помощью **Мастера анализа** график разности давлений в экспериментальной и контрольной колбе. Для этого:
	- установите курсор на любом графике, чтобы кнопка **Мастер анализа** стала активной;
	- **•** нажмите кнопку **Мастер анализа**  $Jx$ ;
	- в списке функций выберите пункт **Вычитание**;
	- выберите пункт **Давление** в меню **G1**, затем выберите пункт **Давление**  в меню **G2**;
	- в поле **Имя** введите название (например, *Разность*).
- 2. Проведите линейную аппроксимацию графика разности давлений. Посредством двух курсоров отметьте линейный участок графика. Нажмите кнопку **Мастер анализа** и в разделе Аппроксимация выберите пункт **Прямая**. Наклон построенной прямой дает значение скорости разложения перекиси водорода.

Установите курсоры на прямой аппроксимации, запишите значения *dx* и *dy*. Разделив *dy*  на *dx*, вы получите скорость разложения перекиси водорода.

Примерный вид графика зависимости давления от времени представлен ниже.

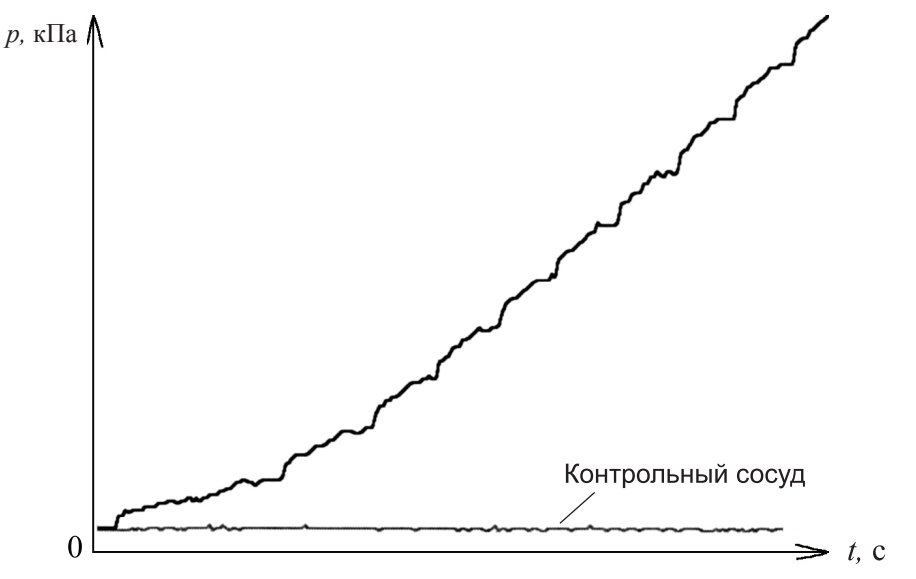

# **Вопросы**

- 1. Как величина давления, возникающего в ходе эксперимента, связана со скоростью разложения Н.О.?
- 2. Сравните изменение давления в обеих колбах. Изменилось ли оно в колбе 1? В колбе 2? Объясните различие.
- 3. Какая из колб является контрольной?
- 4. Зачем нужна контрольная колба в этом эксперименте?
- 5. Как называется эффект, связанный с добавлением раствора дрожжей в экспериментальные колбы?
- 6. Какой компонент дрожжей ответственен за наблюдаемый эффект? Как это можно доказать?
- 7. Как увеличение количества дрожжей может повлиять на скорость реакции?
- 8. Как рост температуры в колбах может повлиять на скорость разложения Н.О.?

## **Дополнительные задания**

- 1. Увеличивайте количество дрожжей в реагирующей смеси и следите за изменением хода реакции в каждом случае. Определите скорость реакции в каждом эксперименте.
- 2. Сравните влияние дрожжевой каталазы с влиянием других веществ куриной или коровьей печени, картофельного пюре.
- 3. Измените концентрацию раствора Н<sub>2</sub>О<sub>2</sub>, добавляемого в реагирующую смесь. Сравните влияние концентрации реагентов на скорость реакции с влиянием катализатора.
- 4. Проследите за изменением температуры в ходе реакции. Рассчитайте изменение скорости реакции разложения Н<sub>2</sub>О<sub>2</sub> при изменении температуры.
- 5. Запустите параллельно три системы: одну контрольную, втрорую с веществом, содержащим каталазу, третью – с химическим катализатором.
- 6. Оцените количество каталазы в различных тканях путем сравнения их воздействия на скорость реакции с воздействием промышленной каталазы.

43

# 11. Лабораторная работа «Воздействие энзимов на пищу: разложение яичного белка в присутствии фермента пепсина»

Пепсин, трипсин и химотрипсин – ферменты, которые разлагают белки, присутствующие в нашей пище. Каждый из этих ферментов расщепляет белки в определенных участках, и это приводит к разделению белков на короткие пептиды и аминокислоты, которые легко впитываются поверхностью кишечника.

Пепсин производится в слизистом покрытии желудка. Он секретируется в неактивной форме (трипсиноген) и позже конвертируется в активную форму (пепсин) при очень низких значениях рН (1,0–3,0). Эти значения рН оптимальны для работы пепсина.

Пепсин используется в приготовлении сыра и других содержащих белки продуктов.

В этом эксперименте разложение яичного белка в присутствии пепсина отслеживается с помощью колориметра. Сначала яичный белок нагревается до получения мутного раствора. По мере разложения раствор становится прозрачным.

# **Схема экспериментальной установки**

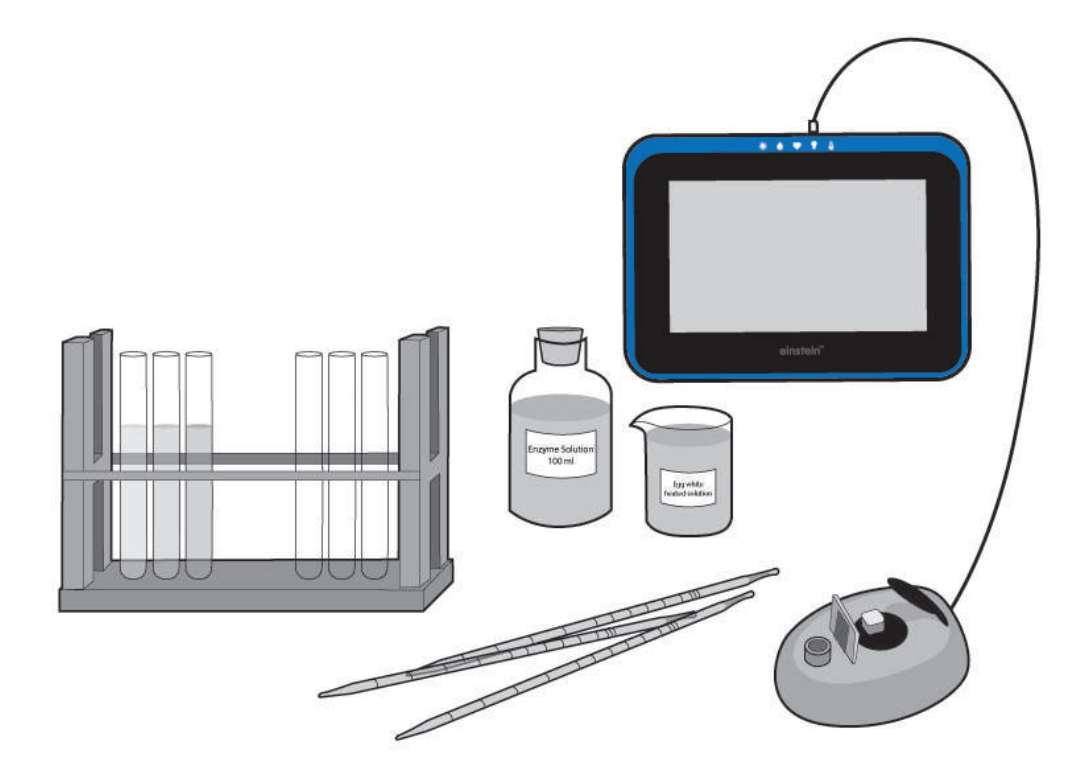

# **Оборудование и материалы**

- **einstein™**Tablet с программой **MiLAB** или **einstein™**LabMate и устройство на базе Android/iOS с программой **MiLAB**
- Датчик температуры
- Газовая горелка
- Колориметр трехцветный
- Датчик pH
- Колба лабораторная, 400-600 мл
- Подставка с 10 пробирками
- Пипетки,  $1 \text{ u } 5 \text{ m}$
- $0,2$  N раствора НСІ, 100 мл
- Яичный белок
- Раствор пепсина, 20 мл

Возьмите порошок пепсина и разведите его в дистиллированной воде. Для оптимальной активности фермента его концентрация может варьировать в пределах между 0,1 и 0,5%.

# **Подготовка эксперимента**

- 1. Запустите программу **MiLAB**.
- 2. Колориметр, датчик pH и датчик температуры будут последовательно подсоединяться к порту внешних датчиков на **einstein™**LabMate или **einstein™**Tablet.
- 3. Смонтируйте оборудование, как указано на схеме экспериментальной установки.
- 4. Активируйте эти датчики нажатием на кружки слева от их имени в списке датчиков. Галочка в таком кружке означает, что датчик активирован.
- 5. Установите следующие параметры:

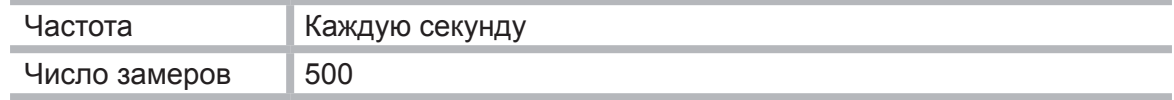

# **Проведение эксперимента**

- 1. Приготовьте раствор яичного белка и проделайте следующие действия:
	- добавьте 40 мл дистиллированной воды к 10 мл яичного белка;
	- быстро размешайте и профильтруйте;
	- подсоедините датчик температуры к порту внешних датчиков на **einstein™**LabMate или **einstein™**Tablet;
	- поместите измерительный элемент температурного датчика в полученный раствор;
	- нажмите кнопку **Пуск н**а панели экспериментов **MiLAB**;
	- следите за графиком температуры;
	- нагрейте раствор до 55–60 С° (не выше) при постоянном помешивании до помутнения раствора (состояние разведенного молока);
	- нажав кнопку **Стоп (4)**, остановите запись данных.

Полученный раствор будет материалом для проведения эксперимента. Сохраните его в маленькой пробирке.

- 2. Откалибруйте колориметр и сделайте следующее:
	- подсоедините колориметр к порту внешних датчиков на **einstein™**LabMate или **einstein™**Tablet;
	- используйте красный фильтр;
	- приготовьте контрольный раствор: добавьте 1 мл фермента к 3 мл дистиллированной воды;
	- налейте контрольный раствор в кювету и поместите ее в колориметр. Хорошо закройте крышку;
	- нажмите кнопку **Пуск** ;
- следите за колориметрическим графиком, поворачивая ручку до тех пор, пока не достигните 100% прозрачности;
- нажав кнопку **Стоп** на панели экспериментов, остановите запись данных.
- 3. Измерьте рН раствора с помощью датчика pH:
	- подсоедините датчик pH к порту внешних датчиков на **einstein™**LabMate или **einstein™**Tablet;
	- нажмите кнопку **Пуск** ;
	- добавьте в пробирку:
		- 2,4 мл яичного белка;
		- 0,6 мл 0,2 N раствора HCl;
		- 1,0 мл воды;
	- если необходимо, отрегулируйте рН раствора, изменяя объем добавляемого 0,2 N раствора HCl (рН раствора должно быть в пределах 2,0–3,0 рН);
	- нажмите кнопку **Стоп**
- 4. Измерьте скорость разложения белка:
	- добавьте в кювету 2.4 мл яичного белка и 0.6 мл 0.2 N раствора HCI:
	- подсоедините колориметр к входу регистратора данных;
	- нажмите кнопку **Пуск**
	- добавьте в кювету 1 мл раствора фермента;
	- хорошо перемешайте содержимое кюветы и сразу же поместите ее в колориметр;
	- плотно закройте крышку;
	- следите за изменениями в показаниях колориметра;
	- нажав кнопку **Стоп [4]**, остановите запись данных.
- 5. Сохраните свои данные, нажав кнопку **Сохранить** .
- 6. Повторите п.п. 4 и 5 по меньшей мере с 2–4 разными концентрациями фермента.

## **Анализ результатов эксперимента**

- 1. Скорость разложения белка вычисляется по скорости изменения цвета раствора.
- 2. Примените линейную аппроксимацию к кривой, соответствующей каждой концентрации фермента (или субстрата):
	- с помощью курсоров выберите нужный участок;
	- нажмите кнопку **Мастер анализа** и в разделе Аппроксимация выберите пункт **Прямая**;
	- наклон построенной прямой дает значение результирующей скорости реакции.

Установите курсоры на прямой аппроксимации, запишите значения *dx* и *dy*. Разделив *dy* на *dx*, вы получите результирующую скорость реакции.

Пример графиков, полученных в таком эксперименте при разных концентрациях фермента, приведен ниже.

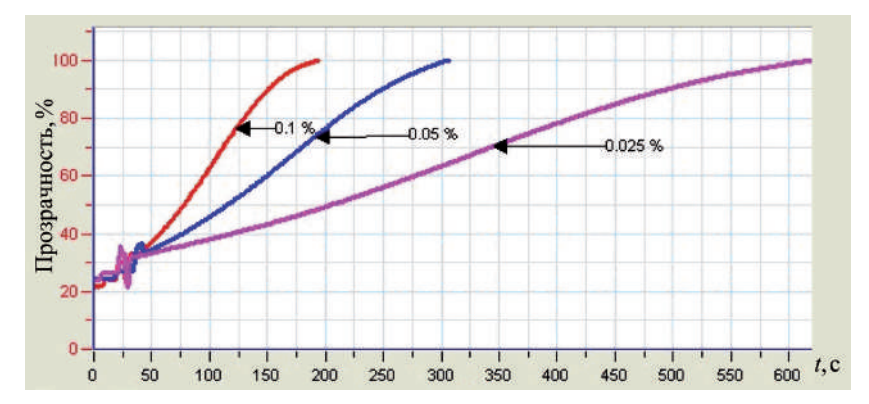

# **Вопросы**

- 1. Как полученные кривые отображают связь между концентрацией фермента (или субстрата) и скоростью разложения белка?
- 2. Как влияет повышение концентрации фермента на скорость разложения белка?
- 3. Как влияет повышение концентрации субстрата на скорость разложения белка?
- 4. Как вы думаете, какой будет скорость разложения другого белка под воздействием пепсина?
- 5. Как повлияет изменение рН на скорость разложения яичного белка пепсином?

# **Дополнительные задания**

- 1. Исследуйте влияние рН на активность пепсина в пределах 1–10 рН. Воспользуйтесь буферными растворами либо добавляйте разные объемы 0,2 N раствора HCl или 0,2 N раствора  $NaCO<sub>3</sub>$ .
- 2. Исследуйте влияние температуры на активность пепсина. Помещайте сосуд со смесью субстрата и фермента (в оптимальных концентрациях) в водяную баню при различных температурах. Каждые 1-2 минуты доставайте образцы и измеряйте изменение цвета с помощью колориметра.

47

# 12. Лабораторная работа «Процесс скисания молока»

Молоко стерильно в вымени, но может заразиться бактериями еще до выхода из него, а также в процессе доения животного, при транспортировке и хранении молока, в ходе его предварительной обработки.

В молоке присутствует две группы бактерий. Первая – это бактерии молочной кислоты, они всегда есть в молоке и используются в процессе его обработки. Вторая группа – анаэробные микроорганизмы coliforms (бактерии группы кишечной палочки), оптимальная температура размножения которых составляет 37 °С. Coliforms являются индикаторными организмами, указывающими на появление патогенных бактерий, вызывающих быструю порчу молока, брожение лактозы с образованием кислоты и выделением газа, а кроме того, они способны разрушать протеины молока.

Пример бактерий, относящихся к данной группе, – Escherichia coli.

В этом эксперименте мы определяем изменение рН молока, находящегося в термосе около 30 часов (инкубационный период).

# **Схема эксперимента**

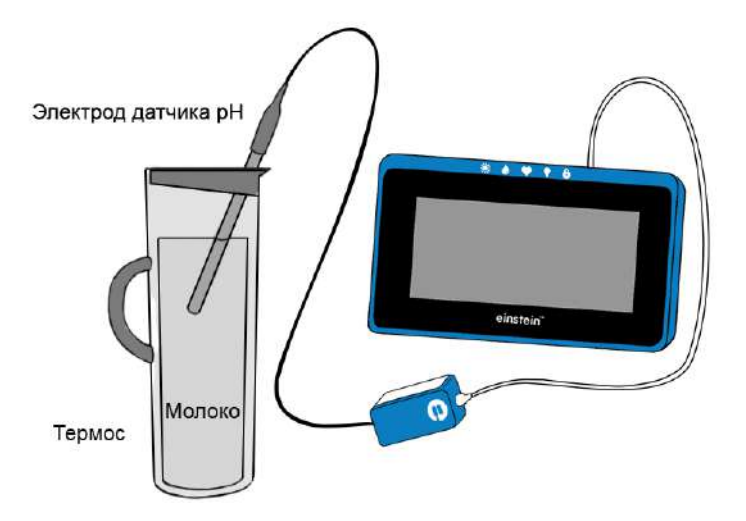

# **Оборудование и материалы**

- **einstein™**Tablet с программой **MiLAB** или **einstein™**LabMate и устройство на базе Android/iOS с программой **MiLAB**
- Датчик рН
- Термос емкостью 1 литр (с пробкой, позволяющей хорошо загерметизировать провод рН-метра)

# **Подготовка эксперимента**

- 1. Смонтируйте оборудование в соответствии со схемой экспериментальной установки.
- 2. Подсоедините датчик pH к одному из портов внешних датчиков на **einstein™**LabMate или **einstein™**Tablet. Запустите программу **MiLAB**.
- 3. Активируйте этот датчик нажатием на кружок **Слева от его имени в списке датчи**ков. Галочка в таком кружке означает, что датчик активирован.

#### 4. Установите следующие параметры:

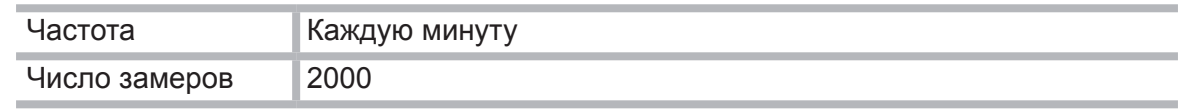

#### **Проведение эксперимента**

- 1. Нагрейте 750 мл молока и остудите его до комнатной температуры.
- 2. Залейте молоко в термос.
- 3. Погрузите в молоко электрод датчика рН и закройте термос крышкой так, чтобы не повредить проходящий через пробку кабель электрода.
- 4. Начните регистрацию данных. Для этого нажмите кнопку **Пуск и на панели экспе**риментов **MiLAB**. Показания датчиков будут отображаться на экране в виде графика.
- 5. Через 30 часов остановите регистрацию, нажав кнопку **Стоп** на панели экспериментов **MiLAB**.

#### **Анализ результатов эксперимента**

Определите среднюю скорость изменения pH за время эксперимента. Посредством двух курсоров выделите линейный участок графика падения рН и проведите линейную аппроксимацию. Наклон построенной прямой дает значение скорости изменения рН в эксперименте.

Установите курсоры на прямой аппроксимации, запишите значения *dx* и *dy*. Разделив *dy* на *dx*, вы получите значение скорости изменения рН в эксперименте.

Примерный вид графика изменения уровня рН во времени представлен ниже.

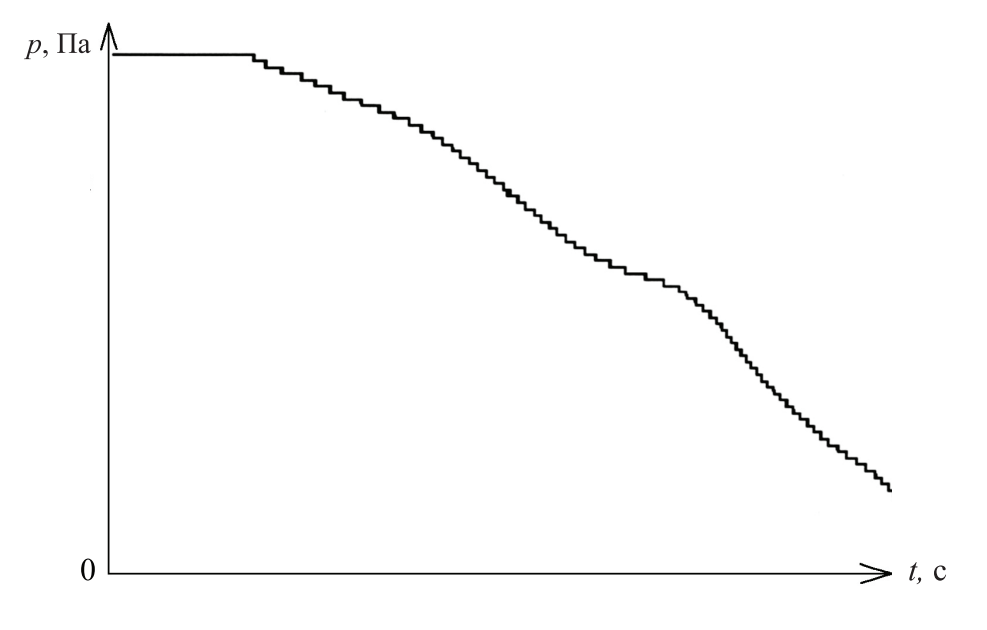

## **Вопросы**

- 1. Что вызывает снижение рН молока?
- 2. Наблюдалось ли изменение рН молока с самого начала инкубационного периода? Если да, то что может быть причиной этого явления?
- 3. Остается ли скорость изменения рН постоянной в течение всего периода наблюдения?
- 4. Зачем нужно было нагревать молоко, а затем остужать его до комнатной температуры перед тем, как залить в термос?
- 5. Какой результат можно получить с непастеризованным молоком в течение того же периода наблюдения?

## **Дополнительные задания**

- 1. Выполните аналогичный эксперимент с непастеризованным молоком или молоком другого животного (например, козы).
- 2. Проведите исследование процесса при различных температурах молока.

# 13. Лабораторная работа «Спиртовое брожение в дрожжах»

Все живые организмы получают при дыхании необходимую для жизнедеятельности энергию за счет окисления органических веществ молекулярным кислородом. В анаэробных условиях (при низкой концентрации кислорода) многие организмы, включая дрожжи, получают энергию в процессе брожения. В ходе спиртового брожения, характерного для большинства видов дрожжей, реакция ферментации начинается с одной молекулы глюкозы, в которой шесть атомов углерода, и заканчивается двумя молекулами этанола, содержащего два атома углерода, и двумя молекулами CO<sub>2</sub>:

> $C_6H_{12}O_6 \rightarrow 2CH_3CH_2OH + 2CO_2$ . Глюкоза Этанол Диоксид углерода

Диоксид углерода, выделяемый в ходе этого процесса, растворяется в воде с образованием углекислоты, которая диссоциирует с образованием ионов гидроксония и карбоната водорода:

 $CO_2 + 2H_2O \leq H_2CO_3 + H_2O \leq H_3O^+ + HCO_3^-$ .

В растворах кислоты растворимость СО<sub>2</sub> в воде падает, и он начинает выделяться в окружающую атмосферу.

В этом эксперименте мы будем определять изменение рН с сопутствующим выходом СО<sub>2</sub> в процессе брожения дрожжей.

## **Схема экспериментальной установки**

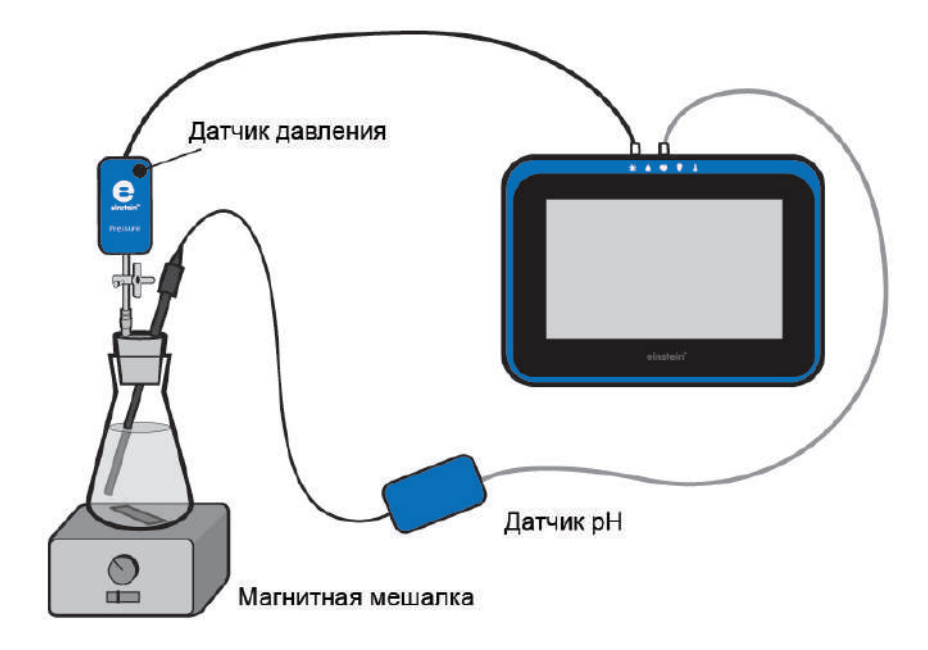

51

# **Оборудование и материалы**

- **einstein™**Tablet с программой **MiLAB** или **einstein™**LabMate и устройство на базе Android/iOS с программой **MiLAB**
- Датчик давления
- Датчик рН
- Стеклянные колбы емкостью 50 мл
- Резиновая пробка
- Медицинская игла № 23
- Короткий кусок силиконовой трубки
- Трехходовой кран
- Сухие дрожжи, 1,25 г
- 2% раствор глюкозы, 50 мл
- Магнитная мешалка

# **Подготовка эксперимента**

1. Соберите экспериментальную установку в соответствии с рисунком.

Медицинскую иглу (№ 23) пропустите сквозь резиновую пробку так, чтобы ее конец немного выступал наружу.

К концу иглы, выступающей над пробкой, присоедините через отрезок силиконовой трубки трехходовой кран (один патрубок служит для залива воды). Датчик давления соедините с краном через другой короткий отрезок трубки.

Проделайте в пробке отверстие, подходящее по размерам для электрода рН-метра, и осторожно вставьте его в это отверстие. Зазор между электродом и пробкой заполните пластилином.

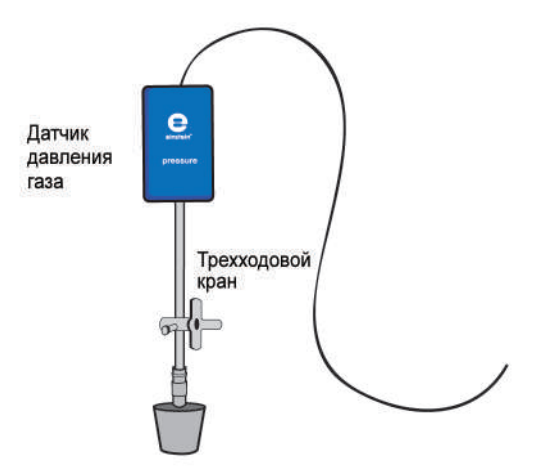

- 2. Подключите датчик давления газа и датчик pH к портам внешних датчиков на **einstein™**LabMate или **einstein™**Tablet.
- 3. Активируйте эти датчики нажатием на кружки Селева от их имени в списке датчиков. Галочка в таком кружке означает, что датчик активирован.
- 4. Установите параметры измерений:

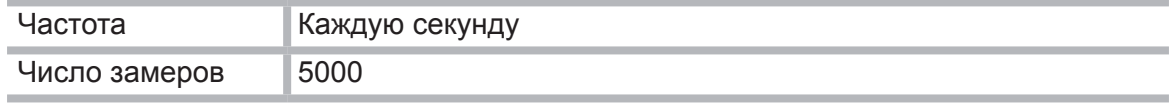

# **Проведение эксперимента**

- 1. Взвесьте на весах 1,25 г сухих дрожжей и растворите их в 50 мл воды. Хорошо взболтайте смесь, чтобы получить гомогенный раствор.
- 2. Налейте 25 мл этого раствора в стеклянную колбу.
- 3. Добавьте в колбу 25 мл 2% раствора глюкозы и начните перемешивать раствор с помощью магнитной мешалки.
- 4. Плотно закройте колбу подготовленной резиновой пробкой.
- 5. Начните регистрацию данных. Для этого нажмите кнопку **Пуск** на панели экспериментов **MiLAB**. Показания датчиков будут отображаться на экране в виде графика.
- 6. Следите на экране за уровнем изменения давления.
- 7. Соедините при помощи крана полость колбы с атмосферой на время, пока давление в колбе не станет равным атмосферному, затем закройте кран.
- 8. Остановите регистрацию, нажав кнопку **Стоп** .
- 9. Сохраните результаты эксперимента, нажав кнопку **Сохранить** .

#### **Анализ результатов эксперимента**

- 1. Как изменились показания датчиков давления и рН-метра за время эксперимента? Какие значения эти величины имели в начале опыта? Какие в конце? Какова разница между ними?
- 2. Сравните ход изменения значений рН с изменением давления и ответьте на вопросы:
	- на какой стадии эксперимента изменения рН были наиболее заметны;
	- на какой стадии эксперимента наблюдались изменения давления?

Объясните характер изменений значений рН и давления.

3. Определите скорость выделения СО<sub>2</sub>. Посредством двух курсоров выделите линейный участок графика давления. С помощью линейной аппроксимации проведите аппроксимацию полученного участка.

Наклон построенной прямой дает значение скорости выделения СО<sub>2</sub>.

Установите курсоры на прямой аппроксимации, запишите значения *dx* и *dy*. Разделив *dy* на *dx*, вы получите скорость выделения СО<sub>2</sub>.

Графики, полученные в этом эксперименте, представлены ниже.

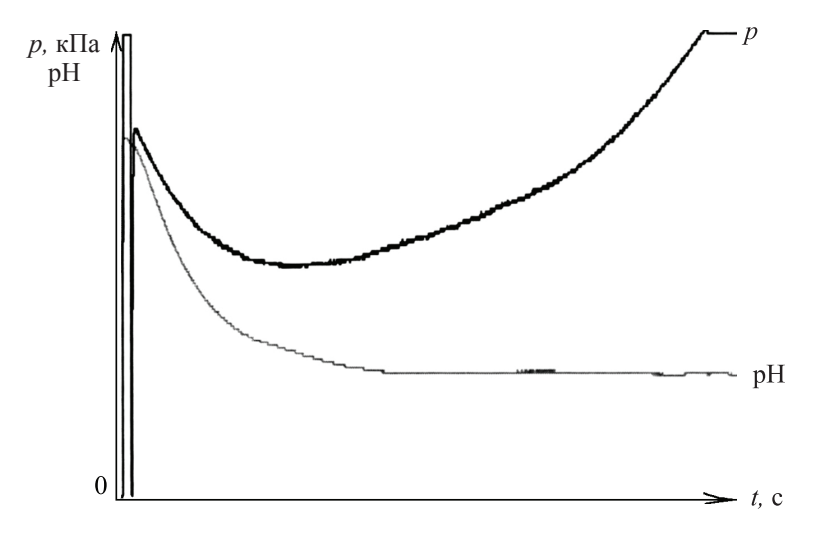

# **Вопросы**

- 1. Как давление в колбе связано с образованием СО<sub>2</sub> в процессе ферментации дрожжей?
- 2. Каков оптимальный диапазон изменения рН для процесса ферментации дрожжей? Обоснуйте свое заключение с помощью результатов эксперимента.
- 3. Объясните влияние снижения рН на начальном этапе эксперимента на растворение СО2 в воде. Предложите схему эксперимента для проверки своего предположения.
- 4. Увеличение температуры в колбе в ходе эксперимента может влиять на скорость выделения СО<sub>2</sub> двумя различными способами: путем изменения скорости ферментации и путем изменения растворимости СО<sub>2</sub> в воде. Объясните эти эффекты.

# **Дополнительные задания**

- 1. Добавляйте в колбу дрожжи и следите за изменением скорости выделения СО<sub>2</sub> во всех экспериментах.
- 2. Рассчитайте скорость реакции в каждом дополнительном эксперименте.
- 3. Проследите влияние концентрации сахарозы на скорость ферментации.
- 4. Добавьте различные виды шестиуглеродных сахаров (глюкозу, фруктозу, галактозу) для сравнения с дисахаридами (лактозой, сахарозой) и рассчитайте скорость ферментации для каждого случая.
- 5. Выполните эксперимент по ферментации в буферном растворе (значение рН в нем установите равным 4,0).

# 14. Лабораторная работа «Теплокровные и холоднокровные животные»

У земноводных (холоднокровных животных) трехкамерное сердце, артериальная кровь частично смешивается с венозной, поэтому насыщение тканей и органов кислородом слабое и уровень обмена веществ низкий. У млекопитающих сердце четырехкамерное, артериальная кровь с венозной не смешивается, насыщение тканей кислородом гораздо полнее, так что скорость обменных процессов выше. Такие животные являются теплокровными. Они в меньшей степени, чем холоднокровные, зависят от условий внешней среды, сохраняют активность при низких температурах и потому обитают по всей Земле, в том числе в полярных и высокогорных районах. При недостатке кислорода теплокровные животные могут погибнуть от удушья, поскольку расходуют кислород гораздо быстрее, чем холоднокровные.

Разница в скорости потребления кислорода мышью и лягушкой объясняется тем, что мышь, в отличие от лягушки, – теплокровное животное, и у нее более высокий уровень обмена веществ.

Цель работы – выявить различия в интенсивности теплоотдачи и уровне потребления кислорода у животных равной массы, но разных систематических групп (земноводных и млекопитающих).

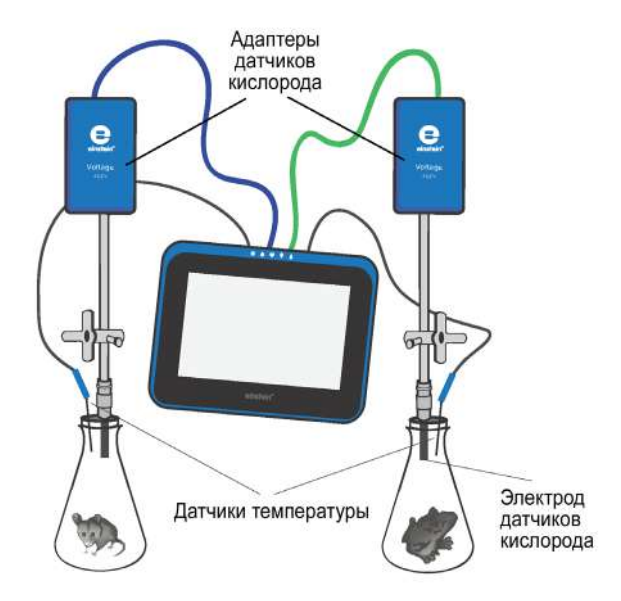

# **Схема экспериментальной установки**

# **Оборудование и материалы**

- **einstein™**Tablet с программой **MiLAB** или **einstein™**LabMate и устройство на базе Android/iOS с программой **MiLAB**
- Датчик температуры (от -40 до +140 °С) (2 шт.)
- Датчик кислорода (2 шт.)
- Стакан химический или колба с герметичной пробкой (2 шт.)

## **Подопытные животные**

- Лабораторная мышь
- Лягушка

(животные должны быть примерно одинаковой массы)

## **Подготовка эксперимента**

- 1. В пробках просверлите по два отверстия (диаметром 12 мм для электрода датчика кислорода и 4 мм – для наконечника датчика температуры).
- 2. В каждую пробку аккуратно вставьте датчик температуры и датчик кислорода. Монтируя датчик кислорода, отвинтите мембранный модуль от мембранного блока. Датчики нужно установить так, чтобы при закрытой пробке датчик кислорода находился у самого дна стакана (поскольку СО, тяжелее воздуха), а датчик температуры был приподнят над дном не менее чем на 4–5 см (он не должен касаться животного).
- 3. Подготовьте к работе датчики кислорода (см. инструкцию к датчикам).
- 4. Подключите датчики температуры и кислорода к портам внешних датчиков на **einstein™**LabMate или **einstein™**Tablet. Запустите программу **MiLAB**.
- 5. Активируйте эти датчики нажатием на кружки **слева от их имени в списке датчи**ков. Галочка в таком кружке означает, что датчик активирован.
- 6. Установите следующие параметры настройки регистратора:

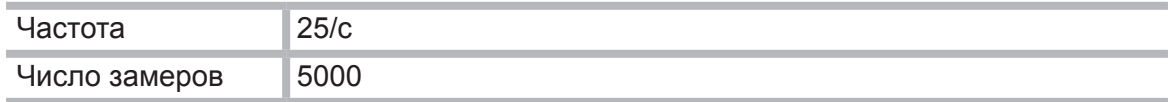

# **Проведение эксперимента**

- 1. Начните регистрацию данных. Для этого нажмите кнопку **Пуск** . Показания датчиков будут отображаться на экране в виде графика.
- 2. Поместите в одну колбу мышь, а в другую лягушку и закройте колбы подготовленными пробками с датчиками (при этом будьте осторожны – не травмируйте животных!).
- 3. Внимательно следите за состоянием животных. Продолжительность пребывания мыши в закрытой колбе не должна превышать 5 минут. Этим и определяется длительность опыта.
- 4. Остановите регистрацию данных, нажав кнопку **Стоп (4)**, откройте стаканы и поместите животных в их клетки.
- 5. Сохраните полученные результаты, нажав кнопку **Сохранить** .

## **Анализ результатов эксперимента**

- 1. Сравните полученные графики изменения температуры и содержания кислорода в колбах с мышью и лягушкой.
- 2. Определите температуру и содержание кислорода в начале и в конце каждого опыта. Вычислите разность. Сравните результаты, полученные для обоих животных.

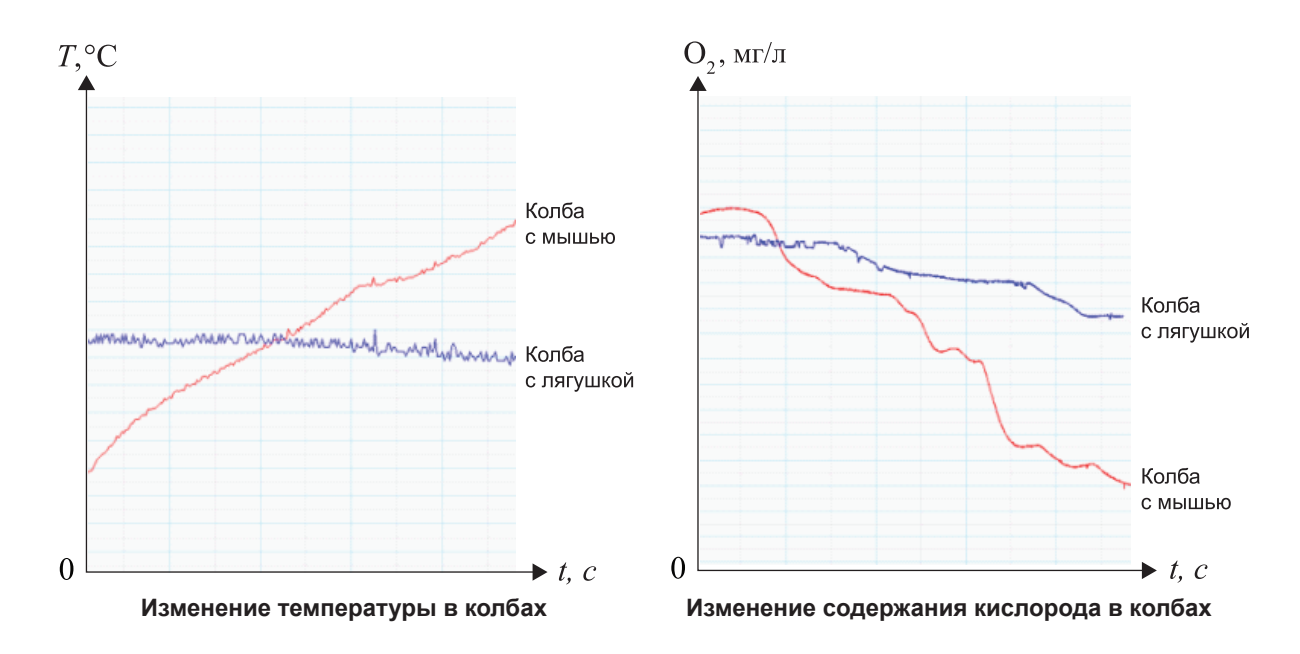

# **Вопросы**

- 1. Чем объясняется разница в скорости потребления кислорода мышью и лягушкой?
- 2. Какие отличия во внутреннем строении земноводных и млекопитающих обуславливают теплокровность последних?
- 3. В чем преимущество теплокровных животных в природе?
- 4. Какое негативное последствие теплокровности вы отметили в ходе эксперимента?

57

# 15. Лабораторная работа «Нарушение кровообращения при наложении жгута»

Наложение жгута (перетяжка) нарушает кровообращение, а следовательно – и теплоснабжение изолированного органа. При этом также происходят нарушение снабжения тканей кислородом и питательными веществами, снижение оттока продуктов метаболизма. Перетяжка применяется в случае сильных кровотечений для предотвращения потери крови. Однако жгут не следует накладывать надолго – допустимая продолжительность зависит от возраста человека, от размера изолированного участка и от температуры окружающей среды. После снятия жгута сосуды органа расширяются, чтобы продукты метаболизма, скопившиеся за время изоляции, быстро были выведены из организма. Цель работы – исследовать терморегуляторную функцию крови и доказать негативное

влияние перетяжки на ткани и органы, построить график зависимости температуры кожных покровов от продолжительности наложения перетяжки.

## **Схема эксперимента**

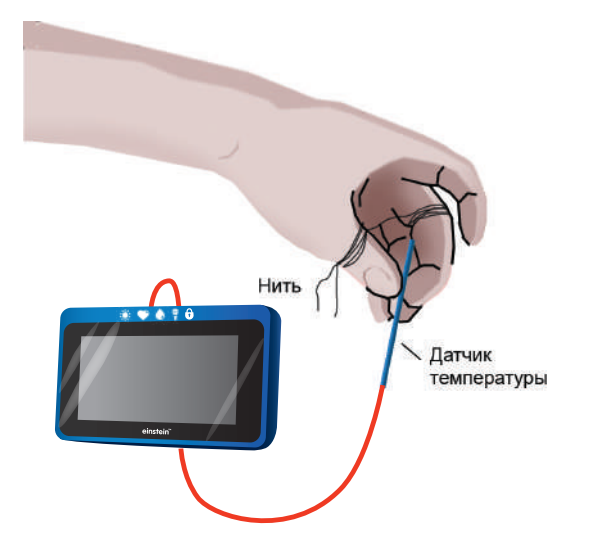

# **Оборудование и материалы**

- **einstein™**Tablet с программой **MiLAB** или **einstein™**LabMate и устройство на базе Android/iOS с программой **MiLAB**
- Датчик температуры
- Прочная (суровая) нить или тонкий шнур длиной около 40–60 см

# **Подготовка эксперимента**

- 1. Захватите датчик двумя пальцами так, чтобы примерно на длине в 2 см он соприкасался с кожей.
- 2. Подключите датчик температуры к одному из портов внешних датчиков на **einstein™**LabMate или **einstein™**Tablet. Запустите программу **MiLAB**.
- 3. Активируйте этот датчик нажатием на кружок **слева от его имени в списке датчи**ков. Галочка в таком кружке означает, что датчик активирован.
- 4. Установите следующие параметры регистратора:

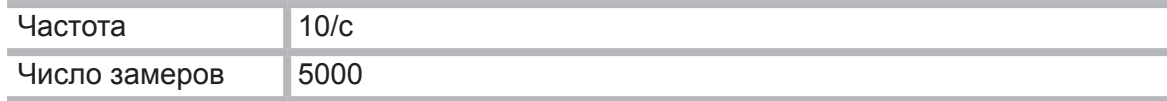

# **Проведение эксперимента**

- 1. Приступайте к выполнению опыта, пока ваши пальцы свободны.
- 2. Начните регистрацию данных. Для этого нажмите кнопку **Пуск и на панели экспе**риментов **MiLAB**. Показания датчиков будут отображаться на экране в виде графика.
- 3. Записывайте данные не менее 30 секунд.
- 4. Не прекращая записи данных, туго обмотайте два пальца (каждый отдельно) ниткой. Старайтесь сделать это быстро.
- 5. Продолжайте запись, отмечая внешние признаки нарушения кровообращения (покраснение, а затем и посинение покровов, снижение чувствительности), не более 7–10 минут.
- 6. Не прекращая записи данных, быстро снимите нитку.
- 7. Дождитесь стабилизации показаний датчика и остановите регистрацию, нажав кнопку **Стоп** на панели экспериментов **MiLAB**.
- 8. Сохраните полученные результаты, нажав кнопку **Сохранить** .

#### **Анализ результатов эксперимента**

- 1. Рассмотрите график и сравните температуру в начале опыта с минимальной температурой, полученной в ходе измерений, и с температурой в конце опыта.
- 2. Отметьте на графике моменты наложения и снятия перетяжки.

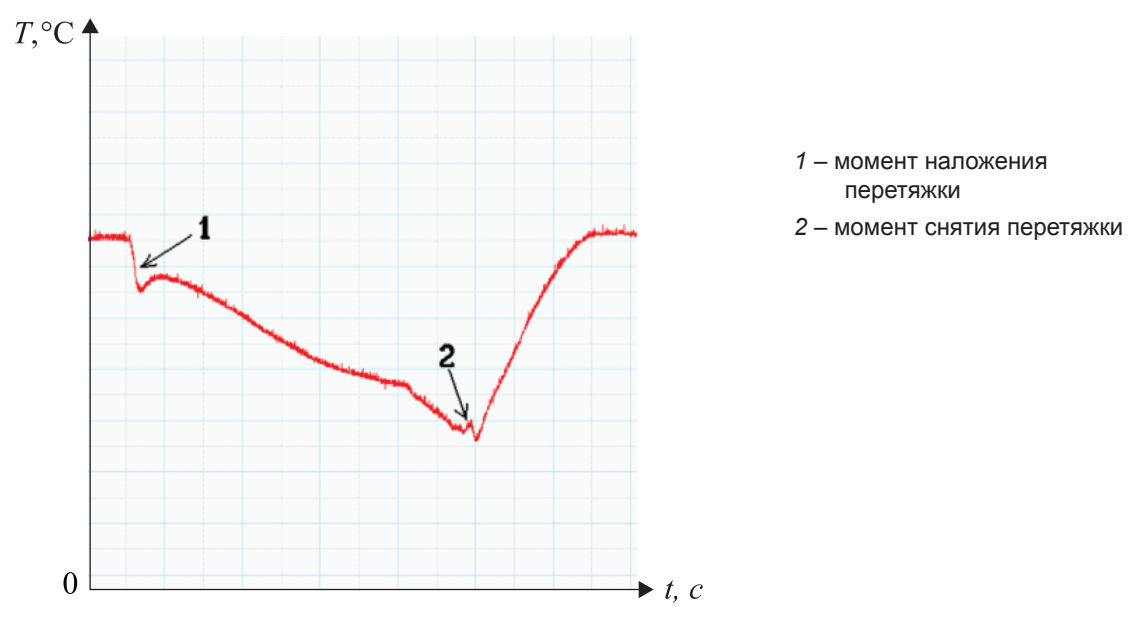

## **Вопросы**

- 1. Почему понижается температура изолированных перетяжкой пальцев?
- 2. Почему после восстановления нормального кровоснабжения температура пальцев несколько возрастает по сравнению с начальной?
- 3. Почему вредно туго затягиваться ремнем, носить тесную обувь?
- 4. В каких случаях наложение жгута необходимо? От чего зависит допустимая длительность его наложения?

# 16. Лабораторная работа «Выделительная и терморегуляторная функции кожи»

Один из основных механизмов терморегуляции организма – потоотделение, предохраняющее организм от перегрева, поскольку при испарении влаги с поверхности тела происходит его охлаждение.

Цель работы – исследовать терморегуляторную и выделительную функции кожи, выявить зависимость интенсивности потоотделения от температуры окружающей среды.

# **Схема эксперимента**

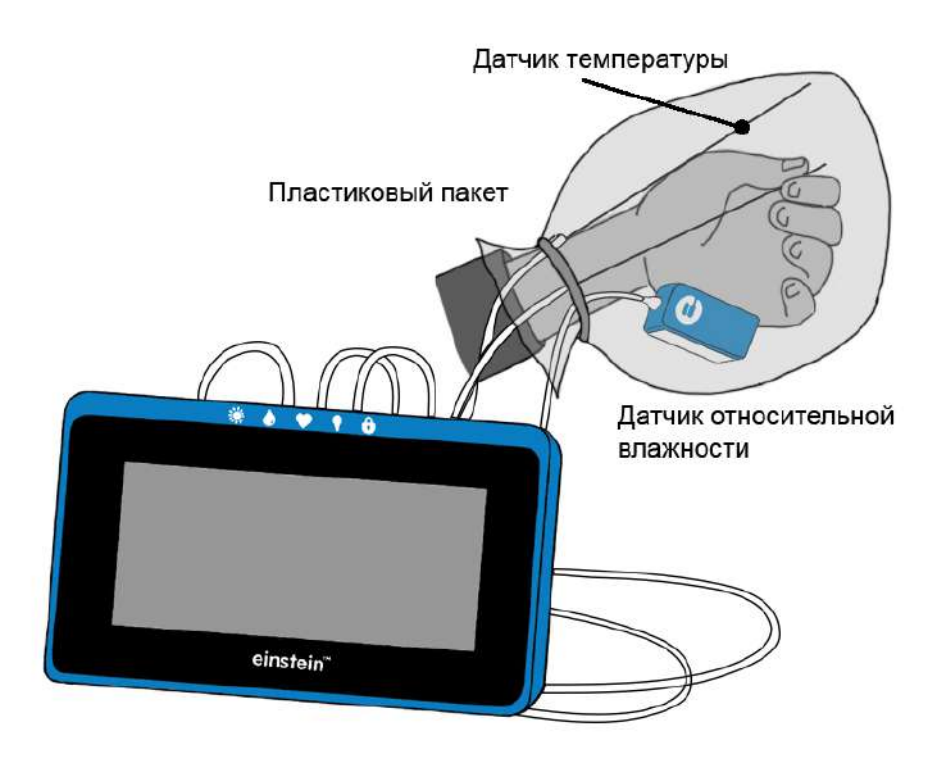

# **Оборудование и материалы**

● **einstein™**Tablet с программой **MiLAB** или

**einstein™**LabMate и устройство на базе Android/iOS с программой **MiLAB**

- Датчик температуры
- Датчик относительной влажности
- Резиновое кольцо или тонкий шнур длиной около 20 см
- Герметичный прозрачный пластиковый пакет
- Лампа с рефлектором

## **Подготовка эксперимента**

- 1. Соберите установку опыта по приведенной схеме.
- 2. Подключите датчик влажности и датчик температуры к портам внешних датчиков на **einstein™**LabMate или **einstein™**Tablet. Запустите программу **MiLAB**.
- 3. Активируйте эти датчики нажатием на кружки **слева от их имени в списке датчи**ков. Галочка в таком кружке означает, что датчик активирован.
- 4. Установите следующие параметры регистратора:

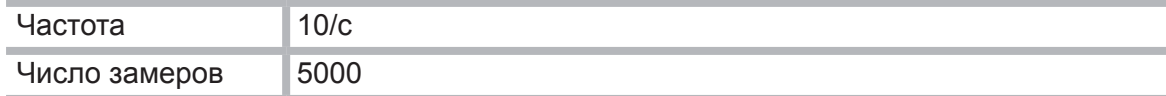

#### **Проведение эксперимента**

- 1. Начните регистрацию данных. Для этого нажмите кнопку **Пуск . В.** Показания датчиков будут отображаться на экране в виде графика.
- 2. Наденьте пакет с датчиками на кисть руки и закрепите его в области запястья с помощью резинового кольца или шнурка.
- 3. Записывайте данные в течение 5–6 минут.
- 4. Остановите регистрацию, нажав кнопку **Стоп** , и сохраните данные опыта.
- 5. Снимите пакет с ладони, извлеките датчики.
- 6. Возьмите другой пакет и снова соберите установку.
- 7. Выполните новый опыт (с теми же параметрами).
- 8. Начните регистрацию данных. Для этого нажмите кнопку **Пуск . В.** Показания датчиков будут отображаться на экране в виде графика.
- 9. Наденьте пакет с датчиками на кисть руки и закрепите его в области запястья с помощью резинового кольца или шнурка.
- 10. Включите лампу и приблизьте ее к пакету.
- 11. Ведите запись данных в течение 5–6 минут.
- 12. Остановите регистрацию, нажав кнопку **Стоп** .
- 13. Сохраните полученные результаты, нажав кнопку **Сохранить** .

## **Анализ результатов эксперимента**

- 1. Откройте файл первого эксперимента. Сравните температуру и влажность в начале и в конце опыта.
- 2. Откройте файл второго эксперимента. Сравните температуру и влажность в начале и в конце опыта.
- 3. Сравните влажность в конце первого и второго опытов.

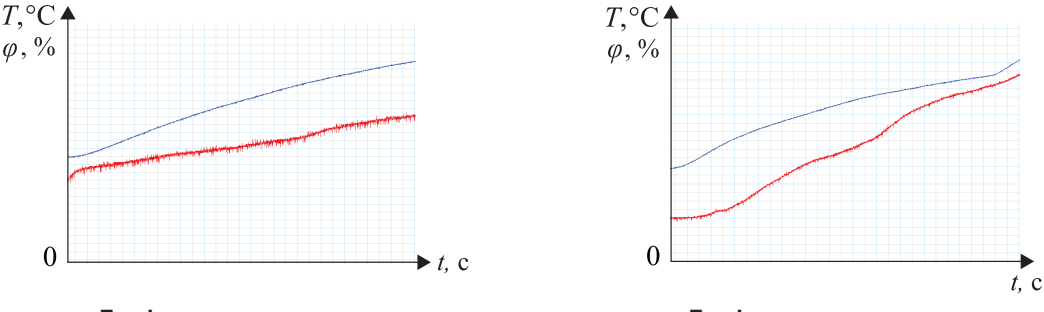

**График первого опыта График второго опыта**

# **Вопросы**

- 1. Почему повышается температура в пакете в ходе первого опыта?
- 2. Почему повышается влажность в пакете?
- 3. Почему во втором опыте влажность увеличивалась быстрее и достигла более высокого значения, чем в первом?
- 4. Какое значение для организма имеет функция потоотделения?
- 5. Почему летняя одежда обычно делается из натуральных, а не синтетических тканей?

# 17. Лабораторная работа «Регуляция температуры тела человека – потеря тепла потоотделением»

При высокой температуре окружающей среды температура тела может повышаться. Кровеносные сосуды у поверхности кожи эффективно снижают температуру. Поэтому при повышении температуры тела увеличивается ток крови в коже. Чтобы температура понизилась, увеличивается и потоотделение. Потоотделение происходит более чем через три миллиона потовых желез по всей поверхности тела. Оно необходимо для поддержания нормальной температуры тела, но может привести к обезвоживанию, если испаряемая организмом влага не возвращается; поэтому при высокой температуре окружающей среды необходимо пить много воды. В этом эксперименте мы будем исследовать зависимость потери тепла потоотделением от увеличения температуры тела.

# **Схема эксперимента**

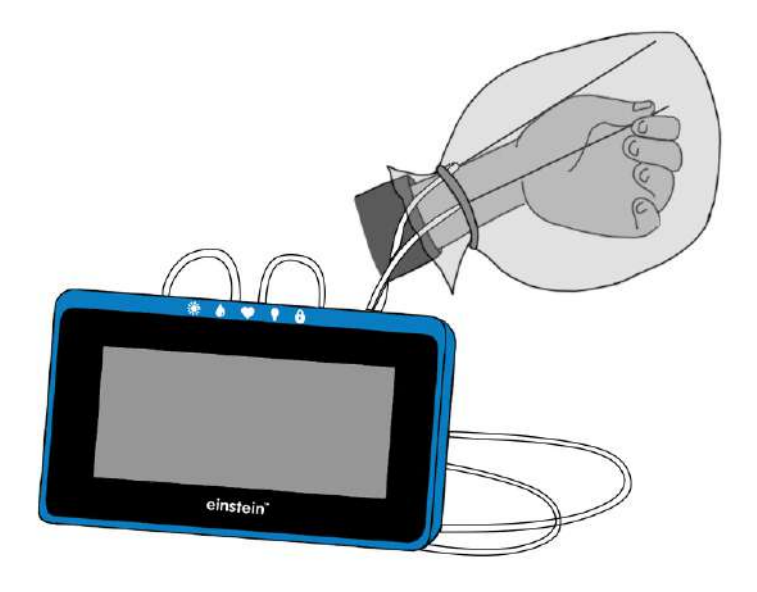

# **Оборудование и материалы**

- **einstein™**Tablet с программой **MiLAB** или **einstein™**LabMate и устройство на базе Android/iOS с программой **MiLAB**
- Датчик температуры
- Герметичный прозрачный пластиковый пакет

# **Подготовка эксперимента**

- 1. Запустите программу **MiLAB**.
- 2. Подсоедините датчик температуры к одному из портов внешних датчиков на **einstein™**LabMate или **einstein™**Tablet**.**
- 3. Смонтируйте оборудование, как указано на схеме экспериментальной установки.
- 4. Активируйте датчик нажатием на кружок **Слева от его имени в списке датчиков.** Галочка в таком кружке означает, что датчик активирован.

5. В программе **MiLAB** установите следующие параметры измерений:

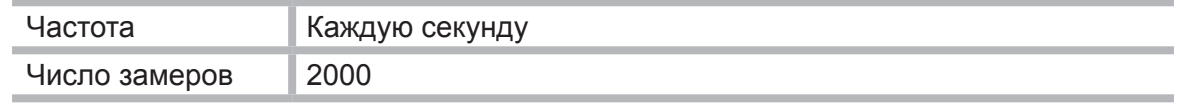

## **Проведение эксперимента**

- 1. Зажмите датчик температуры кончиками пальцев правой руки, как показано на схеме экспериментальной установки.
- 2. Начните регистрацию данных. Для этого нажмите кнопку **Пуск** .
- 3. Следите за изменениями температуры в пальцах до тех пор, пока температура не стабилизируется (2–3 минуты).
- 4. Наденьте пакет с датчиками на кисть руки.
- 5. Закрепите его в области запястья с помощью резинового кольца или шнурка.
- 6. Записывайте данные изменения температуры в пакете в течение 10 минут.
- 7. Снимите пакет с руки. Записывайте данные изменения температуры в пакете и на своих пальцах в течение еще 10 минут.
- 8. Остановите регистрацию, нажав кнопку **Стоп** .
- 9. Сохраните данные, нажав кнопку **Сохранить** .

# **Анализ результатов эксперимента**

- 1. С помощью курсоров отметьте участок графика температуры, соответствующий периоду времени, когда рука находится в пакете. Каковы начальные значения температуры? Конечные значения? Разность этих значений?
- 2. Отметьте направление изменения температуры после снятия пакета.
- 3. Осмотрите руку сразу после снятия пакета сухая она или влажная?

# **Вопросы**

- 1. Как сказывается помещение руки в пакет:
	- на температуре кончиков пальцев;
	- на температуре внутри пакета?
- 2. Что вызывает изменение температуры кончиков пальцев во время эксперимента?
- 3. Заметили ли вы изменение влажности своей кожи во время эксперимента? Объясните ваши наблюдения.
- 4. Почему влажность в пакете уменьшается сразу же после его снятия с руки?
- 5. Откуда берется вода, скапливающаяся в пакете?
- 6. Что происходит с водой, скапливающейся в пакете, после его снятия с руки?
- 7. Какие выводы вы можете сделать из эксперимента относительно:
	- нагревания вашей руки внутри пакета;
	- процесса отдачи тепла вашей рукой после снятия пакета?

# **Дополнительные задания**

- 1. Подсоедините дополнительный датчик температуры к своим пальцам. Следите за изменением температуры руки, накрытой и не накрытой пакетом.
- 2. Сделайте какое-нибудь упражнение, держа руку в пакете, и проследите, как это скажется на температуре.
- 3. Увеличьте влажность окружающего пространства и проследите, как это скажется на потере тепла.
- 4. Создайте воздушный поток вблизи своей руки. Сразу же после снятия пакета проследите, как это сказывается на температуре.

# 18. Лабораторная работа «ЭКГ и дыхание в спокойном состоянии и после физических упражнений»\*

ЭКГ (электрокардиограмма) – электрическая запись деятельности сердца, процедура, при которой измеряют сокращения сердечной мышцы с помощью электродов, помещенных на различные участки тела. Ионы и молекулы, несущие заряд, участвуют в деполяризации и реполяризации сердечной мышцы. Это – ионы натрия, ионы кальция, ионы хлора и несущие заряд молекулы белков. Суммарный заряд, генерируемый при деполяризации и реполяризации, может быть записан электродами, размещенными на поверхности кожи. Деполяризация сердечной мышцы вызывает ее сокращение.

Клетки сердца, проводящие сигнал, деполяризуются спонтанно. Такая спонтанная деполяризация начинается в верхней стенке правого предсердия, в группе мышечных клеток сердца, которая называется *синусовый узел сердца (ритмовыводитель)*, или *синусно-предсердный узел*. При деполяризации ритмоводителя возникает ток заряда, что приводит к деполяризации всех других клеток сердечной мышцы. Волна деполяризации движется от правого предсердия к левому настолько быстро, что оба предсердия сокращаются почти одновременно.

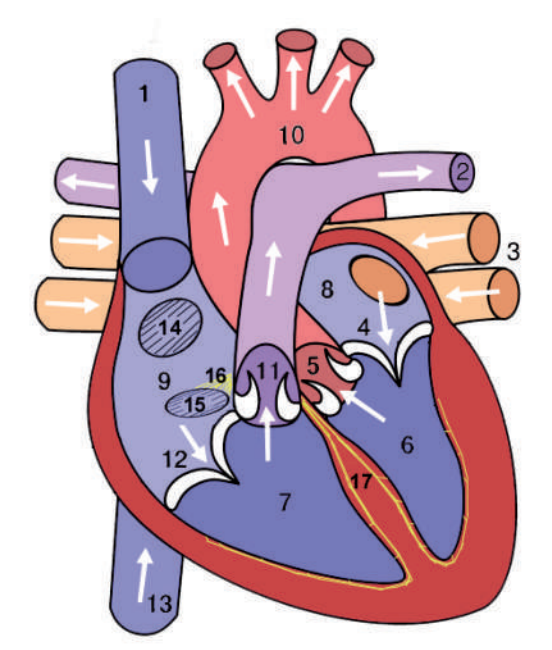

- *1* верхняя полая вена; *2* легочный ствол;
- *3* легочные вены; *4* митральный клапан;
- *5* клапан аорты; *6* левый желудочек;
- *7* правый желудочек; *8* левое предсердие;
- *9* правое предсердие; *10* аорта;

*11* – легочный клапан; *12* – трехстворачатый клапан; *13* – нижняя полая вена;

- *14* синусовый узел сердца,
- *15* предсердно-желудочковый узел,
- атриовентрикулярный узел;
- *16* предсердно-желудочковый пучок Гиса;
- *17* волокна Пуркинье

Предсердия и желудочки разделены соединительной тканью, исполняющей роль изоляции на проводах. Деполяризация предсердий не действует на желудочки напрямую. В *правом предсердии* есть другая группа клеток – *атриовентрикулярный узел*. Эти клетки передают деполяризацию предсердия по специальному пучку нервов – *пучку Гиса* – в желудочки. В стенке желудочка располагаются *волокна Пуркинье* – система мышечных волокон, распространяющих деполяризацию по всем частям желудочка одновременно, но с небольшой задержкой. Поэтому между сокращениями предсердий и желудочков возникает короткая пауза. Поскольку все мышечные клетки соединены друг с другом, волна деполяризации, сокращения и реполяризации распространяется по всей сердечной мышце.

Как только часть сердца оказывается поляризованной, а соседняя часть – деполяризованной, возникает электрический ток, идущий по телу. Он достигает своего максимума, когда поляризованной бывает половина сердца, и уменьшается по мере уменьшения

<sup>\*</sup> Этот эксперимент разработан для дополнительных датчиков, не входящих пока в комплект поставки.

поляризованной части ткани. Изменение этого тока можно измерить, амплифицировать и изобразить графически. ЭКГ представляет сумму всех электрических зарядов сердца, записанных электродами, расположенными на поверхности тела. Механические сокращения сердца напрямую не измеряются.

Импульс, исходящий из синусно-предсердного узла, вызывает сокращение предсердий и перегоняет кровь в желудочки. После этого нервный сигнал достигает желудочков, и они тоже сокращаются. Кровь выходит в аорту и легочную артерию. Заряд клеток сердечной мышцы возвращается к норме, и сердечный цикл повторяется.

#### **Электрокардиограмма**

Электрокардиограмма – графическое отслеживание электрических процессов сердца. Типичный рисунок ЭКГ состоит из повторяющихся последовательностей волн, которые поднимаются с горизонтального основания, называемого изоэлектрической линией. Любое отклонение от этой линии обозначает электрическую активность сердца.

Пять основных отклонений на ЭКГ помечаются буквами P, Q, R, S, T. Один сердечный цикл – это группа волн, начинающихся волной Р, затем идет комплекс волн QRS и в конце следует волна Т. Волна Р соответствует деполяризации предсердий и их сокращению. Комплекс QRS состоит из трех волн. Первая отрицательная волна – Q, за ней идет положительная волна R. Комплекс заканчивается отрицательной волной S. Комплекс QRS соответствует деполяризации желудочков и их сокращению. Реполяризация предсердий происходит во время деполяризации желудочков. Поэтому волны, отвечающие реполяризации предсердий, на ЭКГ не прослеживаются. Последняя волна – Т, обычно положительна и соответствует реполяризации желудочков.

Скелетные мышцы также производят электрическую энергию, которую тоже можно заметить на ЭКГ, если вы во время записи пошевелите рукой. Последовательность от волны Р до волны Т представляет один сердечный цикл. Число циклов в минуту называется частотой сердечных сокращений и, как правило, составляет 70–80 ударов в минуту в состоянии покоя. Обычная продолжительность частей ЭКГ:

- Р-R интервал 0,12–0,20 с;
- QRS интервал менее 0,1 с;
- $Q-T$  интервал менее 0.38 с.

Поскольку в условиях активной деятельности организму нужен кислород для производства энергии, частота вдохов-выдохов, а также объем воздуха при дыхании существенно увеличиваются во время физических упражнений. Метод измерения жизненной емкости легких называется спирометрией, и измерение объемных и скоростных показателей дыхания могут осуществляться с помощью датчика дыхания.

# **Схема расположения датчиков**

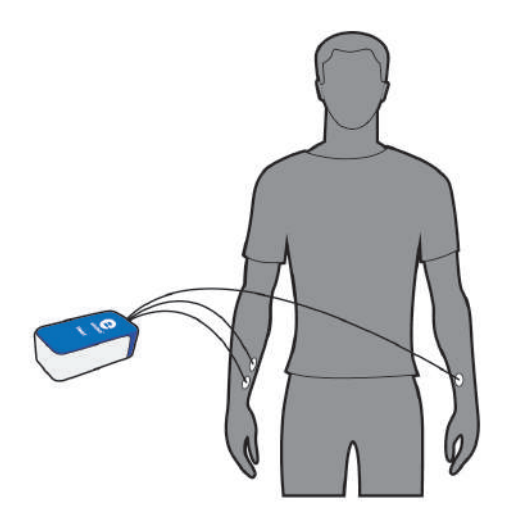

# **Оборудование и материалы**

- **einstein™**Tablet с программой **MiLAB** или **einstein™**LabMate и устройство на базе Android/iOS с программой **MiLAB**
- Датчик ЭКГ, 0-5 В
- Электрод датчика ЭКГ (3 шт.)
- Датчик дыхания

## **Подготовка эксперимента**

- 1. Запустите программу **MiLAB**.
- 2. Подсоедините ЭКГ датчик и датчик дыхания к портам внешних датчиков на **einstein™**LabMate или **einstein™**Tablet.
- 3. Смонтируйте оборудование, как указано на схеме экспериментальной установки.
- 4. Активируйте датчики нажатием на кружки слева от их имени в списке датчиков. Галочка в таком кружке означает, что датчик активирован.
- 5. Установите следующие параметры замеров:

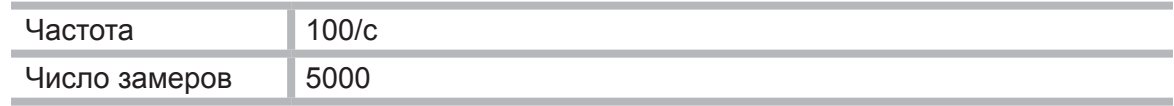

# **Проведение эксперимента**

- 1. Присоедините три ЭКГ электрода:
	- очистите кожу в местах присоединения электродов влажной салфеткой (электрический сигнал от сердца на поверхности тела очень слаб, поэтому важно, чтобы электроды плотно контактировали с кожей);
	- выньте электроды из упаковок и надежно прикрепите первый электрод к правой кисти;
	- второй электрод прикрепите несколькими сантиметрами выше первого;
	- поместите третий электрод на внутреннюю сторону левой кисти;
	- располагайте каждый электрод на внутренней стороне руки (ближе к телу), чтобы провода от него отходили наружу и не мешали;
	- подключите прищепки датчиков к электродам;
	- подсоедините провода, помеченные RA, к электроду на правой руке, а LA на левой.
- 2. Поднесите трубку датчика дыхания ко рту и начните дышать только через рот, чтобы датчик четко измерял количество воздуха при дыхании.
- 3. Займите удобное положение и не двигайтесь во время записи ЭКГ.
- 4. Нажмите кнопку **Пуск** на панели экспериментов **MiLAB**.
- 5. После завершения измерений сохраните свои данные, нажав кнопку **Сохранить** .
- 6. Выполните несколько физических упражнений и повторите п.п. 4 и 5.

## **Анализ результатов эксперимента**

Образцы графиков, полученных в таком эксперименте, представлены на рисунках ниже.

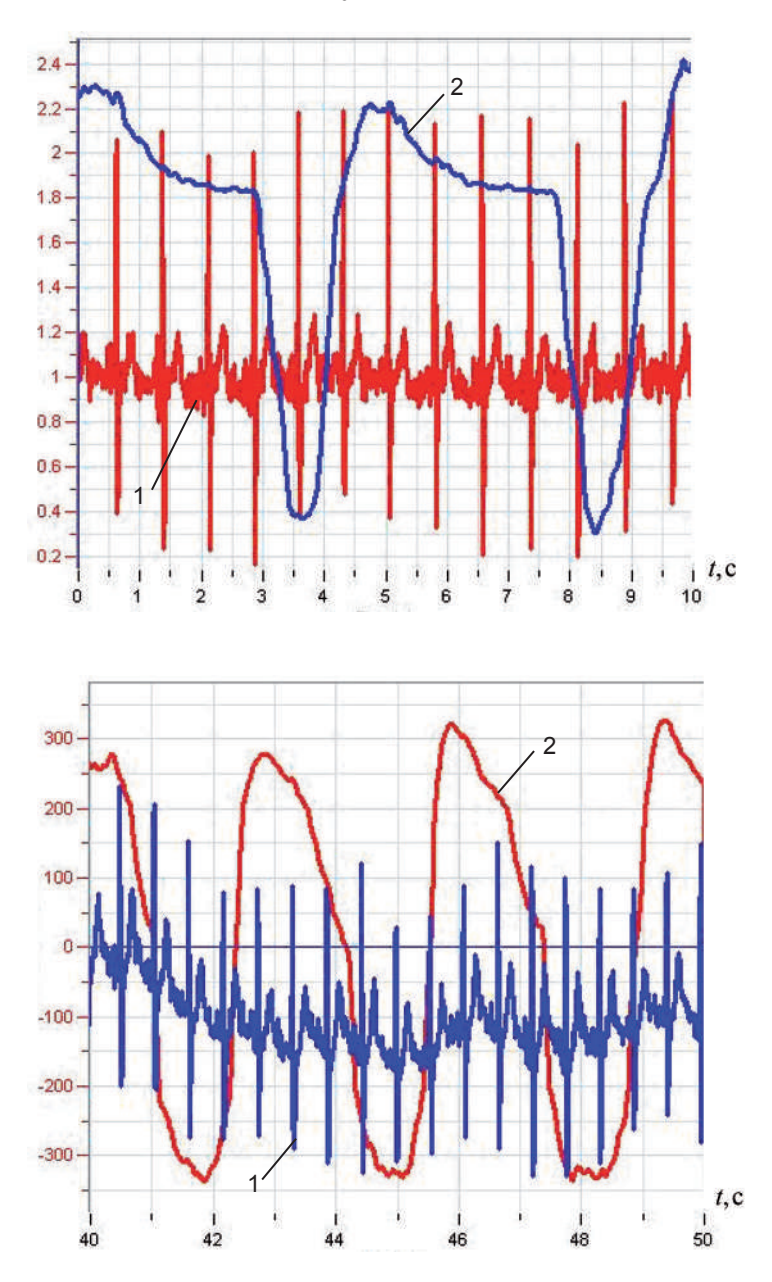

Графики ЭКГ и спирометрии в покое: *1* – ЭКГ, *2* – спирометрия

Графики ЭКГ и спирометрии после нагрузки: *1* – ЭКГ, *2* – спирометрия

- 1. Вычислите частоту сердцебиения в покое и после упражнений. С помощью двух курсоров определите временной интервал в 10 сердечных циклов.
- 2. Исходя из первого графика можно вычислить частоту сердцебиения в покое следующим образом:

если период сердечных сокращений Δ*t* = 9,6/13 = 0,83 с,

то частота сердцебиения = (1/ Δ*t*) × 60 = 0,74 × 60 = 81 ударов в минуту.

- 3. Аналогично из данных второго графика (после физических упражнений): если период сердечных сокращений Δ*t* = 10,0/18 = 0,56 с, то частота сердцебиения = (1/ Δ*t*) × 60 = 1,80 × 60 = 108 ударов в минуту.
- 4. С помощью курсоров определите параметры ЭКГ в покое и после упражнений и занесите их в таблицу.

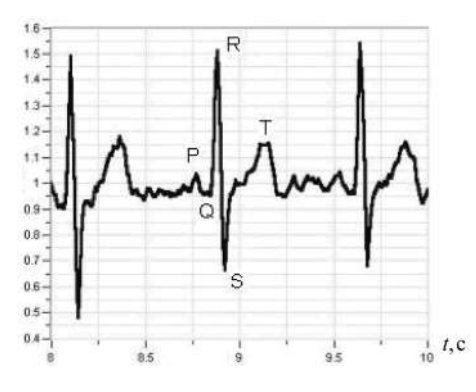

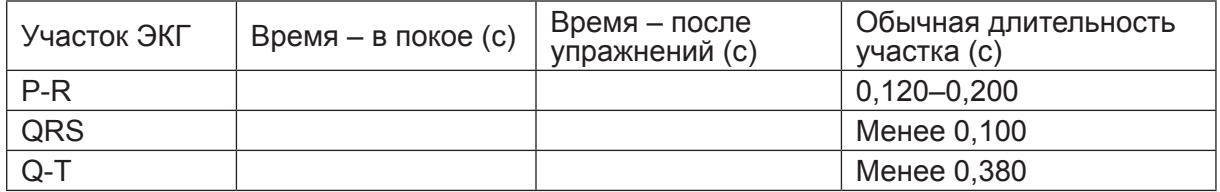

- 5. Вычислите количество сокращений на один цикл дыхания в покое и после упражнений. Каковы ваши выводы?
- 6. Вычислите частоту дыхания в покое и после упражнений.
- 7. Вычислите объем своего дыхания в покое и после упражнений:
	- установленная единица измерения датчика дыхания л/мин. Для определения объема воздуха в одном дыхательном цикле надо вычислить интеграл в одном дыхательном цикле, разделив результат на 60 при помощи функции **Деление**;
	- с помощью курсоров на графике спирометрии выберите половину дыхательного цикла;
	- нажмите кнопку **Мастер анализа** и в разделе Математические функции выберите пункт **Интеграл**;
	- площадь участка равняется объему вдыхаемого воздуха, как показано на рисунке ниже.

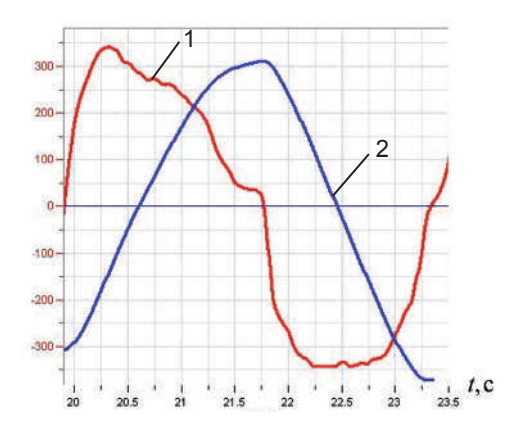

Один цикл дыхания и объем легких *1* – спирометр, *2* – объем воздуха

## **Дополнительные задания**

- 1. Попробуйте получить свои ЭКГ и параметры дыхания при других положениях тела (стоя, сидя, лежа).
- 2. Попытайтесь измерить различия между своими параметрами и параметрами ваших друзей. Во время упражнений не переутомляйтесь.
- 3. Сравните параметры дыхания и ЭКГ молодых и пожилых людей.

# 19. Лабораторная работа «Исследование влияния городских зеленых зон на температуру и относительную влажность окружающей среды»

Города, в которых из-за роста окружающей температуры и снижения относительной влажности создаются неблагоприятные климатические условия, образуют так называемые тепловые острова. Исследования показывают, что городские парки и зеленые лужайки способствуют заметному улучшению городского климата. Наличие растительности приводит к снижению температуры, увеличению относительной влажности воздуха и повышению климатической комфортности, особенно в районах с жарким климатом. В этом эксперименте исследуются температура и влажность воздуха внутри и около городских парков.

# **Оборудование и материалы**

- **einstein™**Tablet с программой **MiLAB** или **einstein™**LabMate и устройство на базе Android/iOS с программой **MiLAB**
- Датчик температуры
- Датчик влажности
- Защитный кожух для датчиков (прочная небольшая коробка)
- Соединительные провода для датчиков
- Деревянный или пластиковый шест длиной 180 см
- Крупномасштабная карта исследуемого района

# **Подготовка эксперимента**

#### **Примечание**

Этот эксперимент проходит в полевых условиях, поэтому регистратор **einstein™**LabMate или **einstein™**Tablet работает от аккумулятора. Перед началом проведения эксперемента необходимо полностью зарядить аккумулятор.

- 1. Поместите датчики температуры и влажности внутрь защитного кожуха.
- 2. Закрепите кожух на конце шеста.
- 3. Запустите программу **MiLAB**. Подключите датчик температуры и датчик влажности к портам внешних датчиков на **einstein™**LabMate или **einstein™**Tablet.
- 4. Активируйте эти датчики нажатием на кружки слева от их имени в списке датчиков. Галочка в таком кружке означает, что датчик активирован.
- 5. Установите следующие параметры измерений:

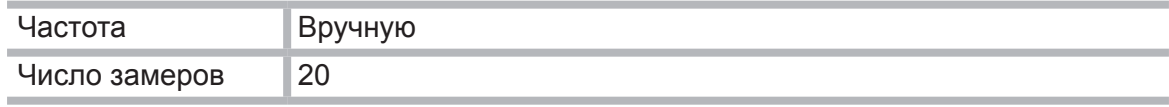

# **Проведение эксперимента**

1. Нанесите на карту линию маршрута, который проходит через городские кварталы, к какой-нибудь из границ зеленой зоны города и пересекает ее центральную часть. Эта линия не обязательно должна быть прямой, она может идти, например, вдоль дороги. Важно, чтобы в зеленой зоне маршрут пересекал участки растительности, то есть травяные газоны, или проходил вблизи деревьев.

2. На пути следования выберите несколько остановок, где вы будете проводить измерения. Эти остановки должны располагаться на примерно равных расстояниях друг от друга в различных зонах города (в районах застройки и в зеленой зоне).

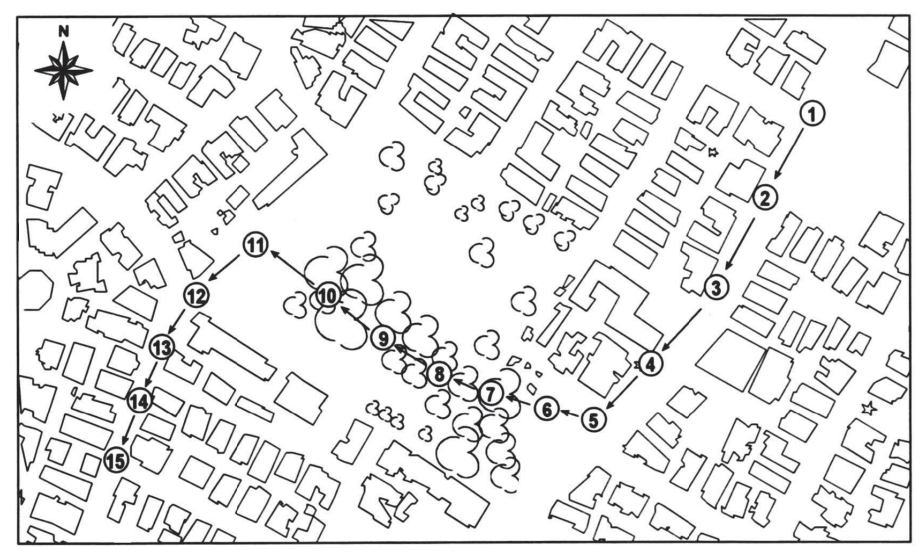

- 3. Для регистрации данных нажимайте на кнопку **Пуск** . Показания датчиков будут отображаться на экране в виде графика.
- 4. Подойдите к пункту «Остановка № 1». Подождите 60 секунд и выполните первое измерение. Данные о температуре и влажности на этой остановке появятся на экране.
- 5. Подойдите к пункту «Остановка № 2». Также подождите 60 секунд и выполните второе измерение.
- 6. Повторите в ручном режиме процедуру записи показаний датчиков для каждой остановки: выжидайте 60 с и выполняйте регистрацию данных.
- 7. Остановите регистрацию, нажав кнопку **Стоп (D)**, и сохраните данные опыта. Вернитесь в лабораторию или классную комнату.

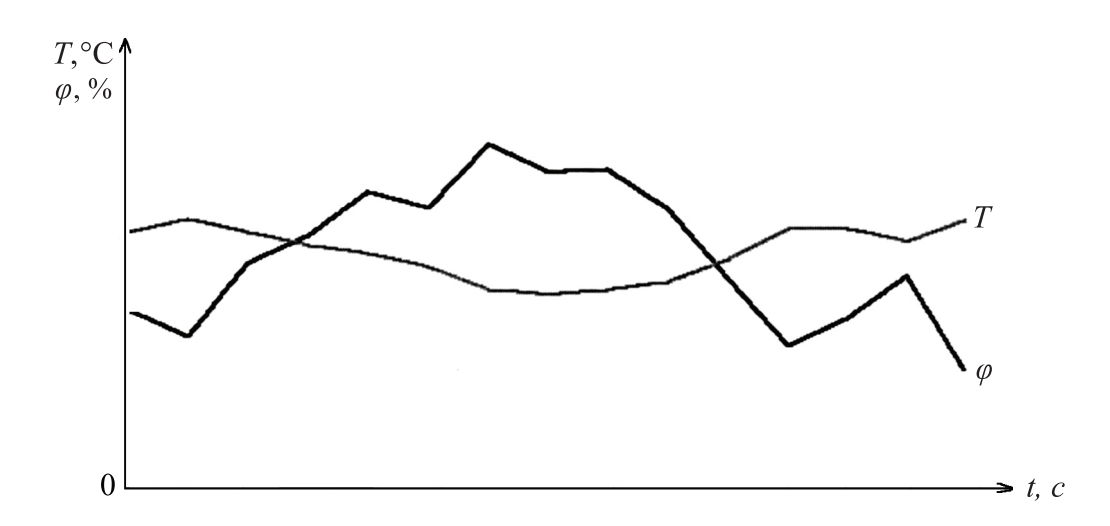

## **Анализ результатов эксперимента**

1. Рассмотрите график и сравните кривую изменения влажности с температурной кривой. Существует ли корреляция между ними?
2. Проанализируйте данные о температуре и влажности для каждой вашей остановки с учетом ее характерных особенностей – наличия травы, деревьев и др. Сравните результаты для различных категорий остановок.

# **Вопросы**

- 1. Как городские парки влияют на температуру и влажность?
- 2. Обсудите влияние городских парков на климат окружающих их городских кварталов. Сравните их климат с климатом более удаленных от парка районов города.
- 3. Какое различие в температуре и относительной влажности вы обнаружили в зависимости от характера газона в городских парках (песок, трава, кустарник, почва под высокими деревьями, почва под деревьями с плотной кроной)? Какой тип газона вызывает самое существенное снижение температуры?
- 4. От каких дополнительных факторов, кроме наличия парков, зависит температура и влажность воздуха на остановках? Влияют ли на это ориентация улиц, различия в характере их покрытия, доступ морского (речного) воздуха и т.д.?
- 5. Каким образом вы можете поддержать усилия местных властей в их деятельности по развитию парковых зон? Как убедительно объяснить важность таких действий для улучшения климатического комфорта, какие дополнительные аргументы вы можете представить?

- 1. Замените датчик температуры в защитном кожухе на датчик термопары и измените частоту замеров на 1/с. Это приведет к немедленному отклику на температурные изменения и позволит отслеживать температурные изменения вблизи автобусных остановок по мере того, как приходят и уходят автобусы.
- 2. Замените датчик температуры в защитном кожухе датчиком термопары и поменяйте частоту замеров на 1/с. Идите медленно и остановитесь на ступенях магазина с кондиционером. Подойдите поближе к кондиционеру. Какое влияние могут оказать все эти факторы на температуру на уровне улицы?
- 3. Измерьте разность температуры на солнечной и теневой сторонах улицы.
- 4. Сравните измерения на одном и том же маршруте и на одних и тех же остановках в разные времена года и в разное время дня, чтобы исследовать климатические изменения в зависимости от этих факторов.

# 20. Лабораторная работа «Влияние естественной вентиляции (аэрации) на климат внутри помещения»

Климат внутри помещений зависит от параметров здания (размер, ориентация, строительные материалы, расположение проемов) и его вентиляции. Вентиляция определяется скоростью ветра, а также размерами и расположением проемов (дверных и оконных). Эффективная вентиляция может понижать температуру в помещении и повышать комфортность. В этом эксперименте исследуется влияние естественной вентиляции на климат внутри помещений.

# **Схема экспериментальной установки**

Экспериментальная установка представляет собой треногу, установленную в центре исследуемого помещения, с укрепленными на ней датчиками.

# **Оборудование и материалы**

- **einstein™**Tablet с программой **MiLAB** или **einstein™**LabMate и устройство на базе Android/iOS с программой **MiLAB**
- Датчик температуры
- Датчик влажности
- Тренога

### **Подготовка эксперимента**

- 1. Выберите помещение (кабинет), в котором есть хотя бы два оконных или дверных проема, выходящих в разные стороны.
- 2. Установите треногу в центре помещения.
- 3. Разместите на треноге датчики на высоте 1–1,5 м.
- 4. Закрепите **einstein™**LabMate, устройство на базе Android/iOS или **einstein™**Tablet на треноге или рядом с ней.
- 5. Запустите программу **MiLAB**.
- 6. Подсоедините датчик влажности и датчик температуры к портам внешних датчиков на **einstein™**LabMate или **einstein™**Tablet.
- 7. Активируйте эти датчики нажатием на кружки слева от их имени в списке датчиков. Галочка в таком кружке означает, что датчик активирован.
- 8. Установите следующие параметры регистратора:

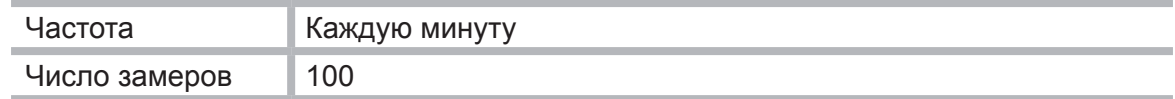

# **Проведение эксперимента**

- 1. Перед началом сбора данных держите двери и окна в исследуемом помещении закрытыми как минимум 1 час.
- 2. Нажмите кнопку **Пуск** .
- 3. Через полчаса откройте окна и двери.
- 4. Подождите 40 минут и нажмите кнопку **Стоп** .
- 5. Сохраните свои данные, нажав кнопку **Сохранить** .

# **Анализ результатов эксперимента**

С помощью курсоров исследуйте кривые климатических параметров и ответьте на следующие вопросы:

- в какой момент кривые стабилизируются;
- какие изменения наблюдаются на каждой кривой;
- на какой стадии изменения становятся заметными;
- какие кривые стабилизируются и когда это происходит?

#### **Вопросы**

- 1. Как влияет температура на влажность?
- 2. Как влияет проветривание на температуру внутри помещения?
- 3. Какие выводы можно сделать на основании полученных данных о воздействии проветривания на климат внутри помещения:
	- в какой степени естественная вентиляция может понижать температуру в помещении;
	- сколько времени нужно проветривать помещение, чтобы температура в нем понизилась?
- 4. Какое помещение в вашей школе по своему расположению является лучшим для проветривания? Объясните свой ответ.

#### **Дополнительные вопросы и задания**

- 1. Проведите одновременные измерения в двух помещениях с различной ориентацией оконных или дверных проемов и сравните результаты. Какие общие рекомендации вы можете дать относительно ориентации и размера окон и дверей для создания комфортных климатических условий? Например, какую сторону лучше выбрать для самого большого окна?
- 2. Измерьте температуру на улице и исследуйте связь между климатом в помещении и на улице как с вентиляцией, так и без нее. Где и когда в помещении достигается наибольшая температура?

# 21. Лабораторная работа «Определение абиотических условий под камнями с помощью датчиков температуры и освещенности»

Лежащие на поверхности почвы камни создают уникальное место обитания для самых разнообразных живых организмов из разных классов и семейств (червей, насекомых и др.). Камни изолируют накрываемую ими поверхность почвы, поддерживая устойчивые абиотические условия. Три основных абиотических параметра, влияющих на жизнь организмов, – это температура, влажность и освещенность. Степень освещенности меняется в течение дня и года в зависимости от солнечной активности. Температурные колебания вокруг камня вызывают солнечные лучи, падающие на него. Вместе с ветрами они влияют и на влажность. В этом эксперименте мы проведем измерения, позволяющие сравнить температуру и освещенность под камнями и на их поверхности.

### **Схема экспериментальной установки**

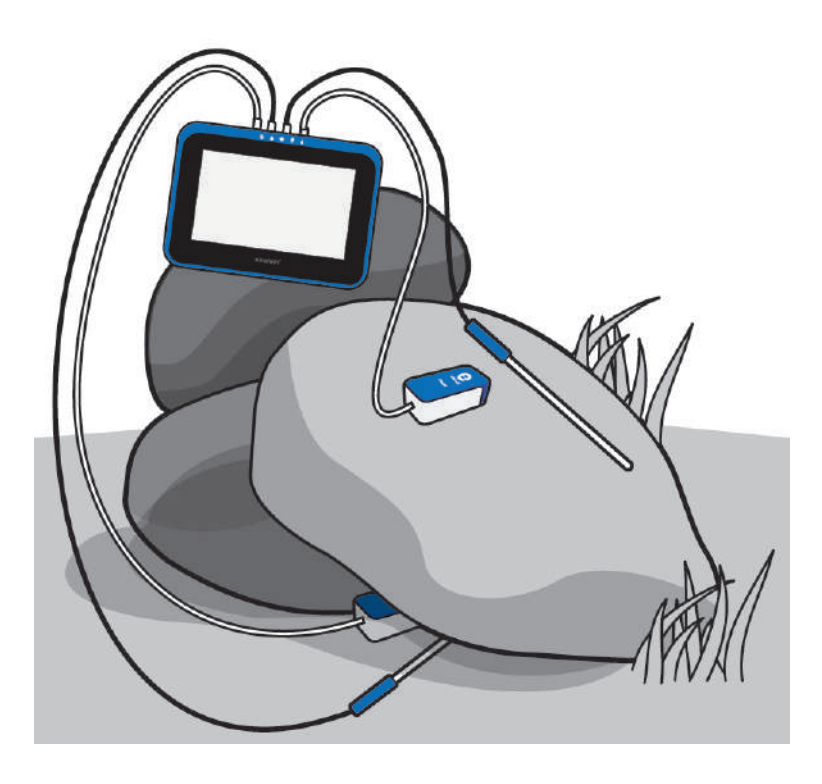

# **Оборудование и материалы**

- **einstein™**Tablet с программой **MiLAB** или **einstein™**LabMate и устройство на базе Android/iOS с программой **MiLAB**
- Датчик температуры
- Датчик освешенности
- Клейкая лента
- Рулетка измерительная
- Соединительные провода для датчиков

# **Подготовка эксперимента**

#### **Примечание**

Этот эксперимент проходит в полевых условиях, поэтому регистратор **einstein™**LabMate или **einstein™**Tablet работает от аккумулятора. Перед началом проведения эксперемента необходимо полностью зарядить аккумулятор. Не кладите датчик освещенности под камень.

- 1. Соберите установку, как показано на схеме.
- 2. Запустите программу **MiLAB**.
- 3. Подсоедините датчики температуры и освещенности к портам внешних датчиков на **einstein™**LabMate или **einstein™**Tablet.
- 4. Активируйте эти датчики нажатием на кружки слева от их имени в списке датчиков. Галочка в таком кружке означает, что датчик активирован.

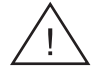

Будьте осторожны! Под камнями могут находиться такие опасные животные, как ядовитые змеи и пауки.

5. Установите следующие параметры регистратора:

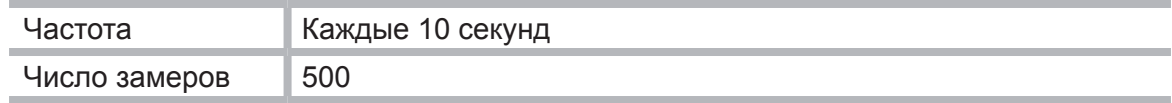

### **Проведение эксперимента**

- 1. Находясь на природе, выберите камень, соответствующий следующим требованиям:
	- длина и ширина камня 20–40 см:
	- камень не должен плотно прилегать к земле;
	- в основании камня должны быть выемки, в которых могут поместиться датчики;
	- нужно, чтобы камень освещался прямыми солнечными лучами.
- 2. Переверните камень и быстро положите датчик температуры (подсоединенный к порту **einstein™**LabMate или **einstein™**Tablet) под него. Постарайтесь, чтобы камень занял исходное положение. Положите датчик освещенности (подсоединенный к другому порту **einstein™**LabMate или **einstein™**Tablet) на землю рядом с камнем (но не под него).
- 3. Прикрепите второй датчик температуры (подсоединенный к **einstein™**LabMate или **einstein™**Tablet) и датчик освещенности (подсоединенный к **einstein™**LabMate или **einstein™**Tablet) к поверхности камня клейкой лентой:
	- измерительный элемент датчика температуры находится на конце металлического стрежня (трубки) датчика, поэтому необходимо, чтобы кончик трубки соприкасался с поверхностью камня;
	- поворачивая датчик освешенности в разные стороны, определите, в каком положении значения освещенности максимальны и закрепите его в этом положении.
- 4. Устойчиво разместите **einstein™**LabMate или **einstein™**Tablet.
- 5. Нажмите кнопку **Пуск** на панели экспериментов **MiLAB**.
- 6. Пока идет регистрация данных, запишите дополнительную важную информацию:
	- день и час измерений;
	- погодные условия;
	- характеристику местности: поле, лес и т.п.;
- различные природные и климатические явления, имевшие место во время замеров: порывы ветра, дождь, облачность, появление животных и т.п.;
- любую другую информацию, которую вы считаете важной.
- 7. После 45–60 минут измерений, когда будет записано достаточное количество дан-

ных, нажмите кнопку **Стоп** .

8. Сохраните свои данные, нажав кнопку **Сохранить** .

### **Анализ результатов эксперимента**

- 1. Отметьте ход изменения температуры и освещенности на поверхности камня и под ним. С помощью курсоров выберите соответствующие показания.
- 2. Сравните ход изменения температурных кривых, полученных:
	- на поверхности камня;
	- под камнем.
- 3. Сравните ход изменения освещенности:
	- на поверхности камня;
	- рядом с камнем.

# **Вопросы**

- 1. Насколько отличаются условия под камнем от условий на его поверхности? Подкрепите свой ответ результатами измерений.
- 2. Есть ли какая-то связь между условиями под камнем и на его поверхности, с одной стороны, и абиотическими условиями окрестностей камня – с другой? Объясните свой ответ.
- 3. Как освещенность связана с изменением температуры и влажности, которое вы зафиксировали?

- 1. Сравните абиотические условия под камнями, находящимися в разных местах на открытых участках, на склонах, в лесу.
- 2. Сравните абиотические условия под камнями в разные времена года.

# 22. Лабораторная работа «Определение абиотических условий под камнями с помощью датчиков температуры и влажности»

Лежащие на поверхности почвы камни создают уникальное место обитания для самых разнообразных живых организмов из разных классов и семейств (червей, насекомых и др.). Камни изолируют накрываемую ими поверхность почвы, поддерживая устойчивые абиотические условия. Три основных абиотических параметра, влияющих на жизнь организмов, – это температура, влажность и освещенность. Степень освещенности меняется в течение дня и года в зависимости от солнечной активности. Температурные колебания вокруг камня вызывают солнечные лучи, падающие на него. Вместе с ветрами они влияют и на влажность. В этом эксперименте мы проведем измерения, позволяющие сравнить температуру и влажность под камнями и на их поверхности.

# **Схема экспериментальной установки**

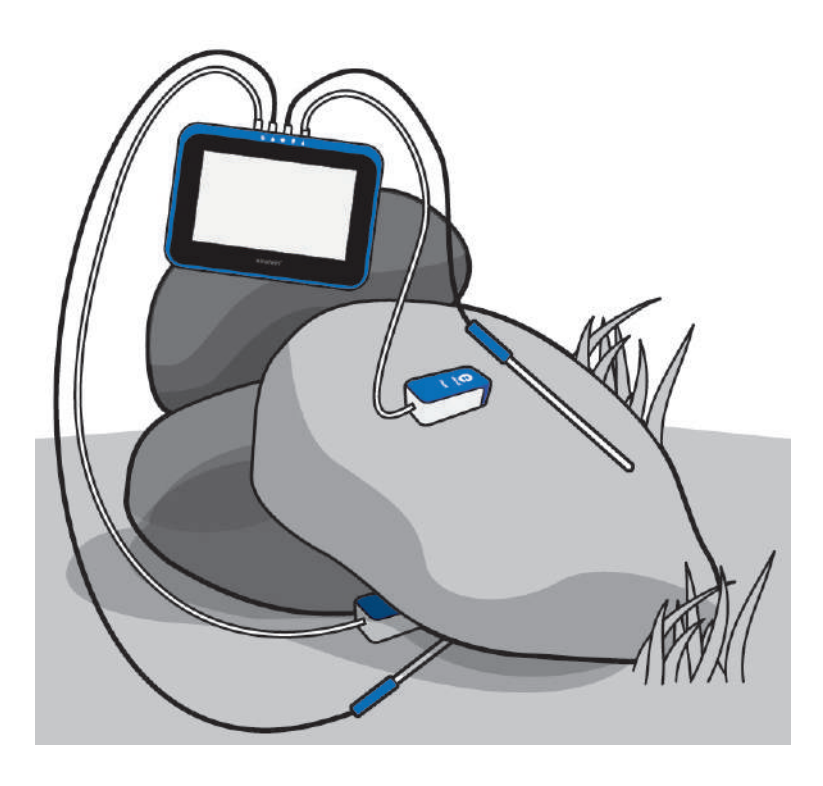

#### **Оборудование и материалы**

- **einstein™**Tablet с программой **MiLAB** или **einstein™**LabMate и устройство на базе Android/iOS с программой **MiLAB**
- Датчик температуры (2 шт.)
- Датчик влажности (2 шт.)
- Клейкая лента
- Рулетка измерительная
- Соединительные провода для датчиков

# **Подготовка эксперимента**

#### **Примечание**

Этот эксперимент проходит в полевых условиях, поэтому регистратор **einstein™**LabMate или **einstein™**Tablet работает от аккумулятора. Перед началом проведения эксперемента необходимо полностью зарядить аккумулятор. Не кладите датчик влажности под камень.

- 1. Запустите программу **MiLAB**.
- 2. Подсоедините датчики температуры и влажности к портам внешних датчиков на **einstein™**LabMate или **einstein™**Tablet.
- 3. Соберите установку, как показано на схеме.
- 4. Активируйте эти датчики нажатием на кружки слева от их имени в списке датчиков. Галочка в таком кружке означает, что датчик активирован.

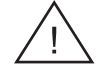

Будьте осторожны! Под камнями могут находиться такие опасные животные, как ядовитые змеи и пауки.

5. Установите следующие параметры регистратора:

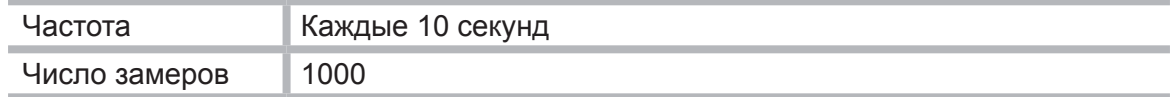

#### **Проведение эксперимента**

- 1. Находясь на природе, выберите камень, соответствующий следующим требованиям:
	- длина и ширина камня 20–40 см;
	- камень не должен плотно прилегать к земле;
	- в основании камня должны быть выемки, в которых могут поместиться датчики;
	- нужно, чтобы камень освещался прямыми солнечными лучами.
- 2. Переверните камень и быстро положите датчик температуры (подсоединенный к порту **einstein™**LabMate или **einstein™**Tablet) под него. Постарайтесь, чтобы камень остался в исходном положении. Положите датчик влажности (подсоединенный к другому порту **einstein™**LabMate или **einstein™**Tablet) на землю рядом с камнем, но не под него.
- 3. Прикрепите датчик температуры и датчик влажности (подсоединенные к третьему и четвертому порту **einstein™**LabMate или **einstein™**Tablet) к поверхности камня с помощью клейкой ленты. Поскольку измерительный элемент датчика температуры находится на конце металлического стрежня (трубки) датчика, то необходимо, чтобы кончик трубки соприкасался с поверхностью камня.
- 4. Устойчиво разместите **einstein™**LabMate или **einstein™**Tablet.
- 5. Нажмите кнопку **Пуск** .
- 6. Пока идет регистрация данных, запишите дополнительную важную информацию:
	- день и час измерений;
	- погодные условия;
	- характеристику местности: поле, лес и т.п.;
	- различные природные и климатические явления, имевшие место во время замеров: порывы ветра, дождь, облачность, появление животных и т.п.;
	- любую другую информацию, которую вы считаете важной.
- 7. После 45–60 минут измерений, когда будет записано достаточное количество данных, нажмите кнопку **Стоп** .
- 8. Сохраните свои данные, нажав кнопку **Сохранить** .

# **Анализ результатов эксперимента**

- 1. Отметьте ход изменений в температуре и влажности на поверхности камня и под ним. С помощью курсоров выберите соответствующие показания.
- 2. Сравните ход изменений температурных кривых, полученных:
	- на поверхности камня;
	- рядом с камнем.
- 3. Сравните ход изменений кривых влажности, полученных:
	- на поверхности камня:
	- рядом с камнем.

#### **Вопросы**

- 1. Насколько отличаются условия под камнем от условий на его поверхности? Подтвердите свой ответ результатами измерений.
- 2. Есть ли какая-то связь между условиями под камнем и на его поверхности, с одной стороны, и абиотическими условиями окрестностей камня – с другой? Объясните свой ответ.
- 3. Как влажность связана с изменением температуры и освещенности, которое вы измерили?

- 1. Сравните абиотические условия под камнями, находящимися в разных местах, на открытых участках, на склонах, в лесу.
- 2. Сравните абиотические условия под камнями в разные времена года.

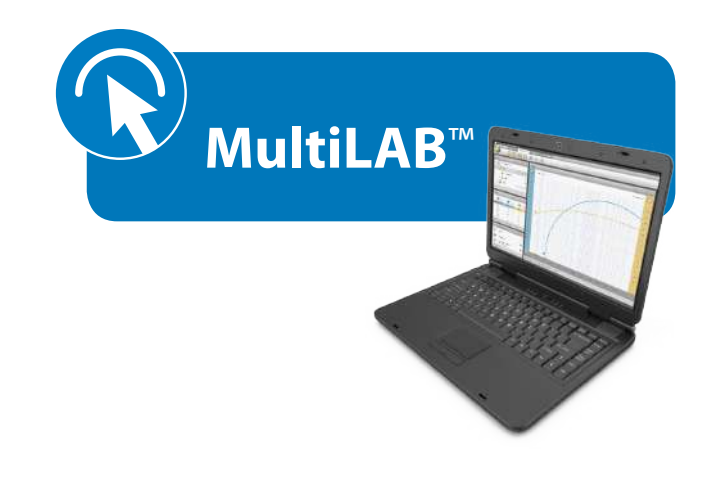

# Проводим эксперименты с использованием ПО **MultiLab**

# **Основные приемы работы с графиками в программе MultiLab**

- • Чтобы выделить график для дальнейшего анализа, или увидеть значения координат его точек, или вызвать на экран его ось *Y*, щелкните на любой точке этого графика, чтобы на ней появился первый курсор.
- Чтобы выделить участок графика, когда первый курсор уже установлен, щелкните на графике еще раз, чтобы на нем появился второй курсор. Рядом со вторым курсором, показывается разность его координат с первым курсором.
- Чтобы удалить второй курсор нажмите на панели инструментов графика кнопку **Второй курсор**.
- Чтобы удалить все курсоры, нажмите на панели инструментов графика кнопку **Первый курсор**.

# 1. Лабораторная работа «Потеря воды наземными растениями. Испарение»

Более 90 % воды, забираемой из земли корнями растений, в конечном итоге попадают в атмосферу. Большая ее часть испаряется с поверхности листьев. Количество воды в растениях непрерывно пополняется – благодаря своим уникальным смачивающим свойствам вода поступает по капиллярным каналам от корней к листьям через ксилему, основную водопроводящую ткань растений.

В этом эксперименте степень испарения оценивается по количеству воды, поглощенной побегом растения, срез которого помещен в закрытый сосуд, заполненный водой. «Высасывание» воды из закрытого сосуда приводит к тому, что давление воздуха над поверхностью воды снижается. Таким образом, об изменении объема воды можно судить по изменению давления воздуха над ней.

# **Схема экспериментальной установки**

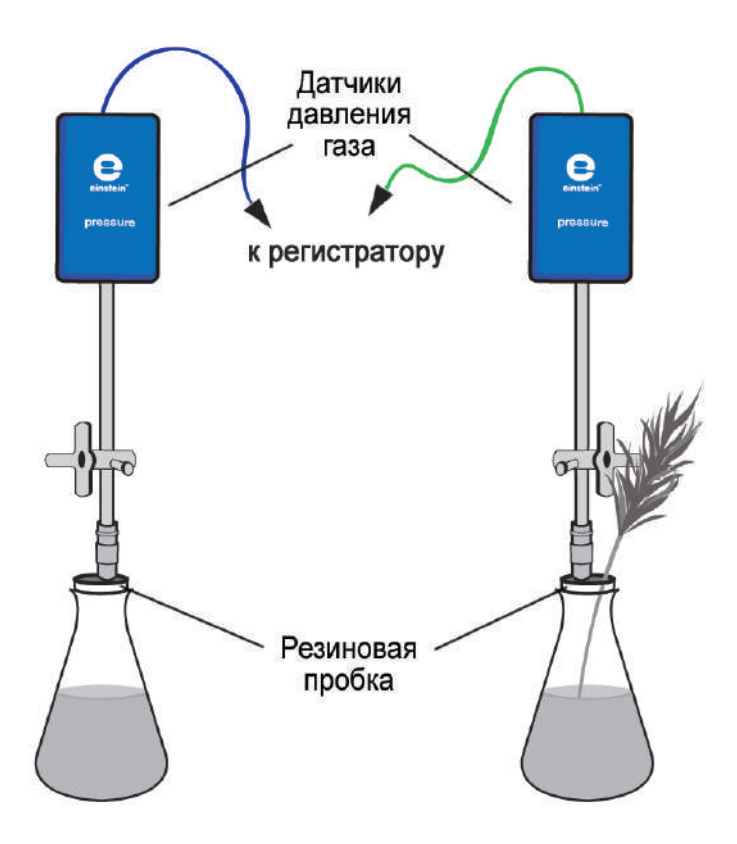

# **Оборудование и материалы**

- Регистратор данных **einstein™**LabMate или **einstein™**LabMate+
- Персональный компьютер с программой **MultiLab 4**
- Датчик давления (2 шт.)
- Соединительные провода для датчиков
- Штатив для крепления датчиков
- Трехходовый кран (2 шт.)
- Колба лабораторная (250 мл) с резиновой пробкой (2 шт.)
- Медицинская игла № 23 (2 шт.)
- Силиконовая трубка короткая (4 шт.)

# **Подготовка эксперимента**

- 1. Выберите побег дерева или куста с большой общей поверхностью листвы (много маленьких листьев или крупные листья). Стебель побега должен быть цилиндрической формы с гладкой поверхностью, обеспечивающей хороший контакт с пробкой.
- 2. Соберите экспериментальную установку в соответствии с вышеприведенной схемой. Медицинскую иглу от шприца (№ 23) пропустите через пробку таким образом, чтобы ее кончик слегка выступал наружу (см. рисунок).

 Ко второму концу иглы через отрезок силиконовой трубки присоедините трехходовой кран (один патрубок можно использовать для залива воды). Длина трубки должна обеспечивать прочное крепление крана и иглы. Датчик давления присоедините к крану через другой короткий отрезок трубки.

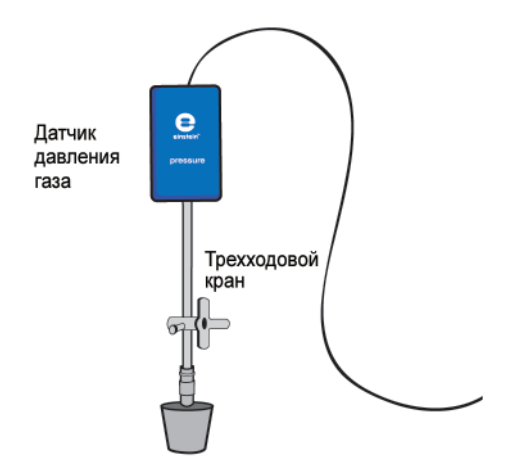

- 3. Проделайте в одной из резиновых пробок отверстие с диаметром чуть меньшим, чем у выбранной ветки. Заполните оба сосуда водой.
- 4. Установите следующие параметры измерений:

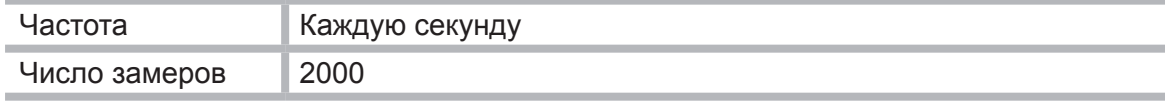

# **Проведение эксперимента**

- 1. Эксперимент следует выполнять в хорошо проветренном и освещенном помещении. По возможности разместите установку около окна.
- 2. Установите закрепленный в пробке побег растения в сосуд с водой таким образом, чтобы он почти касался его дна.
- 3. Закройте пробкой второй сосуд.
- 4. Если при закрытии сосуда датчик зарегистрирует рост давления, откройте воздуху выход в атмосферу, повернув пробку крана. Давление в колбе станет равным атмосферному давлению (около 100 кПа). После этого верните ручку крана в прежнее положение. До начала эксперимента убедитесь, что давление в сосудах находится на уровне атмосферного.

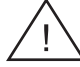

Все соединения в установке должны быть герметичными, чтобы исключить попадание воздуха в сосуды и его вытекание из них.

5. Начинайте регистрацию данных. Для этого нажмите кнопку **Пуск (>)** на панели инструментов **MultiLab**. Показания датчиков будут отображаться на экране в виде графика.

- 6. В ходе эксперимента следите за изменением давления в сосудах.
- 7. Остановите регистрацию, нажав кнопку **Стоп** на панели инструментов **MultiLab**.
- 8. Сохраните полученные результаты, нажав кнопку **Сохранить** .

### **Анализ результатов эксперимента**

- 1. Чтобы оценить эффект испарения, сравните графики давления в сосуде с растением и в контрольном сосуде (без растения). Постройте при помощи Мастера анализа график разности давлений.
- 2. Найдите скорость испарения. Выделите двумя курсорами участок графика разности, в панели Функции щелкните на значке **Аппроксимация**  $\mathbb{X}$  и в открывшемся окне, в поле **Аппроксимация**, выберите пункт **Линейная**.

 Чтобы увидеть формулу аппроксимации, установите на ее график первый курсор.

 Коэффициент при переменной в формуле линейной аппроксимации дает скорость испарения.

Пример графика, построенного в этом эксперименте:

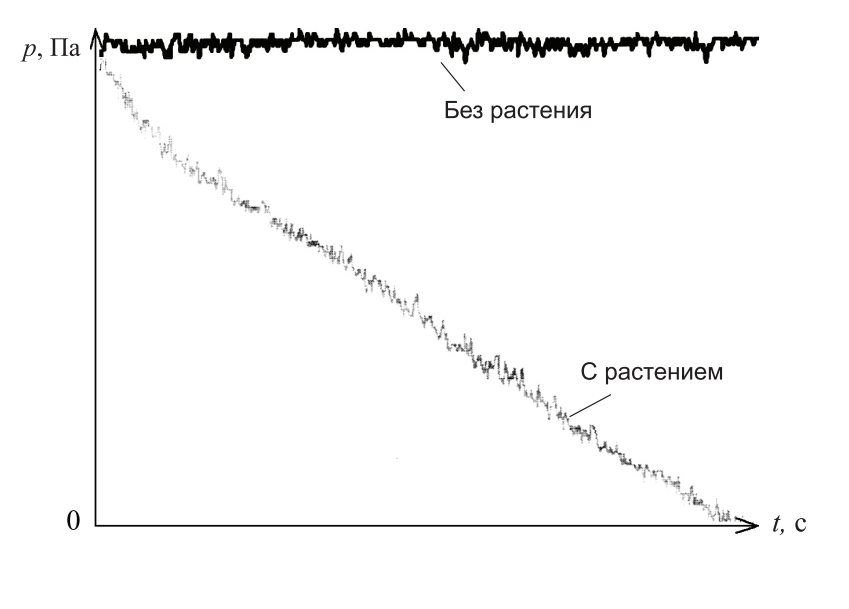

# **Вопросы**

- 1. Почему в данном эксперименте необходим контрольный сосуд с водой?
- 2. Каково влияние света на скорость всасывания воды в эксперименте? Будет ли в темноте скорость меняться так же, как на свету?
- 3. Каким образом повышение влажности повлияет на скорость всасывания воды? Поясните свой ответ.
- 4. Почему в этом эксперименте используется растение с большой поверхностью листьев?
- 5. Как повлияет покрытие вазелином нижней части листьев на процесс испарения?

- 1. Разработайте схему эксперимента для изучения влияния света на скорость потери воды растением.
- 2. Изучите, как влияют ветер и влажность на скорость всасывания воды.
- 3. Изучите, как влияет покрытие листьев вазелином на скорость всасывания воды.
- 4. Изучите, как влияет площадь поверхности листьев на скорость потери воды. Выбирайте растения с разным числом листьев разного размера.

# 2. Лабораторная работа «Ток воды в побегах и листьях наземных растений. Определение скорости подъема воды по ксилеме листа растения»

Вода поглощается корнями растений из почвы и распределяется по всему растению. Этот ток воды называется транспирацией. Разные факторы участвуют в подъеме воды против силы тяжести.

**Корневое и осмотическое давление.** Вода поступает в корневые клетки благодаря осмотическому давлению, создаваемому разницей в содержании воды внутри корневых клеток и в окружающей почве. Под действием осмотического давления вода двигается вверх по растению за счет ее неодинакового содержания в нижних и верхних частях растения.

**Капиллярные силы.** В узких трубках вода поднимается, преодолевая силу тяжести, с помощью капиллярных сил. Капиллярные силы становятся заметными при движении воды в очень узких трубочках, например по ксилемным сосудам растений. В этом случае движение воды по ним является результатом противодействия двух сил и возникает, когда силы прилипания молекул воды к поверхности стенки сосуда преобладают над силами взаимного притяжения между молекулами воды.

**Тяга, вызванная испарением.** Это основная движущая сила транспорта воды по растению. Вода испаряется с листьев через устьица, что понижает ее содержание в этой части растения. В результате осмотического давления вода потечет к устьицам.

СО2, необходимый для фотосинтеза, попадает в листья через устьица. Интенсивнее всего фотосинтез происходит в дневное время, при этом устьица раскрываются для поглощения СО,. Это приводит к увеличению потери воды во внешнюю среду.

Более 90% воды, поглощенной корнями, в конечном счете испаряется растением в атмосферу.

В эксперименте исследуется скорость подъема воды по ксилеме листа сельдерея (Apium graveolens); процесс сопровождается окрашиванием листа метиленовой синькой, добавленной в источник воды.

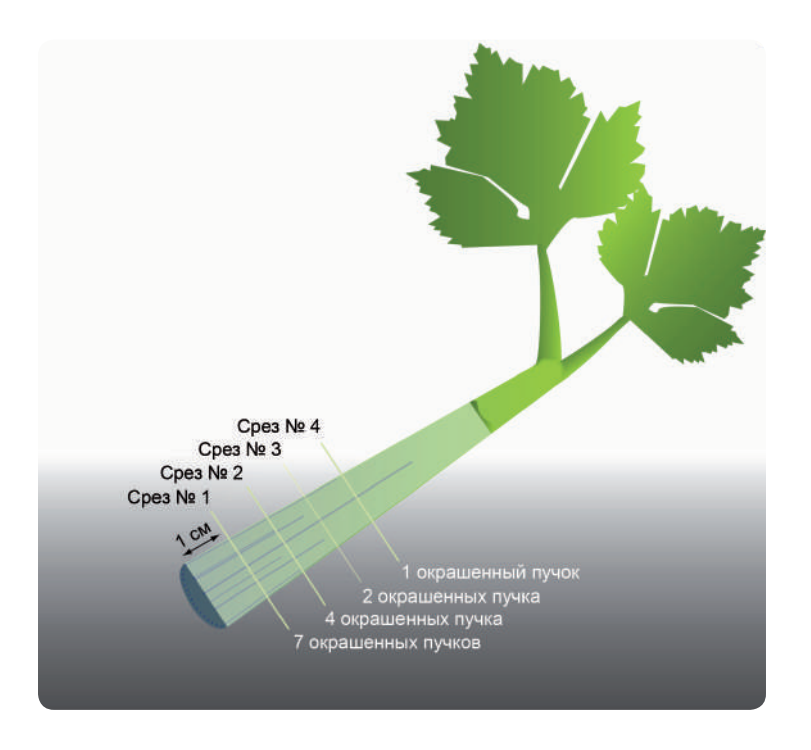

**Институт новых технологий, 2013. Не для коммерческого использования**

### **Оборудование и материалы**

- Регистратор данных **einstein™**LabMate или **einstein™**LabMate+
- Персональный компьютер с программой **MultiLab 4**
- Колба лабораторная, 250 мл (3 шт.)
- Листья сельдерея (минимум 3 шт.)
- Метиленовая синька
- Увеличительное стекло
- Острое бритвенное лезвие или скальпель

#### **Подготовка эксперимента**

- 1. Налейте в каждую из трех колб по 100 мл 1% водного раствора метиленовой синьки. Пометьте колбы номерами от 1 до 3.
- 2. Обрежьте 1 см от основания черешка каждого листа. Листья должны быть максимально похожими по ширине, длине и числу мелких листьев.

#### **Анализ результатов эксперимента**

1. Подготовьте таблицу, и внесите в нее полученные результаты:

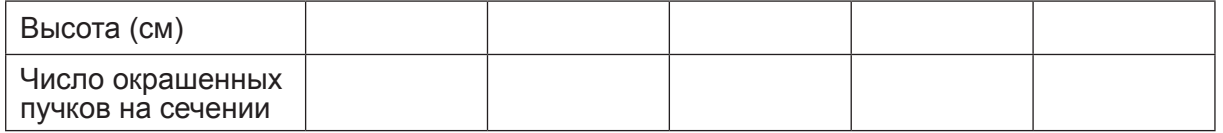

- 2. Для каждого листа вычислите среднюю высоту, на которую поднялась краска.
- 3. Умножьте среднюю высоту на число окрашенных ксилемных пучков:
	- для среза с одним пучком высота 5 см: 5 см х один пучок = 5 см;
	- для среза с тремя пучками высота 4 см: 4 см х три пучка = 12 см;
	- для среза с пятью пучками высота 3 см: 3 см х пять пучков = 15 см.
- 4. Сложите полученные значения высоты: 32 см.
- 5. Разделите полученную величину на общее число пучков: 9.
- 6. Средняя высота, достигнутая водой за 5 минут: 3,5 см.
- 7. Проделайте такие же вычисления для двух других листьев.
- 8. Вычислите среднюю скорость подъема воды в трех листьях и выразите ее в см в минуту.

# 3. Лабораторная работа « Ток воды в побегах и листьях наземных растений. Определение скорости всасывания растениями воды из колбы

Вода поглощается корнями растений из почвы и распределяется по всему растению. Этот ток воды называется транспирацией. Разные факторы участвуют в подъеме воды против силы тяжести.

**Корневое и осмотическое давление.** Вода поступает в корневые клетки благодаря осмотическому давлению, создаваемому разницей в содержании воды внутри корневых клеток и в окружающей почве. Под действием осмотического давления вода двигается вверх по растению за счет ее неодинакового содержания в нижних и верхних частях растения.

**Капиллярные силы.** В узких трубках вода поднимается, преодолевая силу тяжести, с помощью капиллярных сил. Капиллярные силы становятся заметными при движении воды в очень узких трубочках, например по ксилемным сосудам растений. В этом случае движение воды по ним является результатом противодействия двух сил и возникает, когда силы прилипания молекул воды к поверхности стенки сосуда преобладают над силами взаимного притяжения между молекулами воды.

**Тяга, вызванная испарением.** Это основная движущая сила транспорта воды по растению. Вода испаряется с листьев через устьица, что понижает ее содержание в этой части растения. В результате осмотического давления, вода потечет к устьицам.

СО2, необходимый для фотосинтеза, попадает в листья через устьица. Интенсивнее всего фотосинтез происходит в дневное время, при этом устьица раскрываются для поглощения СО<sub>2</sub>. Это приводит к увеличению потери воды во внешнюю среду.

Более 90% воды, поглощенной корнями, в конечном счете испаряется растением в атмосферу.

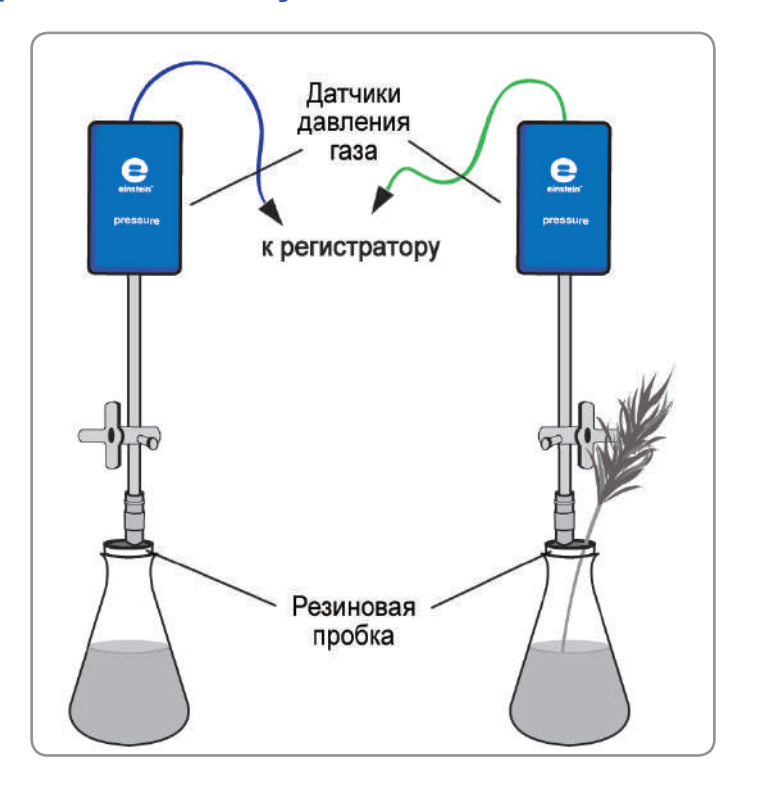

# **Схема экспериментальной установки**

# **Оборудование и материалы**

- Регистратор данных **einstein™**LabMate или **einstein™**LabMate+
- Персональный компьютер с программой **MultiLab 4**
- Датчики давления (2 шт.)
- Колба лабораторная, 250 мл (2 шт.)
- Побег или куст сельдерея
- Трехходовые краны (3 шт.)
- Силиконовые трубки (4 шт.)
- Медицинская игла № 23 (2 шт.)

#### **Подготовка эксперимента**

1. Смонтируйте оборудование, как указано выше на схеме экспериментальной установки.

Иглу от шприца пропустите через пробку насквозь. К ее верхнему концу присоедините через короткую силиконовую трубку трехходовый кран. К крану через другую силиконовую трубку подсоедините датчик давления. Установите кран так, чтобы он открывался вертикально. В этом положении воздух проходит через кран. Чтобы перекрыть проход воздуху, поверните кран так, чтобы отверстие оказалось горизонтальным.

2. Установите следующие параметры измерений:

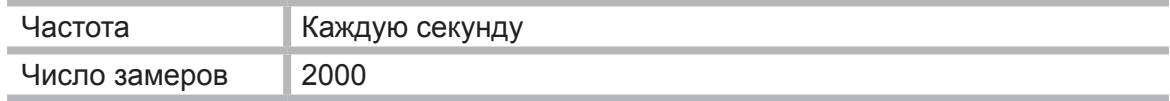

# **Проведение эксперимента**

- 1. Проводите эксперимент в хорошо проветриваемом помещении. Если можно, поместите установку поближе к окну.
- 2. Выберите побег или куст с большой поверхностью листьев (много мелких листьев или растение с большими листьями). Поверхность стебля должна быть гладкой, чтобы его легко было вставлять в пробку.
- 3. Проделайте в пробке отверстие, чуть меньшее по диаметру, чем толщина стебля.
- 4. Наполните обе колбы водой.
- 5. Для начала регистрации данных нажмите кнопку **Пуск •.**
- 6. Отслеживайте показания давления.
- 7. Поместите побег в отверстие в пробке так, чтобы он почти касался дна колбы.
- 8. Плотно заткните колбы пробками во избежание утечки воздуха из них.
- 9. Если после закупоривания колб давление повысится, поверните краны, чтобы выпустить воздух. Тогда давление в колбах уменьшится до уровня атмосферного (около 100 кПа). До начала эксперимента убедитесь, что давление в колбах поддерживается на уровне атмосферного.
- 10. Когда в процессе эксперимента давление стабилизируется, прекратите запись данных и начните заново.
- 11. Нажмите кнопку **Стоп <b>D** на панели инструментов **MultiLab**, чтобы остановить сбор

данных, и сохраните свои данные, нажав кнопку **Сохранить** .

# **Анализ результатов эксперимента**

Чтобы вычислить общую скорость реакции, постройте график отличия: вычтите график давления в колбе с растением из графика давления в колбе без растения.

- 1. Нажмите кнопку **Мастер анализа**  $f_{\mathbf{Y}}$ .
- 2. В поле **Функция** выберите *Вычитание*.
	- • В полях **G1** и **G2** укажите соответственно наборы данных для колбы без растения и колбы с растением.
	- • В поле редактирования **Имя** введите имя (например, Разность).
	- • Нажмите кнопку **ОК**.
- 3. Проведите линейную аппроксимацию графика разности: в панели **Функции** щелкните на значке Аппроксимация  $\mathbb{X}$  и в открывшемся окне в поле Аппроксимация выберите пункт **Линейная**.

 Чтобы увидеть формулу аппроксимации, установите на ее график Первый курсор. Коэффициент при переменной в формуле линейной аппроксимации дает скорость всасывания воды.

# **Вопросы**

- 1. Что проверялось в этом эксперименте?
- 2. Зачем нужна контрольная колба?
- 3. Зависит ли скорость потери воды от освещенности? Можно ли ожидать подобные изменения в темноте?
- 4. Как влияет влажность на скорость движения воды? Объясните ответ.
- 5. Почему мы использовали растение с большой поверхностью листьев?
- 6. По какому пути происходит наибольшая потеря воды в данном эксперименте? Как это связано с процессом дыхания?
- 7. К чему привело бы покрытие нижней стороны листьев вазелином?

- 1. Спланируйте эксперимент для определения влияния света на скорость испарения воды.
- 2. Исследуйте влияние ветра и влажности на скорость подъема воды по побегам.
- 3. Исследуйте, к чему приводит нанесение на нижнюю сторону листьев вазелина.
- 4. Исследуйте зависимость скорости испарения от площади листовой поверхности. Используйте растения разного размера и с разным количеством листьев.
- 5. Сделайте срез побега и сравните количество наблюдаемых ксилемных пучков в срезе с тем, что вы видели у стебля сельдерея.
- 6. Проведите опыты с другими растениями. Сравните скорости испарения в этих опытах и постарайтесь объяснить различия.

# 4. Лабораторная работа «Измерение скорости фотосинтеза с помощью датчиков давления»

Фотосинтез – это фундаментальный процесс, в ходе которого образуются органические вещества, углеводороды, из неорганических соединений – воды и диоксида углерода. В ходе этого процесса происходит выделение молекулярного кислорода. Свет, поглощаемый организмами, такими, например, как хлорофилл в зеленых растениях, является источником энергии для фотосинтеза.

При оптимальном соотношении интенсивности света, концентрации диоксида углерода и температуры скорость фотосинтеза зависит от площади поверхности и массы растения.

В этом эксперименте мы контролируем скорость фотосинтеза в элодее канадской путем измерения с помощью датчиков давления скорости образования кислорода.

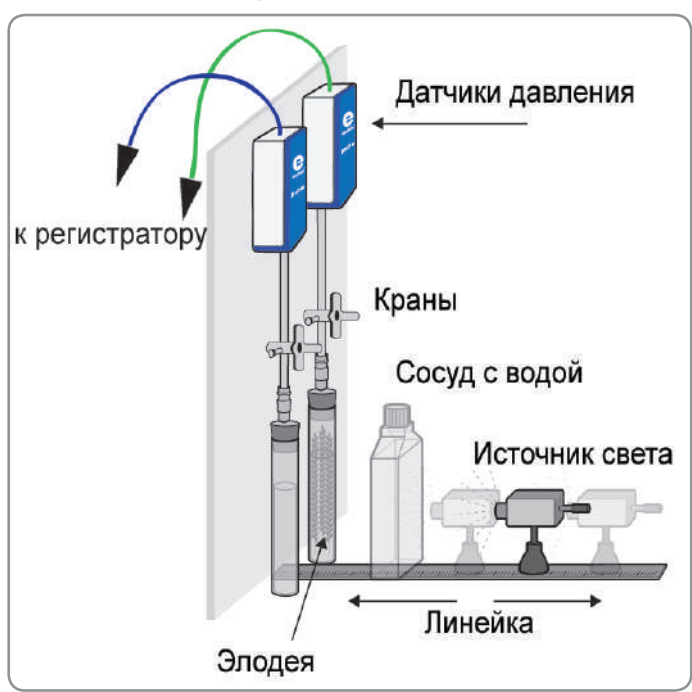

# **Схема экспериментальной установки**

# **Оборудование и материалы**

- Регистратор данных **einstein™**LabMate или **einstein™**LabMate+
- Персональный компьютер с программой **MultiLab 4**
- Датчик давления (2 шт.)
- Датчик температуры (2 шт.)
- Соединительные провода для датчиков
- Штатив для крепления датчиков
- Элодея канадская 20 г свежих растений
- Лампа с отражателем 150 Вт
- Колба лабораторная, 50 мл, с резиновой пробкой (2 шт.)
- Медицинская игла № 23 (2 шт.)
- Силиконовая трубка короткая (2 шт.)
- Плоский сосуд (стеклянный или пластиковый) объемом 1 л
- Раствор бикарбоната натрия (пищевой соды) 0,5 %

# **Подготовка эксперимента**

- 1. Смонтируйте оборудование в соответствии со схемой экспериментальной установки.
- 2. Следите, чтобы колбы были плотно закрыты резиновыми пробками. Каждую колбу заполните 0,5 % раствором бикарбоната. Между поверхностью раствора и пробкой должен оставаться небольшой объем воздуха.

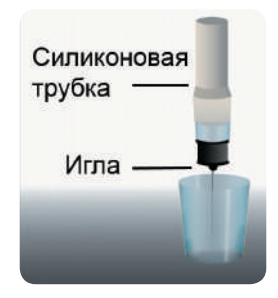

Пропустите через пробки иглы (№ 23) таким образом, чтобы их кончики немного выходили из пробок (как на рисунке).

К противоположному концу иглы, расположенному сверху пробки, прикрепите датчик давления с помощью короткого куска трубки.

- 3. Свежую ветку элодеи массой около 20 г нарежьте на куски такой длины, чтобы они могли свободно поместиться в колбу. Разместите эти куски в колбе, обеспечив им максимальный уровень освещенности.
- 4. В качестве источника света используйте лампу с отражателем мощностью 150 Вт. Установите лампу на расстоянии 25 см от колб.

 Для предохранения колб от перегрева расположите между ними и источником света сосуд, содержащий 1 л воды.

- 5. Для контроля температуры поместите в каждую колбу по датчику температуры. Для этого во всех пробках проделайте отверстие диаметром 4 мм.
- 6. Подключите и активизируйте датчики.
- 7. Установите следующие параметры измерений:

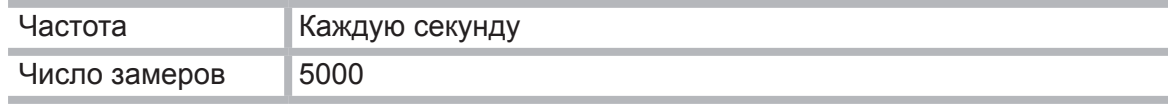

# **Проведение эксперимента**

- 1. Эксперимент выполняется с двумя колбами, одна из которых является контрольной. Добавьте 20 г свежей элодеи в одну из колб.
- 2. Поместите расположенные рядом друг с другом колбы перед источником света так, чтобы они были освещены одинаково.
- 3. Рекомендуется до начала эксперимента колбу с элодеей освещать в течение 5 минут. В результате раствор насытится кислородом и его выход можно будет измерять сразу после запуска эксперимента. В противном случае показания датчиков начнут меняться с задержкой.
- 4. Закройте колбы пробками давление в них сразу повысится. Установите в них атмосферное давление, отсоединив трубку от датчика и затем снова присоединив ее. Убедитесь, что до начала эксперимента давление в колбах остается на уровне атмосферного.
- 5. Начинайте регистрацию данных. Для этого нажмите кнопку **Пуск на панели ин**струментов **MultiLab**. Показания датчиков будут отображаться на экране в виде графика.
- 6. Продолжайте измерения параметров фотосинтеза около 8 минут, затем остановите регистрацию, нажав кнопку **Стоп** .
- 7. Следите в ходе эксперимента за температурой воды в сосуде. Если она начнет резко увеличиваться (более 5 градусов за 5 минут), остановите регистрацию и поменяйте воду в колбе с элодеей.
- 8. Сохраните полученные результаты, нажав кнопку **Сохранить**

### **Анализ результатов эксперимента**

- 1. Чтобы оценить эффект фотосинтеза, сравните графики давления в сосуде с растением и в контрольном сосуде (без растения). Постройте при помощи *Мастера анализа* график разности давлений.
- 2. Посредством двух курсоров выделите линейный участок графика и произведите его линейную аппроксимацию: в панели **Функции** щелкните на значке **Аппроксимация**  и в открывшемся окне в поле **Аппроксимация** выберите пункт **Линейная**.
- 3. Чтобы увидеть формулу аппроксимации, установите на ее график Первый курсор. Коэффициент при переменной в формуле линейной аппроксимации дает скорость фотосинтеза.

На рисунке представлен график разности давлений и аппроксимирующая его прямая.

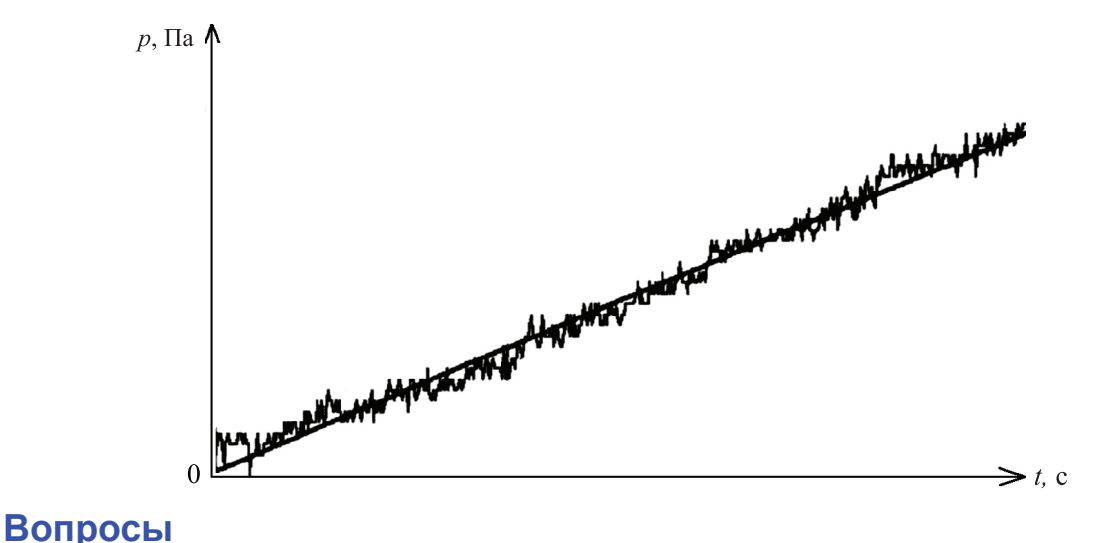

- 1. Как давление газа, регистрируемое в эксперименте, связано с процессом фотосинтеза?
- 2. Зачем нужна контрольная колба?
- 3. Можно использовать контрольные системы двух типов: одна представляет собой только раствор бикарбоната, а вторая содержит дополнительно сваренные кусочки листьев элодеи. В чем различие этих двух контрольных систем?
- 4. Как резкое увеличение температуры воды в сосудах может повлиять на скорость фотосинтеза?

- 1. Скорость фотосинтеза зависит от нескольких факторов: массы элодеи, концентрации бикарбоната натрия, интенсивности света. Как каждый из этих факторов влияет на скорость реакции?
- 2. Разработайте схему эксперимента, который позволит исследовать влияние каждого из факторов посредством представленной экспериментальной установки. Повторите эксперимент с удвоенной массой растения, более мощным источником света и т.д.

# 5. Лабораторная работа «Измерение скорости фотосинтеза с помощью датчика кислорода»

Фотосинтез – фундаментальный процесс, в ходе которого из неорганических веществ, таких как вода и диоксид углерода, образуются органические вещества – углеводороды. При этом происходит выделение молекулярного кислорода. Свет, поглощаемый пигментами фотосинтезирующих организмов, например хлорофиллом зеленых растений, является источником энергии для этого процесса.

При оптимальных параметрах освещенности, концентрации диоксида углерода и температуре скорость фотосинтеза зависит от площади и массы растения, находящегося под действием света.

В этом эксперименте мы контролируем скорость фотосинтеза в элодее канадской путем измерения скорости выделения кислорода с помощью датчика содержания кислорода (в режиме растворенного кислорода).

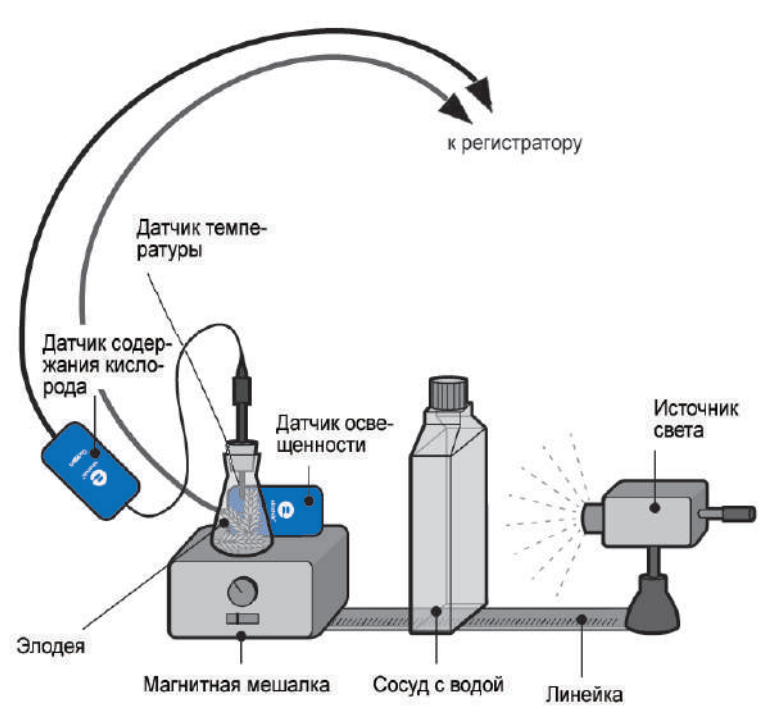

# **Схема экспериментальной установки**

# **Оборудование и материалы**

- Регистратор данных **einstein™**LabMate или **einstein™**LabMate+
- Персональный компьютер с программой **MultiLab 4**
- Датчик освещенности
- Датчик содержания кислорода
- Датчик температуры
- Соединительные провода для датчиков
- Элодея канадская 20 г свежих растений
- Лампа с отражателем, 150 Вт
- Колба лабораторная коническая, 250 мл
- Дистиллированная вода, 1 л
- Магнитная мешалка
- Плоский сосуд (стеклянный или пластиковый) объемом 1 л

94

# **Подготовка эксперимента**

1. Соберите экспериментальную установку в соответствии с вышеприведенной схемой. Заполните лабораторную колбу дистиллированной водой и погрузите в нее свежий росток элодеи (примерно 20 г). Поставьте колбу на магнитную мешалку. Электрод датчика кислорода одним концом вставьте в колбу так, чтобы его мембрана (нижняя часть) оказалась вблизи магнитной мешалки.

Источник света разместите за колбой. Для освещения элодеи применяется лампа с отражателем мощностью 150 Вт, установленная на расстоянии 25 см от колбы.

 Для предохранения колбы от перегрева поместите между ней и источником света плоский сосуд с водой.

2. Установите следующие параметры измерений.

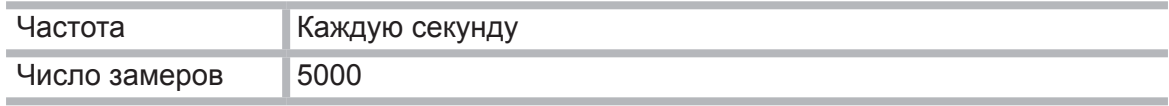

#### **Проведение эксперимента**

- 1. Начинайте регистрацию данных. Для этого нажмите кнопку **Пуск <sup>(2)</sup>.** Показания датчиков будут отображаться на экране в виде графика.
- 2. Включите источник света и магнитную мешалку. Следите за показаниями датчика кислорода.
- 3. Примерно через полчаса выключите свет и закройте колбу, чтобы на растение не попадал свет.

В ходе эксперимента контролируйте температуру в сосуде с водой с помощью датчика температуры. Если она резко возрастет (более, чем на 5 градусов за 5 минут), остановите регистрацию, нажав кнопку **Стоп [4]**, и поменяйте воду (температуру воды проверяйте термометром).

#### **Анализ результатов эксперимента**

- 1. Определите скорость изменения концентрации кислорода на двух участках графика, соответствующих двум этапам эксперимента – с включенным и выключенным освещением. Для этого сначала для одного, а затем и для другого участка выберите посредством двух курсоров линейный участок графика, затем в панели **Функции** щелкните на значке **Аппроксимация** и в открывшемся окне в поле **Аппроксимация**  выберите пункт **Линейная**.
- 2. Чтобы увидеть формулу аппроксимации, установите на ее график Первый курсор. Коэффициент при переменной в формуле линейной аппроксимации дает скорость изменения концентрации.

На рисунке представлены полученные в ходе эксперимента графики зависимости освещенности и количества растворенного кислорода от времени:

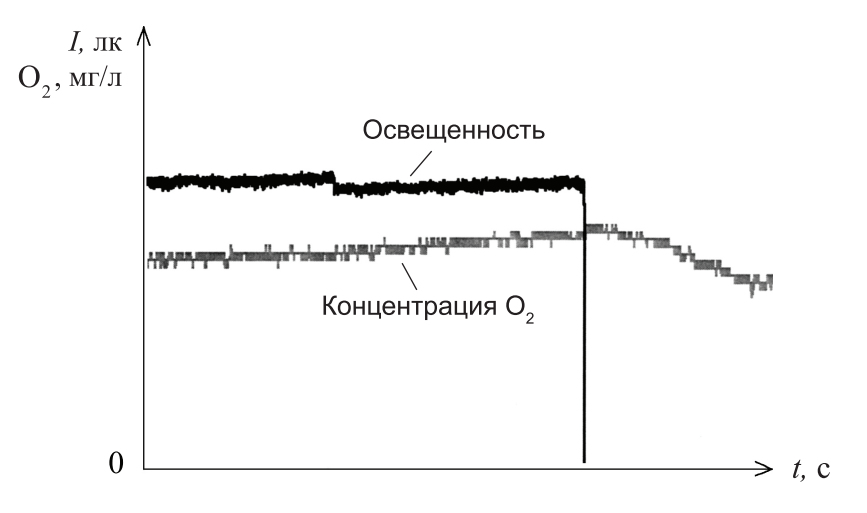

# **Вопрос**

Как добавка бикарбоната натрия может повлиять на процесс фотосинтеза?

#### **Дополнительное задание**

Повторите этот эксперимент с вдвое большей массой элодеи, более мощным источником света и т.д.

# 6. Лабораторная работа «Влияние интенсивности света на скорость фотосинтеза»

Скорость фотосинтеза зависит от интенсивности света, поглощаемого частями организма, участвующего в этом процессе.

Интенсивность света на определенном удалении от источника света обратно пропорциональна квадрату расстояния до него:

$$
I = k \frac{1}{R^2}.
$$

Здесь *I* – интенсивность света, *R* – расстояние до источника, *k* – коэффициент пропорциональности.

В этом эксперименте интенсивность света изменяется при размещении источника света на разных расстояниях от экспериментальной системы.

#### **Схема экспериментальной установки**

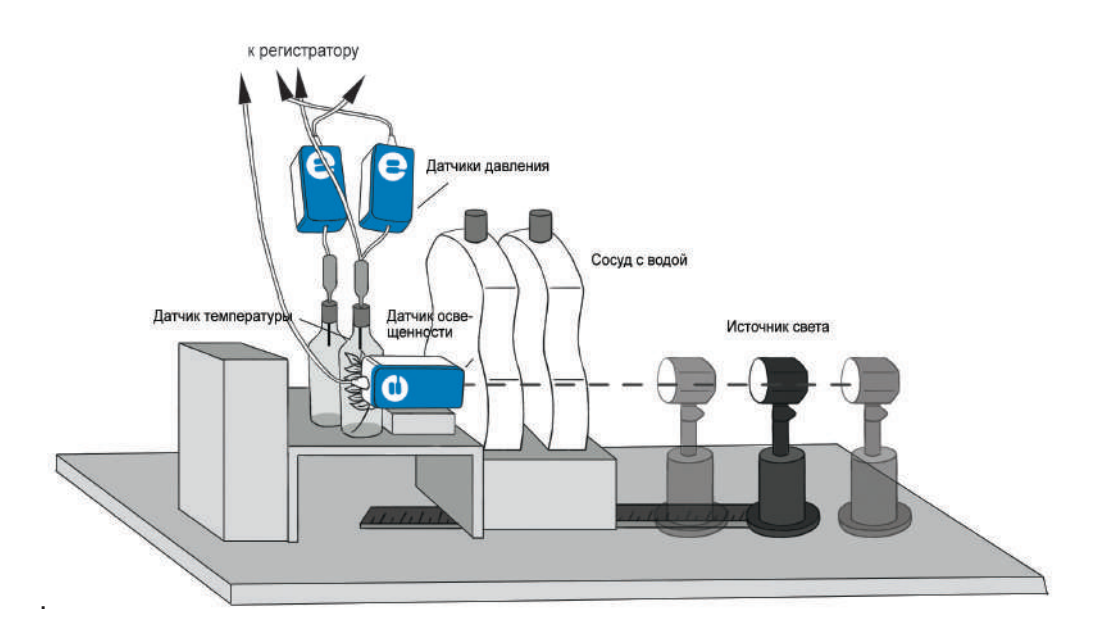

#### **Оборудование и материалы**

- Регистратор данных **einstein™**LabMate или **einstein™**LabMate+
- Персональный компьютер с программой **MultiLab 4**
- Датчик давления (2 шт.)
- Датчик освещенности
- Датчик температуры
- Соединительные провода для датчиков
- Элодея канадская 20 г свежих растений
- Лампа с отражателем, 150 Вт
- Стеклянный сосуд, 50 мл, с резиновой пробкой (2 шт.)
- Медицинские иглы № 23 (2 шт.)
- Силиконовая трубка
- Штатив
- Плоский сосуд (стеклянный или пластиковый) объемом 1 л (2 шт.)

# **Подготовка эксперимента**

- 1. Смонтируйте оборудование в соответствии со схемой экспериментальной установки.
- 2. Разместите датчик освешенности рядом с колбами, направив его на источник света, как показано на рисунке.
- 3. Отверстие датчика расположите точно напротив центра источника света.
- 4. Прочно закрепите датчик в выбранном положении.
- 5. Разместите датчик освещенности рядом с колбами, направив его на источник света, как показано на рисунке
- 6. Установите следующие параметры измерений:

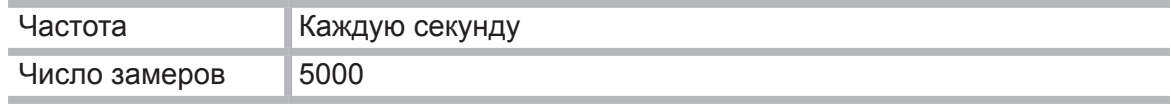

# **Проведение эксперимента**

- 1. Поскольку эксперимент продолжается достаточно долго (около 45 минут), необходимо между источником света и колбами установить два плоских сосуда с водой объемом 1 л каждый. Скорость фотосинтеза измеряется при пяти разных расстояниях источника света от колб. Рекомендуемый диапазон расстояний составляет от 20 до 45 см.
- 2. Эксперимент выполняется с двумя колбами, одна из которых является контрольной. Добавьте 20 г свежей элодеи в одну из колб.
- 3. Поместите в колбу с элодеей датчик температуры. Следите за изменением температуры воды в ходе эксперимента. В случае ее резкого возрастания (более 5 градусов за 5 минут) остановите эксперимент и поменяйте воду в сосудах.
- 4. Установите расположенные рядом колбы перед источником света так, чтобы они были освещены одинаково. Рекомендуется до начала эксперимента бутылку с элодеей освещать в течение 5 минут. В результате раствор насытится кислородом и его выход можно будет измерять сразу после запуска эксперимента. В противном случае показания датчиков начнут меняться с задержкой.
- 5. Положите линейку между центром источника света и колбами, чтобы измерять расстояние.
- 6. Начинайте регистрацию данных. Для этого нажмите кнопку **Пуск . В.** Показания датчиков будут отображаться на экране в виде графика.
- 7. Закройте колбы пробками давление в них сразу повысится. Установите в них атмосферное давление, отсоединив трубку от датчика, а затем снова надев ее. Убедитесь, что до начала эксперимента давление в колбах оставалось на уровне атмосферного.
- 8. Регистрируйте скорость фотосинтеза около 8 минут.

 Через 8 минут выключите свет, расположите источник света на другом расстоянии и снова включите его.

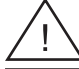

Источник света в процессе работы сильно нагревается, поэтому не касайтесь его незащищенными руками при перемещении в новое положение.

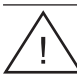

Не трогайте колбы в ходе эксперимента, чтобы не менять условий эксперимента.

Повторите опыты при двух–трех разных расстояниях до источника.

### **Анализ результатов эксперимента**

1. Чтобы оценить эффект фотосинтеза, сравните графики давления в сосуде с растением и в контрольном сосуде (без растения). Постройте при помощи **Мастера анализа** график разности давлений.

 На графике имеется ряд линейных участков, каждый из которых отвечает определенному расстоянию от колб до источника света.

2. Посредством двух курсоров отметьте участок графика, соответствующий первому расстоянию от колб до источника света, в панели *Функции* щелкните на значке **Аппроксимация и в открывшемся окне в поле Аппроксимация выберите пункт** *Линейная*.

Чтобы увидеть формулу аппроксимации, установите на ее график Первый курсор.

 Коэффициент при переменной в формуле линейной аппроксимации дает скорость фотосинтеза.

3. Определите скорость фотосинтеза на каждом участке.

Примерный вид графика зависимости давления от времени и участки с линейной аппроксимацией (яркие отрезки):

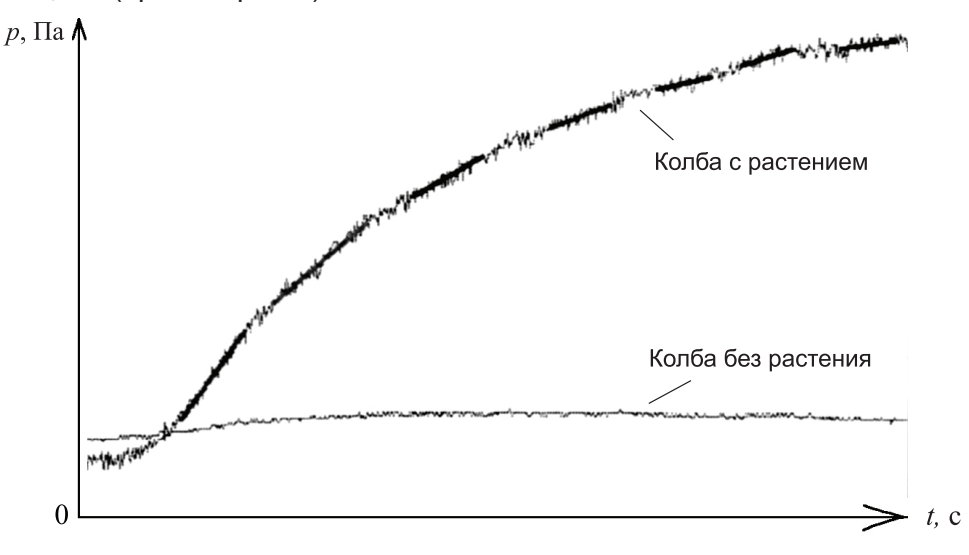

Заполните таблицу:

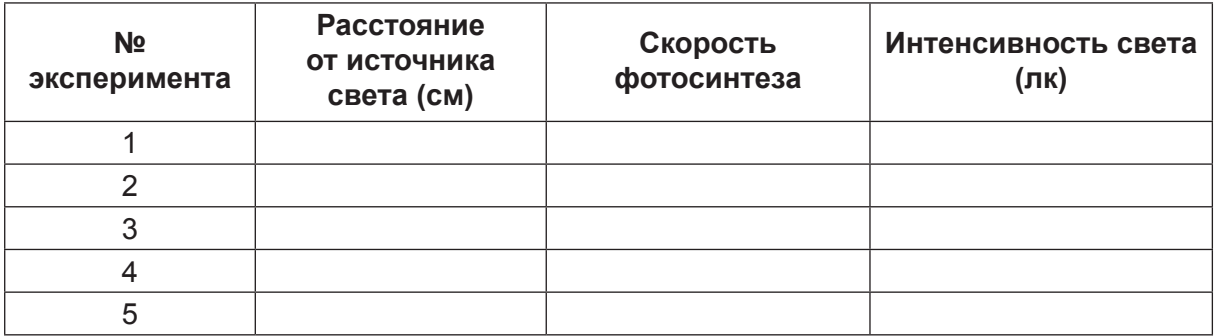

# **Вопросы**

- 1. Как изменяется интенсивность освещения в этом эксперименте?
- 2. Почему нужна контрольная колба при выполнении эксперимента?
- 3. Каково влияние интенсивности света на скорость процесса фотосинтеза:
	- для всего ли диапазона измерений скорость зависит от интенсивности света;
	- в каком диапазоне интенсивности свет является лимитирующим фактором процесса?
- 4. Какое влияние на результаты эксперимента может оказать рост температуры в колбах?

- 1. Проверьте влияние длины волны света на фотосинтез. Для этого поставьте между колбами и источником света соответствующий фильтр (синий, зеленый, красный). Изготовьте для колб специальный бокс, защищающий их от посторонних источников света.
- 2. Как увеличение массы элодеи повлияет на скорость фотосинтеза при ограниченных значениях интенсивности света? Разработайте схему эксперимента для проверки своих предположений.

# 7. Лабораторная работа «Исследование влияния освещенности на скорость фотосинтеза с помощью датчиков кислорода»

Фотосинтез – это фундаментальный процесс, в ходе которого образуются органические вещества (углеводороды) из неорганических соединений (воды и диоксида углерода). В ходе этого процесса происходит выделение молекулярного кислорода. Свет, поглощаемый хлорофиллом в зеленых растениях, является источником энергии для фотосинтеза.

При оптимальном соотношении концентрации диоксида углерода и температуры, скорость фотосинтеза зависит от интенсивности света, поглощенного фотосинтезирующими частями растения. Интенсивность света на разных расстояниях от источника света обратно пропорциональна квадрату этого расстояния:

$$
I = k \frac{1}{R^2},
$$

где *I* – интенсивность света, *R* – расстояние до источника, *k* – коэффициент пропорциональности.

В этом эксперименте мы изменяем интенсивность света, меняя расстояние между источником и экспериментальной установкой. Скорость фотосинтеза при разных интенсивностях света определяется по концентрации выделяемого кислорода.

# **Схема экспериментальной установки**

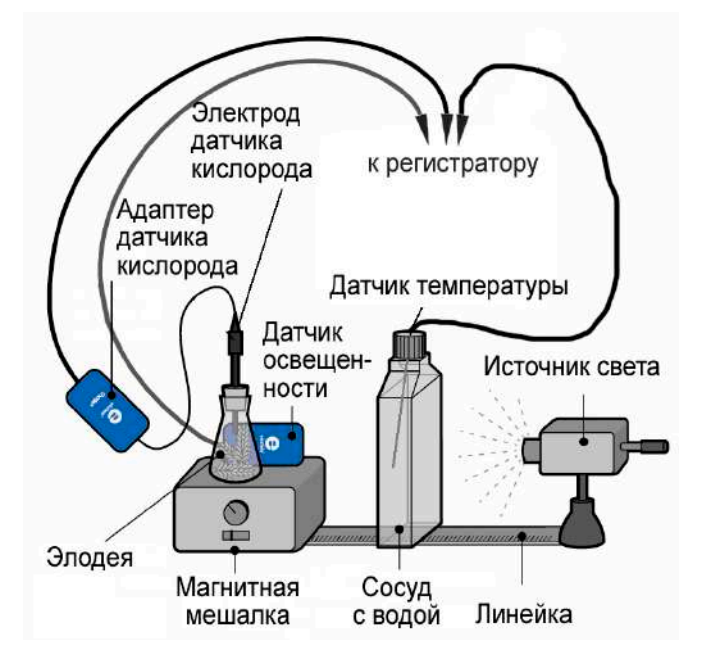

# **Оборудование и материалы**

- Регистратор данных **einstein™**LabMate или **einstein™**LabMate+
- Персональный компьютер с программой **MultiLab 4**
- Датчик кислорода
- Датчик температуры
- Датчик освещенности
- Штатив для крепления датчиков
- Лампа с отражателем
- Колба лабораторная, 50 мл, с резиновой пробкой
- Плоский сосуд (стеклянный или пластиковый) объемом 1 л
- Элодея канадская 9 г свежих растений
- Раствор бикарбоната 0-2%

#### **Условия проведения эксперимента**

- Скорость фотосинтеза может зависеть от состояния растений и времени года. Поэтому перед измерением зависимости скорости фотосинтеза от интенсивности освещения рекомендуется провести эксперимент при оптимальных условиях освещения (расстояние между источником света и колбой – 20 см) и концентрации бикарбоната натрия (0,5–1%).
- Содержание кислорода в воздухе над раствором бикарбоната с растениями измеряется датчиком кислорода в диапазоне 25%.
- Чтобы скорость фотосинтеза была приемлемой, надо иметь в колбе около 5 мл свободного пространства (этого объема должно быть достаточно, чтобы вместить кончик датчика кислорода).
- Держите кончик датчика кислорода над раствором.
- Колбу плотно закройте пробкой, чтобы избежать утечки кислорода.
- При измерении интенсивности света, падающего на растения, датчик света надо расположить за колбой.
- Для предотвращения нагревания раствора, которое может сказаться на скорости фотосинтеза, плоский сосуд помещается между источником света и колбой.

### **Подготовка эксперимента**

- 1. Смонтируйте оборудование, как указано на схеме экспериментальной установки.
- 2. Установите следующие параметры измерений:

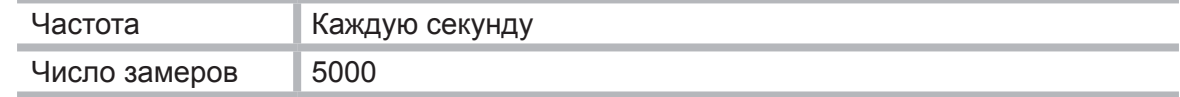

# **Проведение эксперимента**

- 1. В этом эксперименте скорость фотосинтеза измеряется при разных концентрациях раствора бикарбоната натрия. Выберите 4–5 значений концентраций в пределах 0–2%. Начните эксперимент с концентрации 0,5%.
- 2. Следите за температурой в сосуде с водой на протяжении всего эксперимента. Если температура начинает быстро повышаться (более чем на 5 градусов за 5 минут), остановите измерения и поменяйте воду в экранирующем сосуде.
- 3. Нанесите отметку на 5 см ниже края колбы.
- 4. Поместите элодею в колбу: нарежьте растение на короткие куски и разложите эти куски в ряд параллельно друг другу, чтобы обеспечить их максимальную освещенность.
- 5. Наполните колбу раствором бикарбоната натрия до отмеченной линии.
- 6. Поместите датчик кислорода в плотно закрытую колбу.
- 7. Рекомендуется освещать колбу с элодеей в течение 5 минут перед началом эксперимента. При этом раствор насытится кислородом, и его выделение можно начинать измерять сразу же после запуска эксперимента. В противном случае экспериментальные данные будут поступать с отставанием в 5–6 минут.
- 8. Для начала регистрации данных нажмите кнопку **Пуск н**а основной панели инструментов.
- 9. Начните эксперимент с максимального расстояния до источника света. Убедитесь, что свет направлен на колбу.
- 10. Включите свет и следите за процентным содержанием выделяющегося кислорода.
- 11. Измеряйте скорость фотосинтеза в течение 5–8 минут до тех пор, пока не получите прямую линию. При больших расстояниях от источника скорость может быть очень низкой.
- 12. Через 5–8 минут выключите свет.
- 13. Нажмите кнопку **Стоп <b>D** на панели инструментов **MultiLab**, чтобы остановить сбор данных, и сохраните свои данные, нажав кнопку **Сохранить** .
- 14. Передвиньте источник света на следующее выбранное вами расстояние и снова включите свет.
- 15. Повторите шаги 10–13 для 3–4 расстояний.

# **Анализ результатов эксперимента**

В этом эксперименте получен график для 5%-го раствора бикарбоната натрия с линейными участками. Каждый участок соответствует определенному расстоянию между источником света и растениями.

- 1. С помощью курсоров выберите первый участок графика и произведите его линейную аппроксимацию: в панели Функции шелкните на значке **Аппроксимация** и в открывшемся окне в поле **Аппроксимация** выберите пункт **Линейная**.
- 2. Чтобы увидеть формулу аппроксимации, установите на ее график Первый курсор. Коэффициент при переменной в формуле линейной аппроксимации дает скорость.
- 3. Повторите эти действия для каждого линейного участка графика.

Пример графика, полученного в данном эксперименте:

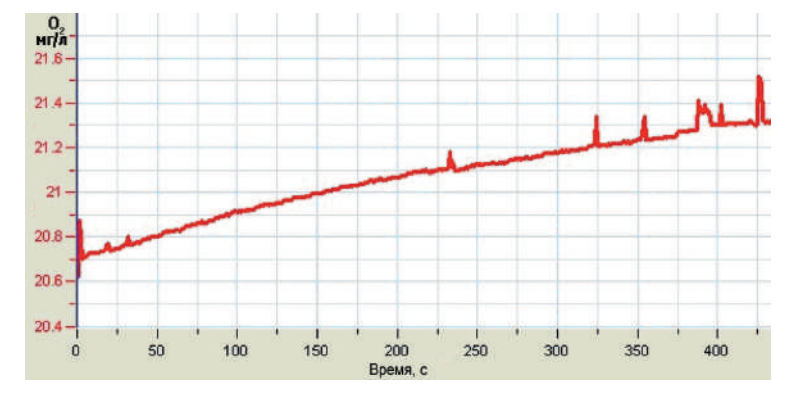

4. С помощью курсора снимите с графика освещенности данные по интенсивности света и внесите их в следующую таблицу:

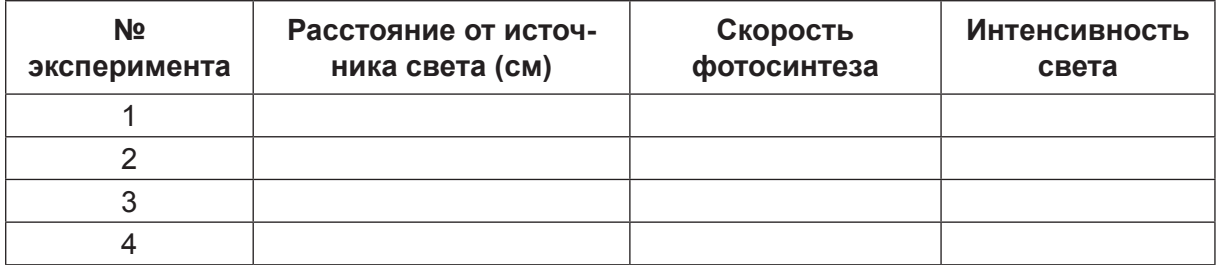

5. Повторите шаги 1–5 для каждой концентрации раствора бикарбоната натрия в пределах от 0% до 2%.

# **Вопросы**

- 1. Каким образом мы меняем освещенность в этом эксперименте?
- 2. Опишите, как влияет освешенность на скорость фотосинтеза?
- 3. Для всех ли измеряемых интервалов освещенности скорость фотосинтеза зависит от освещенности?
- 4. Каковы границы значения освещенности, в пределах которой свет является определяющим фактором для процесса фотосинтеза?
- 5. Каковы возможные последствия повышения температуры в колбе во время эксперимента?

- 1. Скорость фотосинтеза может быть измерена путем отслеживания выделяемого в раствор кислорода. Датчик кислорода должен быть настроен как DO<sub>2</sub> (растворенный кислород), и для равномерного распределения кислорода в растворе следует использовать магнитную мешалку. При настройке DO<sub>2</sub> несколько измерений для разных длин световых волн невозможны. Необходимо менять растворы перед каждым новым измерением на другой длине волны.
- 2. Исследуйте влияние длины световой волны на фотосинтез. Воспользуйтесь соответствующими фильтрами (синим, зеленым, красным) между источником света и сосудом с водой. Окружите сосуды картоном, чтобы избежать проникновения света из других источников.
- 3. Как зависит скорость фотосинтеза от массы элодеи?
- 4. Разработайте эксперимент для проверки ваших предположений.

# 8. Лабораторная работа «Влияние концентрации СО<sup>2</sup> на скорость фотосинтеза»

В реакции фотосинтеза СО<sub>2</sub> восстанавливается до органического углерода.

Основной источник СО,, расходуемого в процессе фотосинтеза, - атмосферный воздух, в котором содержится до 0,3 % СО<sub>2</sub>. При растворении СО<sub>2</sub> в воде протекает следующая реакция:

$$
H_2O + CO_2 \leftrightarrows H_2CO_3 \leftrightarrows HCO_3^- + H^*.
$$

В ходе этой реакции образуются ионы бикарбоната, поставляющие СО<sub>2</sub> для реакции фотосинтеза. В этом эксперименте мы будем измерять скорость фотосинтеза при различных концентрациях СО<sub>2</sub>.

### **Схема экспериментальной установки**

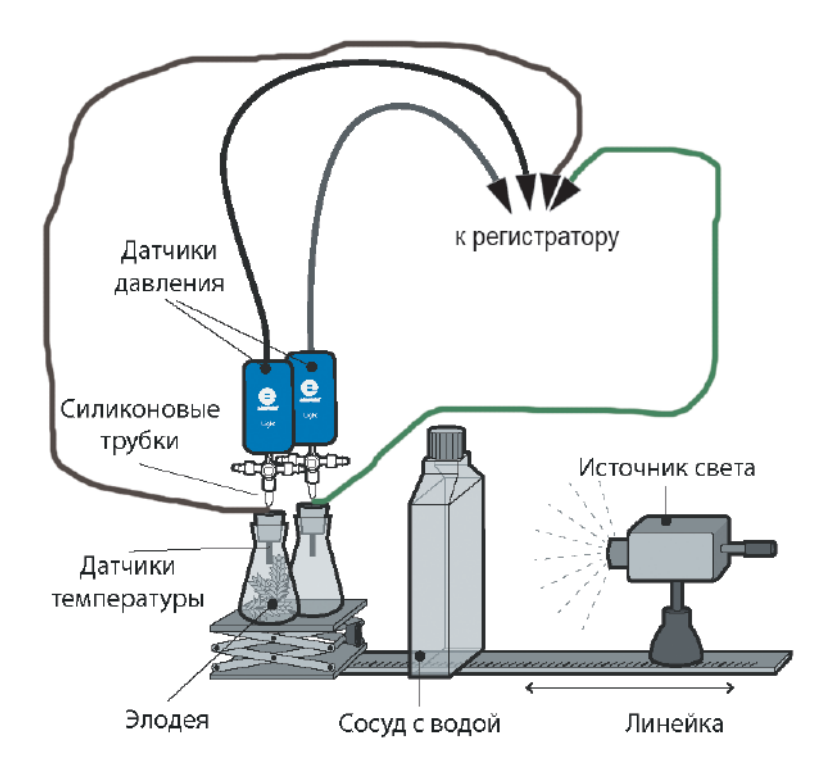

# **Оборудование и материалы**

- Регистратор данных **einstein™**LabMate или **einstein™**LabMate+
- Персональный компьютер с программой **MultiLab 4**
- Датчик давления (2 шт.)
- Датчик температуры (2 шт.)
- Соединительные провода для датчиков
- Элодея канадская 20 г свежих растений
- Лампа с отражателем, 150 Вт
- Стеклянный сосуд, 50 мл, с резиновой пробкой (2 шт.)
- Медицинская игла № 23 (2 шт.)
- Силиконовая трубка
- Плоский сосуд (стеклянный или пластиковый) объемом 1 л
- Раствор бикарбоната натрия (4–5 различных концентраций в диапазоне 0,5–2 %)

# **Подготовка эксперимента**

- 1. Смонтируйте оборудование в соответствии со схемой экспериментальной установки.
- 2. Две прозрачные стеклянные колбы плотно закройте резиновыми пробками так, чтобы между поверхностью раствора и пробкой оставался небольшой объем воздуха.
- 3. Подготовьте 4–5 емкостей (не менее 50 мл) с раствором бикарбоната разной концентрации (в диапазоне 0,5–2 %).
- 4. Свежее растение элодеи массой около 20 г разрежьте на части такой длины, чтобы их можно было разместить в колбе. Уложите эти части в колбу параллельно друг другу. Обеспечьте условия для их максимальной освещенности.
- 5. В качестве источника света воспользуйтесь лампой с отражателем мощностью 150 Вт, установив ее на расстоянии 25 см от колб.
- 6. Для предохранения колб от перегрева установите между ними и источником света плоский сосуд, содержащий 1 л воды.
- 7. В ходе эксперимента контролируйте температуру воды в сосудах с помощью датчиков температуры.
- 8. Установите следующие параметры измерений:

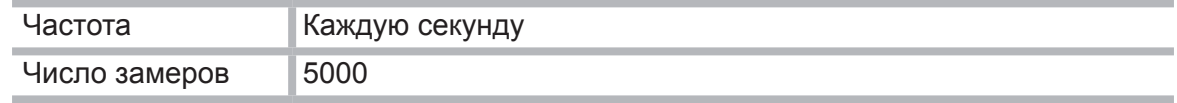

# **Проведение эксперимента**

- 1. В этом эксперименте скорость фотосинтеза измеряется при различных значениях концентрации раствора бикарбоната. Выберите 4 или 5 различных концентраций бикарбоната в диапазоне 0,5–2 %. Начните эксперимент с концентрацией раствора 0,5 %.
- 2. Эксперимент выполняется с двумя колбами, одна из которых является контрольной, а другая содержит 20 г свежей элодеи канадской.
- 3. Поместите обе расположенные рядом колбы перед источником света так, чтобы они были освещены одинаково.
- 4. Рекомендуется до начала эксперимента колбу с растением освещать в течение 5 минут. В результате раствор насытится кислородом и его выход можно будет измерять сразу после запуска эксперимента. В противном случае показания датчиков начнут меняться с задержкой.
- 5. Начинайте регистрацию данных. Для этого нажмите кнопку **Пуск . В.** Показания датчиков будут отображаться на экране в виде графика.
- 6. Закройте колбы пробками давление в них сразу повысится. Установите в них атмосферное давление, отсоединив трубку от датчика и затем снова надев ее. Убедитесь, что перед началом эксперимента давление в колбах было на уровне атмосферного.
- 7. Поскольку эксперимент продолжается достаточно долго (около 45 минут), поместите между источником света и колбами плоский сосуд с водой емкостью 1 л.
- 8. В ходе эксперимента следите за температурой воды в сосуде с растением. Если она начнет резко увеличиваться (более 5 градусов за 5 минут), остановите регистрацию,
	- нажав кнопку **Стоп [4]**, и поменяйте воду в экранирующем сосуде.
- 9. Регистрируйте скорость фотосинтеза около 8 минут.
- 10. Сохраните результаты измерений.
- 11. Вылейте раствор бикарбоната натрия из обеих колб и залейте в них раствор с другой концентрацией. Возобновите регистрацию данных.

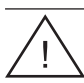

Повторите пп. 5–10 не менее четырех раз, каждый раз используя раствор с другой концентрацией бикарбоната.

# **Анализ результатов эксперимента**

- 1. Чтобы оценить эффект фотосинтеза, сравните графики давления в сосуде с растением и в контрольном сосуде (без растения). Постройте при помощи **Мастера анализа** график разности давлений.
- 2. На графике этого эксперимента имеется ряд линейных участков, отвечающих различным концентрациям раствора. Посредством двух курсоров выберите линейный участок графика и произведите его линейную аппроксимацию: в панели *Функции* щелкните на значке **Аппроксимация** и в открывшемся окне в поле **Аппроксимация**  выберите пункт *Линейная*.
- 3. Чтобы увидеть формулу аппроксимации, установите на ее график Первый курсор. Коэффициент при переменной в формуле линейной аппроксимации дает скорость фотосинтеза.
- 4. Проведите линейную аппроксимацию (см. п. 2) каждого такого участка.

Примерный вид графика зависимости давления от времени при разных концентрациях бикарбоната натрия:

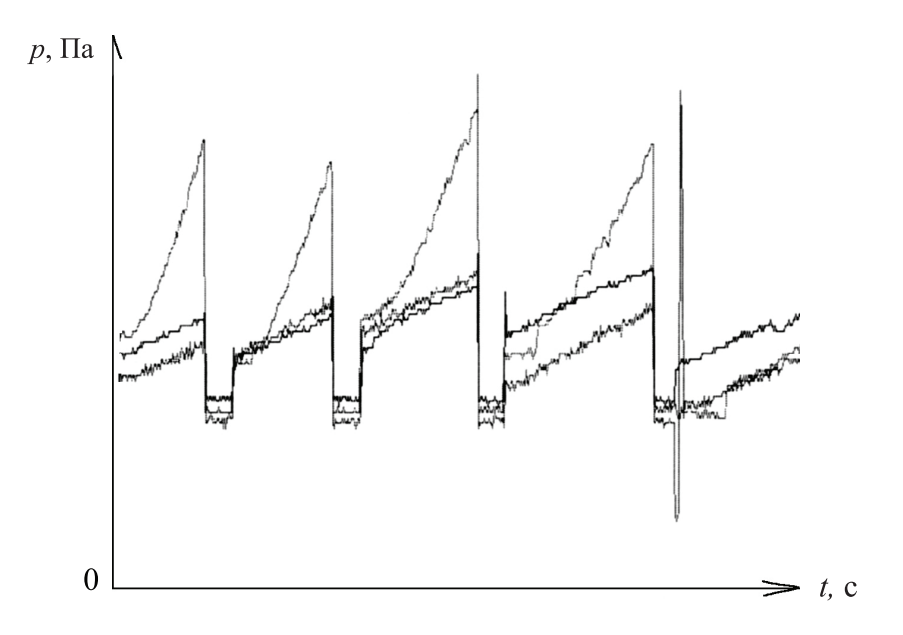

Заполните таблицу:

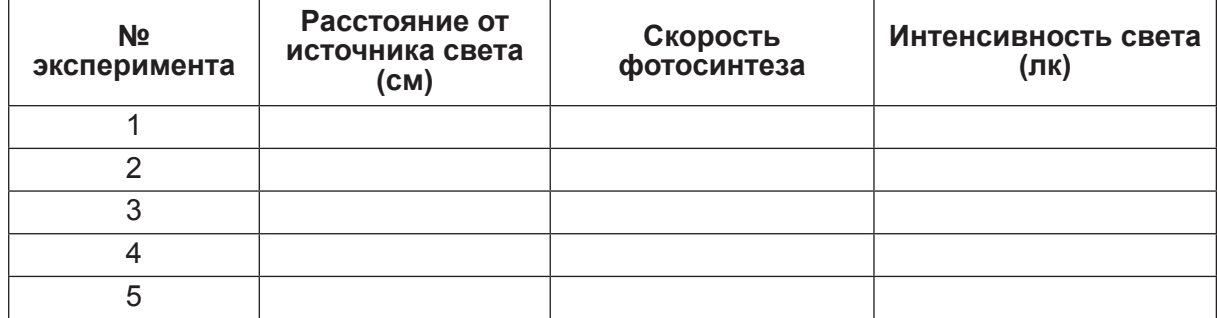

5. Постройте график зависимости скорости фотосинтеза (наклонов участков графика давления) от концентрации бикарбоната.

# **Вопросы**

- 1. Какую роль играет в этом эксперименте контрольная колба?
- 2. Как концентрация бикарбоната влияет на скорость фотосинтеза?
- 3. Как может повлиять увеличение температуры раствора в колбах на скорость фотосинтеза?
- 4. Какой эффект будет вызывать добавление частей элодеи:
	- при низкой концентрации бикарбоната натрия;
	- в насыщенном растворе бикарбоната натрия?

### **Дополнительные задания**

Разработайте схему эксперимента для исследования влияния интенсивности света на скорость фотосинтеза при низкой концентрации бикарбоната натрия.
# 9. Лабораторная работа «Интенсивность дыхания прорастающих семян»

Процесс прорастания – очень энергоемкий. Необходимая энергия получается в результате клеточного дыхания при разложении питательных веществ (углеводов, жиров и других органических молекул), запасенных в семенах. При дыхании потребляется кислород и выделяется СО.

Интенсивность дыхания сухих семян очень низка. Добавление к сухим семенам воды сначала приводит к выделению газов, хранящихся в семенах, что никак не связано с дыханием. Но по мере повышения содержания воды в семенах, интенсивность дыхания существенно увеличивается.

Наблюдая за потреблением кислорода при прорастании семян, можно отметить несколько стадий: сначала семена набухают от проникающей в них воды. На этой стадии потребление кислорода растет очень быстро.

При набухании в семенах начинают развиваться корни и побеги. На этой стадии потребление кислорода стабилизируется. Оно снова усиливается по мере развития ростка и удлинения корней и побегов.

Наконец, когда на ростке начинают развиваться листья, потребление кислорода уменьшается, так как на этой стадии энергетические запасы семени истощены.

Скорость прорастания и интенсивность дыхания зависят от абиотических факторов, включая температуру, уровень содержания кислорода и CO<sub>2</sub>, освещенность.

В этом эксперименте мы будем сравнивать скорость потребления кислорода прорастающими семенами у набухших и сухих семян с помощью датчиков давления.

КОН (едкий калий) используется для связывания  $CO<sub>2</sub>$ , выделяемого при дыхании. Так как СО<sup>2</sup> тяжелее воздуха, он оседает на дно пробирки и вступает в реакцию с КОН. Таким способом предотвращается накопление СО<sub>2</sub> в пробирке. Следовательно, единственной причиной изменения давления в ней при дыхании семян будет изменение содержания кислорода.

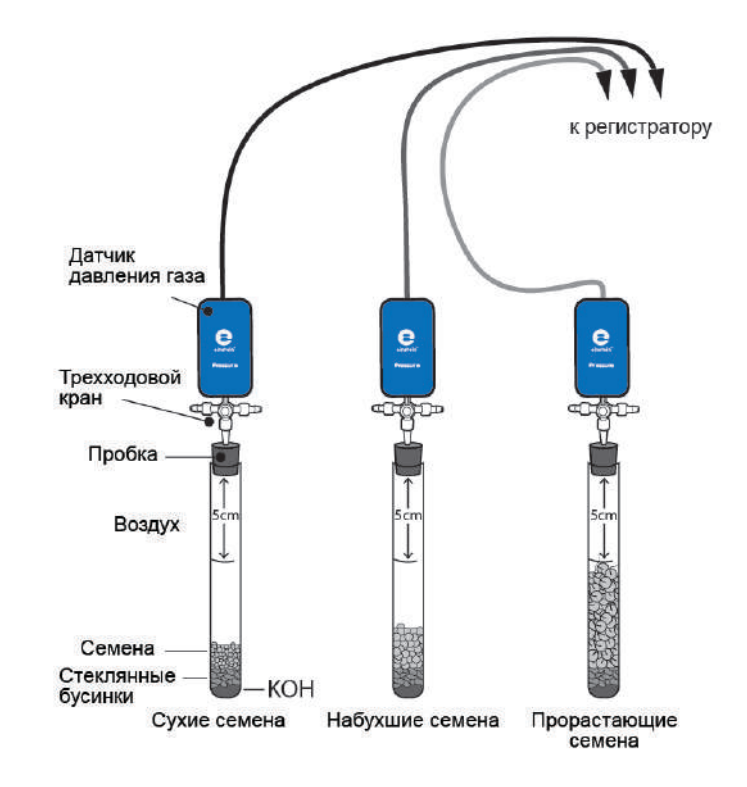

#### **Схема экспериментальной установки**

#### **Оборудование и материалы**

- Регистратор данных **einstein™**LabMate или **einstein™**LabMate+
- Персональный компьютер с программой **MultiLab 4**
- Датчик давления 150-1150 мбар (3 шт.)
- Трехходовый кран (3 шт.)
- Силиконовая трубка короткая (3 шт.)
- Пробирка лабораторная, 50 мл, (3 шт.)
- Резиновая пробка (3 шт.)
- Медицинская игла № 20 (3 шт.)
- Стеклянные бусинки
- Семена (горох или фасоль) 60 сухих семян, 45 набухших семян, 35 прорастающих семян
- Сухой КОН, 9 г

#### **Проведение эксперимента**

1. Смонтируйте оборудование, как указано на схеме экспериментальной установки. Медицинскую иглу № 20 пропустите сквозь пробку так, чтобы ее острие немного выступало снизу. К верхнему концу иглы присоедините посредством короткой силиконовой трубки трехходовой кран. Датчик давления присоедините к крану через другую силиконовую трубку. Поверните кран так, чтобы его отверстие было расположено вертикально. В таком положении через кран будет проходить воздух. Чтобы перекрыть воздушный поток, поверните кран так, чтобы его отверстие стало горизонтальным.

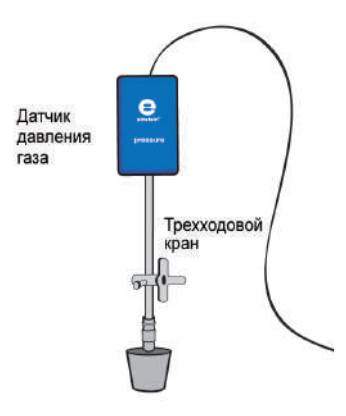

2. Установите следующие параметры измерений:

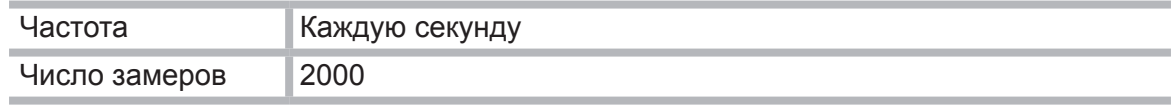

- 3. Пометьте пробирки номерами 1–3. Отметьте линией уровень в 5 см от верха пробирок.
- 4. Поместите 3 г КОН на дно каждой пробирки. Насыпьте сверху на КОН достаточно стеклянных бусинок для полного исключения соприкосновения КОН и семян.
- 5. Взвесьте пробирки.
- 6. Поместите в одну пробирку сухие семена, во вторую набухшие семена, в третью проросшие семена до отмеченного на пробирках уровня. Подсчитайте количество семян в каждой пробирке и взвесьте пробирки.
- 7. Плотно закупорьте пробирки пробками с вставленными в них иглами во избежание утечки воздуха из пробирок и попадания в них воздуха извне. Подсоедините к иглам краны и датчики. Если давление в пробирках меняется после закупоривания пробирок пробками, откройте кран и впустите в пробирки воздух, чтобы давление внутри пробирки сравнялось с атмосферным (около 100 кПа). Для прекращения доступа воздуха в пробирки закройте кран. Перед началом эксперимента убедитесь, что давление внутри пробирок поддерживается на уровне атмосферного.
- 8. Для начала регистрации данных нажмите кнопку **Пуск (D)**. Следите за регистрируемыми данными давления в **MultiLab**.
- 9. Нажав кнопку **Стоп (Д)**, остановите запись данных.
- 10. После начала эксперимента, по мере того как давление в пробирках стабилизируется, остановите запись данных и начните сначала. Наблюдайте за изменениями давления в пробирках во время эксперимента.
- 11. Сохраните свои данные, нажав кнопку Сохранить **....**

- 1. Произведите линейную аппроксимацию каждой полученной прямой: в панели **Функции шелкните на значке Аппроксимация X и в открывшемся окне в поле Аппроксимация** выберите пункт *Линейная*.
- 2. Чтобы увидеть формулу аппроксимации, установите на ее график Первый курсор. Коэффициент при переменной в формуле линейной аппроксимации дает скорость изменения давления в кПа в секунду. Для определения скорости изменения давления (кПа) в минуту умножьте полученное значение скорости (наклона) на 60.
- 3. Сравните скорости, полученные для разных пробирок.
- 4. Определите массу семян в каждой пробирке.
- 5. Вычислите скорость изменения давления на грамм массы семени.

#### **Вопросы**

- 1. Опишите кривые, построенные для трех пробирок. Насколько стабильны результаты, получаемые в ходе эксперимента? Похожи ли они между собой?
- 2. В какой пробирке потребление кислорода было самым интенсивным? Самым медленным?
- 3. Объясните разницу в скорости поглощения кислорода в разных пробирках.
- 4. Сравните значения скорости на грамм массы, полученные для каждой пробирки. Меняются ли одновременно относительные значения скорости в разных пробирках?
- 5. Почему мы выражаем изменения в потреблении кислорода в скорости этого изменения на грамм массы.
- 6. Как повлияет увеличение температуры на скорость поглощения кислорода в каждой из пробирок?
- 7. Как повлияет понижение температуры на скорость поглощения кислорода в каждой из пробирок?
- 8. От каких других факторов может зависеть поглощение кислорода?

- 1. Следите за скоростью поглощения кислорода семенами во время прорастания с помощью датчика кислорода.
- 2. Проведите эксперимент с семенами других растений.
- 3. Исследуйте влияние температуры на прорастание семян.
- 4. Разработайте эксперимент, аналогичный выполненному, для проверки своих предположений.

# 10. Лабораторная работа «Биологический катализ. Разложение  $H_2O_2$ в присутствии энзима каталазы»

Когда трехпроцентный раствор Н<sub>2</sub>О<sub>2</sub> выливают для дезинфекции на рану, перекись водорода разлагается с образованием пузырьков кислорода. В результате наблюдается бурное шипение раствора Н.О.. Компонентом, ответственным за эту реакцию, является энзим под названием «каталаза», который выступает в качестве биологического катализатора. Природное назначение этого энзима состоит в том, чтобы препятствовать накоплению перекиси водорода в теле живого организма, так как это может разрушить ткани тела. Перекись водорода образуется в теле в ходе реакции окисления с участием  $O<sub>2</sub>$ .

Каталаза присутствует в избытке в тканях многих живых организмов: микроорганизмов, животных и растений.

В этом эксперименте мы исследуем выход кислорода из раствора Н<sub>2</sub>О<sub>2</sub> в присутствии дрожжей, используя для этого датчики давления.

#### **Схема экспериментальной установки**

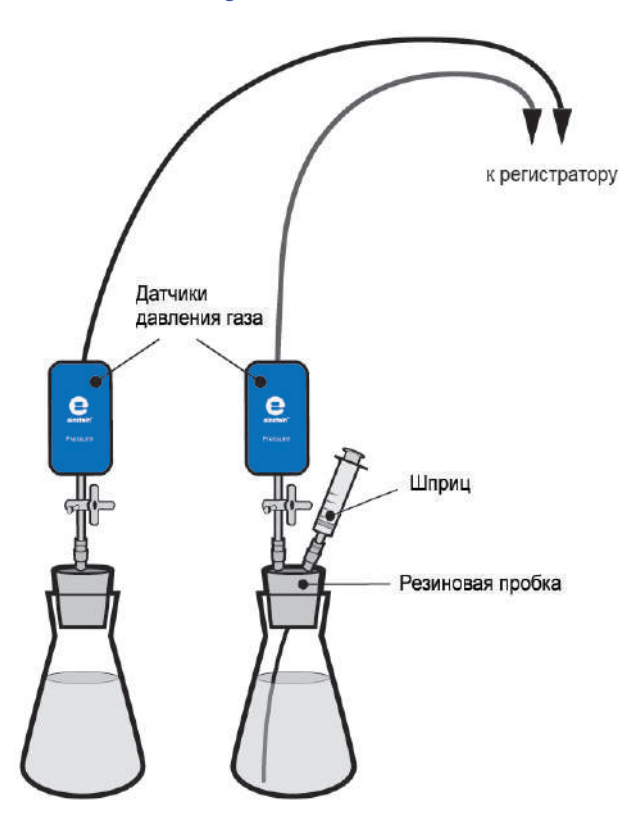

#### **Оборудование и материалы**

- Регистратор данных **einstein™**LabMate или **einstein™**LabMate+
- Персональный компьютер с программой **MultiLab 4**
- Датчик давления (2 шт.)
- Соединительные провода для датчиков
- Стеклянная колба, 10 мл, (2 шт.)
- Резиновая пробка для колбы (2 шт.)
- Одноразовый шприц (2 мл)
- Медицинская игла № 23 (2 шт.)
- Короткая силиконовая трубка (3 шт.)
- $3%$ -й раствор  $H_2O_2$
- Сухие дрожжи, 1 г

#### **Подготовка эксперимента**

1. Смонтируйте оборудование в соответствии со схемой экспериментальной установки.

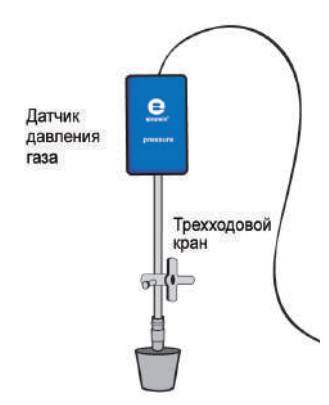

Пропустите иглу через резиновую пробку таким образом, чтобы ее кончик немного выступал за пределы поверхности пробки.

К концу иглы, выступающему над пробкой, присоедините через отрезок силиконовой трубки трехходовой кран (один патрубок служит для заполнения водой). Датчик давления соедините с краном через другой короткий отрезок трубки.

В одну из пробок вставьте дополнительную иглу. Шприц, заполненный 3% раствором  $H<sub>2</sub>O<sub>2</sub>$ , будет присоединен к этой игле позже.

2. Установите следующие параметры измерений:

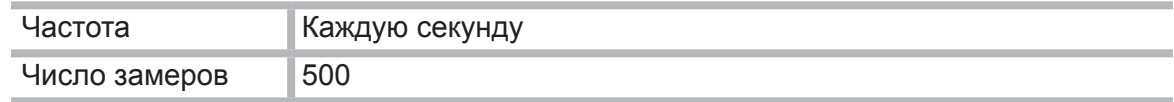

#### **Проведение эксперимента**

- 1. Возьмите 1 г сухих дрожжей, растворите их в 50 мл воды и затем хорошо перемешайте, чтобы получить гомогенный раствор.
- 2. Наберите в шприц 2 мл 3 % раствора  $H_2O_2$ .
- 3. Пометьте колбы цифрами 1 и 2.
- 4. Добавьте 8 мл воды и 2 мл 3 % раствора  $H_2O_2$  в колбу 1.
- 5. Добавьте 4 мл воды и 4 мл раствора дрожжей в колбу 2. Слегка помешайте раствор.
- 6. Плотно закройте колбы резиновыми пробками.
- 7. К колбе 2 подсоедините шприц, заполненный 3%-м раствором Н<sub>2</sub>О<sub>2</sub>, воспользовавшись дополнительной иглой в резиновой пробке.
- 8. Начинайте регистрацию данных. Для этого нажмите кнопку **Пуск [2]**. Показания датчиков будут отображаться на экране в виде графика.
- 9. Следите на мониторе компьютера за уровнем давления.
- 10. Установите ручки кранов, присоединенных к пробкам обеих колб, в положение, при котором давление в них станет равным атмосферному (около 100 кПа).
- 11. Введите в колбу 2 раствор Н<sub>2</sub>О<sub>2</sub> и сразу поверните ручки кранов на обеих колбах так, чтобы перекрыть поступление воздуха.
- 12. Следите на экране карманного компьютера за изменением давления в ходе эксперимента.
- 13. Остановите регистрацию, нажав кнопку **Стоп** .

- 1. Чтобы оценить эффект выделения кислорода, сравните графики давления в сосуде с перекисью и в контрольном сосуде (без перекиси). Постройте при помощи **Мастера анализа** график разности давлений в экспериментальной и контрольной колбе.
- 2. Проведите линейную аппроксимацию графика разности давлений. Посредством двух курсоров отметьте линейный участок графика, затем в панели **Функции** щелкните на значке **Аппроксимация**  $\mathbb{X}$  • и в открывшемся окне в поле Аппроксимация выберите пункт **Линейная**.
- 3. Чтобы увидеть формулу аппроксимации, установите на ее график Первый курсор. Коэффициент при переменной в формуле линейной аппроксимации дает значение скорости разложения перекиси водорода.

Примерный вид графика зависимости давления от времени:

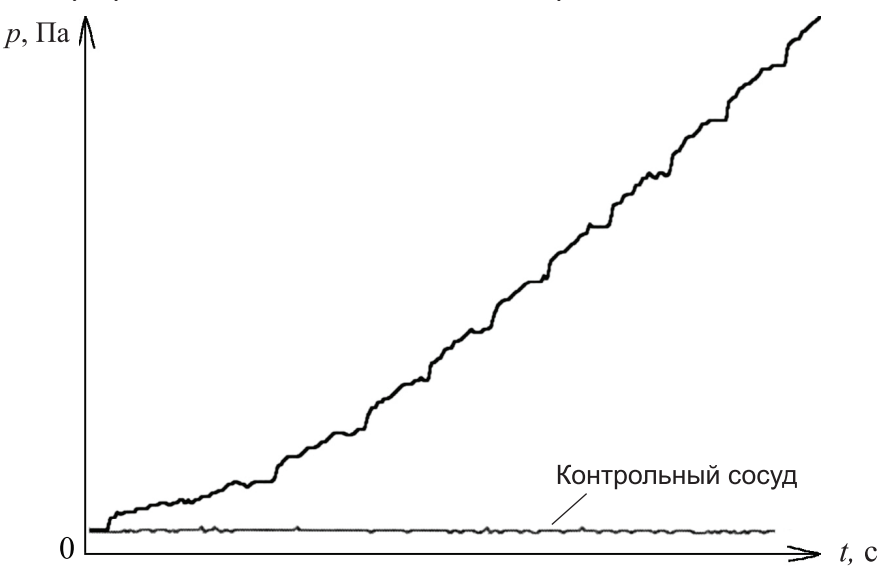

#### **Вопросы**

114

- 1. Как величина давления, возникающего в ходе эксперимента, связана со скоростью разложения Н<sub>2</sub>О<sub>2</sub>?
- 2. Сравните изменение давления в обеих колбах. Изменилось ли оно в колбе 1? В колбе 2? Объясните различие.
- 3. Какая из колб является контрольной?
- 4. Зачем нужна контрольная колба в этом эксперименте?
- 5. Как называется эффект, связанный с добавлением раствора дрожжей в экспериментальные колбы?
- 6. Какой компонент дрожжей ответственен за наблюдаемый эффект? Как это можно доказать?
- 7. Как увеличение количества дрожжей может повлиять на скорость реакции?
- 8. Как рост температуры в колбах может повлиять на скорость разложения H<sub>2</sub>O<sub>2</sub>?

#### **Дополнительные задания**

1. Увеличивайте количество дрожжей в реагирующей смеси и следите за изменением хода реакции в каждом случае.

 Определите скорость реакции в каждом эксперименте.

- 2. Сравните влияние дрожжевой каталазы с влиянием других веществ куриной или коровьей печени, картофельного пюре.
- 3. Измените концентрацию раствора Н<sub>2</sub>О<sub>2</sub>, добавляемого в реагирующую смесь. Сравните влияние концентрации реагентов на скорость реакции с влиянием катализатора.
- 4. Проследите за изменением температуры в ходе реакции. Рассчитайте изменение скорости реакции разложения Н<sub>2</sub>О<sub>2</sub> при изменении температуры.
- 5. Запустите параллельно три системы: контрольную, одну с веществом, содержащим каталазу, и одну с химическим катализатором.
- 6. Оцените количество каталазы в различных тканях путем сравнения их воздействия на скорость реакции с воздействием промышленной каталазы.

# 11. Лабораторная работа «Воздействие энзимов на пищу: разложение яичного белка в присутствии фермента пепсина

Пепсин, трипсин и химотрипсин – ферменты, разлагающие белки, присутствующие в нашей пище. Каждый из этих ферментов расщепляет белки в определенных участках, и это приводит к разделению белков на короткие пептиды и аминокислоты, которые легко впитываются поверхностью кишечника.

Пепсин производится в слизистом покрытии желудка. Он секретируется в неактивной форме (трипсиноген) и позже конвертируется в активную форму (пепсин) при очень низких значениях рН (1,0–3,0). Эти значения рН оптимальны для работы пепсина.

Пепсин используется в приготовлении сыра и других содержащих белки продуктов.

В этом эксперименте разложение яичного белка в присутствии пепсина отслеживается с помощью колориметра. Сначала яичный белок нагревается до получения мутного раствора. По мере разложения раствор становится прозрачным.

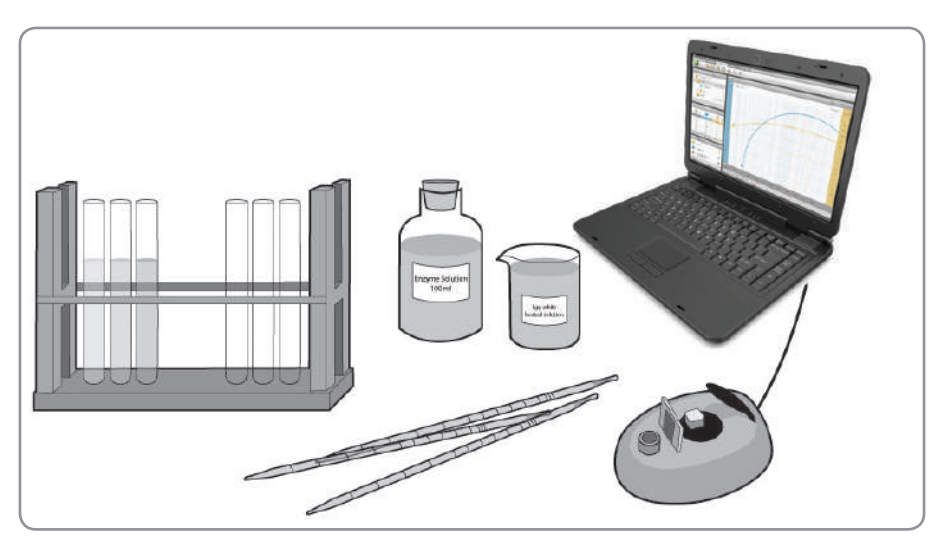

#### **Схема экспериментальной установки**

#### **Оборудование и материалы**

- Регистратор данных **einstein™**LabMate или **einstein™**LabMate+
- Персональный компьютер с программой **MultiLab 4**
- Датчик температуры
- Датчик рН
- Газовая горелка
- Колориметр
- Колба лабораторная, 400-600 мл
- Подставка с 10 пробирками
- Пипетки на 1 и 5 мл
- 0,2 N раствора HCl, 100 мл
- Один яичный белок
- Раствор пепсина, 20 мл

Возьмите порошок пепсина и разведите его в дистиллированной воде. Для оптимальной активности фермента его концентрация может варьировать в пределах между 0,1% и 0,5%.

#### **Подготовка эксперимента**

- 1. Смонтируйте оборудование, как указано на схеме экспериментальной установки.
- 2. Установите следующие параметры измерений:

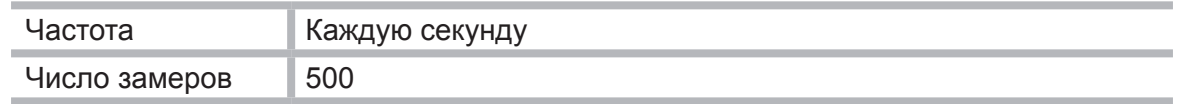

#### **Проведения эксперимента**

- 1. Приготовьте раствор яичного белка:
	- Добавьте 40 мл дистиллированной воды к 10 мл яичного белка.
	- Быстро размешайте и профильтруйте.
	- Подсоедините температурный датчик к **Входу 1** регистратора данных.
	- Поместите измерительный элемент температурного датчика в полученный раствор.
	- Нажмите кнопку **Пуск Д** для запуска регистрации данных.
	- Следите за графиком температуры.
	- Нагрейте раствор до 55–60 С° (не выше) при постоянном помешивании до помутнения раствора (состояние разведенного молока).
	- Нажав кнопку **Стоп [4]**, остановите запись данных. Полученный раствор будет материалом для проведения эксперимента. Сохраните его в маленькой пробирке.
- 2. Откалибруйте калориметр:
	- Подсоедините колориметр к входу регистратора данных.
	- Используйте красный фильтр.
	- Приготовьте контрольный раствор: добавьте 1 мл фермента к 3 мл дистиллированной воды.
	- Налейте контрольный раствор в кювету и поместите ее в колориметр. Хорошо закройте крышку.
	- Нажмите кнопку **Пуск** .
	- Следите за колориметрическим графиком, поворачивая ручку до тех пор, пока не достигните 100% прозрачности.
	- Нажав кнопку **Стоп [4]**, остановите запись данных.
- 3. Измерьте рН раствор с помощью датчика рН:
	- Подсоедините датчик рН к входу регистратора данных.
	- Нажмите кнопку **Пуск** .
	- Добавьте в пробирку:
		- 2,4 мл яичного белка;
		- 0,6 мл 0,2 N раствора HCl;
		- 1,0 мл воды.
	- Если необходимо, отрегулируйте рН раствора, изменяя объем добавляемого 0,2 N раствора HCl (рН раствора должно быть в пределах 2,0–3,0 рН).
- Нажав кнопку **Стоп в становите запись данных.**
- 4. Измерьте скорость разложения белка:
	- Добавьте в кювету 2.4 мл яичного белка и 0.6 мл 0.2 N раствора HCl.
	- Подсоедините колориметр к порту для внешних датчиков на **einstein™**LabMate или **einstein™** LabMate+.
	- Нажмите кнопку **Пуск .**
	- Добавьте в кювету 1 мл раствора фермента.
	- Хорошо перемешайте содержимое кюветы и сразу же поместите ее в колориметр.
	- Плотно закройте крышку.
	- Следите за изменениями в показаниях колориметра.
	- Нажав кнопку **Стоп [2]**, остановите запись данных.
	- Добавьте к полученному графику комментарий, внеся в него значение концентрации фермента.
- 5. Сохраните свои данные, нажав кнопку Сохранить
- 6. Повторите шаги 4–5, по меньшей мере с 2–4 разными концентрациями фермента.

- 1. Скорость разложения белка вычисляется по скорости изменения цвета раствора.
- 2. Чтобы поместить все экспериментальные кривые на один график, создайте новое окно графиков, нажав в панели **Вид** кнопку **График**, и перетащите в него из **Карты данных** три значка показаний колориметра при различных концентрациях.
- 3. Произведите линейную аппроксимацию линейного участка каждого графика: посредством двух курсоров выделите: линейный участок, затем в панели **Функции** щелкните на значке **Аппроксимация** и в открывшемся окне в поле **Аппроксимация** выберите пункт **Линейная**.
- 4. Чтобы увидеть формулу аппроксимации, установите на ее график Первый курсор. Коэффициент при переменной в формуле линейной аппроксимации дает значение результирующей скорости реакции.

Пример графиков, полученных в таком эксперименте при разных концентрациях фермента:

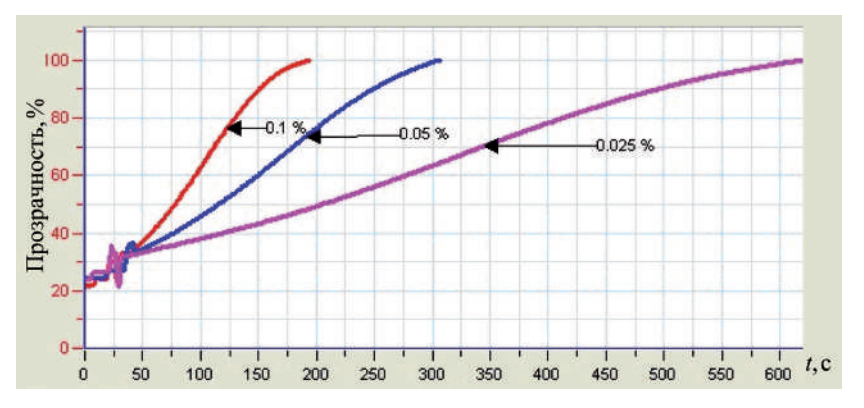

#### **Вопросы**

1. Как полученные кривые отображают связь между концентрацией фермента (или субстрата) и скоростью разложения белка?

- 2. Как влияет повышение концентрации фермента на скорость разложения белка?
- 3. Как влияет повышение концентрации субстрата на скорость разложения белка?
- 4. Как вы думаете, какой будет скорость разложения другого белка под воздействием пепсина?
- 5. Как повлияет изменение рН на скорость разложения яичного белка пепсином?

- 1. Исследуйте влияние рН на активность пепсина в пределах 1–10 рН. Воспользуйтесь буферными растворами либо добавляйте разные объемы 0,2 N раствора HCl или 0,2 N раствора NaCO<sub>2</sub>.
- 2. Исследуйте влияние температуры на активность пепсина. Помещайте сосуд со смесью субстрата и фермента (в оптимальных концентрациях) в водяную баню при различных температурах. Каждые 1–2 минуты доставайте образцы и измеряйте изменение цвета при помощи колориметра.

# 12. Лабораторная работа «Процесс скисания молока»

Молоко стерильно в вымени, но может заразиться бактериями еще до выхода из него, а также в процессе доения животного, транспортировки и хранения молока, в ходе его предварительной обработки.

В молоке присутствует две группы бактерий. Первая – это бактерии молочной кислоты, они всегда есть в молоке и используются в процессе его обработки. Вторая группа – анаэробные микроорганизмы coliforms, оптимальная температура размножения которых составляет 37 °С. Coliforms являются индикаторными организмами, указывающими на появление патогенных бактерий, вызывающих быструю порчу молока, брожение лактозы с образованием кислоты и выделением газа, а кроме того, они способны разрушать протеины молока.

Пример бактерий, относящихся к данной группе, – Escherichia coli.

В этом эксперименте мы контролируем изменение рН молока, находящегося в термосе около 30 часов (инкубационный период).

# Электрод датчика рН к регистратору Молоко Термос

#### **Схема эксперимента**

#### **Оборудование и материалы**

- Регистратор данных **einstein™**LabMate или **einstein™**LabMate+
- Персональный компьютер с программой **MultiLab 4**
- Датчик рН
- Соединительный провод для датчика
- Термос емкостью 1 литр (с пробкой, позволяющей хорошо загерметизировать провод датчика рН)

#### **Подготовка эксперимента**

- 1. Смонтируйте оборудование в соответствии со схемой экспериментальной установки.
- 2. Установите следующие параметры измерений:

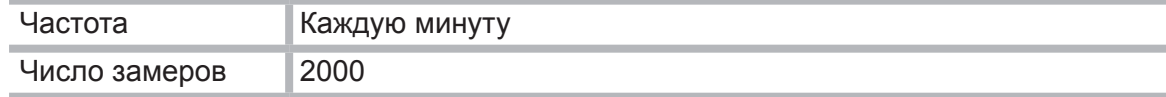

#### **Проведение эксперимента**

- 1. Нагрейте 750 мл молока и остудите его до комнатной температуры.
- 2. Залейте молоко в термос.
- 3. Погрузите в молоко электрод датчика рН и закройте термос крышкой так, чтобы не повредить проходящий через пробку кабель электрода.
- 4. Начинайте регистрацию данных. Для этого нажмите кнопку **Пуск . В.** Показания датчиков будут отображаться на экране в виде графика.
- 5. Через 30 часов остановите регистрацию, нажав кнопку **Стоп** .

#### **Анализ результатов эксперимента**

- 1. Определите среднюю скорость изменения pH за время эксперимента.
- 2. Посредством двух курсоров выделите линейный участок графика падения рН и произведите его линейную аппроксимацию: в панели *Функции* щелкните на значке **Аппроксимация** и в открывшемся окне в поле **Аппроксимация** выберите пункт *Линейная*.
- 3. Чтобы увидеть формулу аппроксимации, установите на ее график Первый курсор. Коэффициент при переменной в формуле линейной аппроксимации дает значение скорости изменения рН в эксперименте.

Примерный вид графика изменения уровня рН во времени:

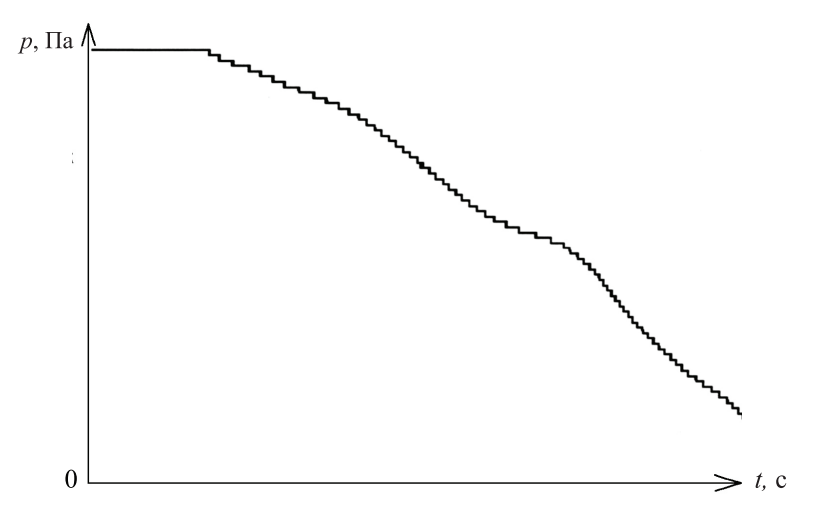

#### **Вопросы**

- 1. Что вызывает снижение рН молока?
- 2. Наблюдалось ли изменение рН молока с самого начала инкубационного периода? Если да, то что может быть причиной этого явления?
- 3. Остается ли скорость изменения рН постоянной в течение всего периода наблюдения?
- 4. Зачем нужно было нагревать молоко, а затем остужать его до комнатной температуры перед тем, как залить в термос?
- 5. Какой результат можно получить с непастеризованным молоком в течение того же периода наблюдения?

- 1. Выполните аналогичный эксперимент с непастеризованным молоком или молоком другого животного (например, козы).
- 2. Проведите исследование процесса при различных температурах молока.

# 13. Лабораторная работа «Спиртовое брожение в дрожжах»

Все живые организмы получают при дыхании необходимую для жизнедеятельности энергию за счет окисления органических веществ молекулярным кислородом. В анаэробных условиях (при низкой концентрации кислорода) многие организмы, включая дрожжи, получают энергию в процессе брожения. В ходе спиртового брожения, характерного для большинства видов дрожжей, реакция ферментации начинается с одной молекулы глюкозы, в которой шесть атомов углерода, и заканчивается двумя молекулами этанола, содержащего два атома углерода, и двумя молекулами  $CO<sub>2</sub>$ :

> $C_6H_{12}O_6 \rightarrow 2CH_3CH_2OH + 2CO_2$ . Глюкоза Этанол Диоксид углерода

Диоксид углерода, выделяемый в ходе этого процесса, растворяется в воде с образованием углекислоты, которая диссоциирует с образованием ионов гидроксония и карбоната водорода:

 $CO_2 + 2H_2O \leq H_2CO_3 + H_2O \leq H_3O^+ + HCO_3^-$ .

В растворах кислоты растворимость СО<sub>2</sub> в воде падает и он начинает выделяться в окружающую атмосферу.

В этом эксперименте мы будем контролировать изменение рН с сопутствующим выходом СО<sub>2</sub> в процессе брожения дрожжей.

#### **Схема экспериментальной установки**

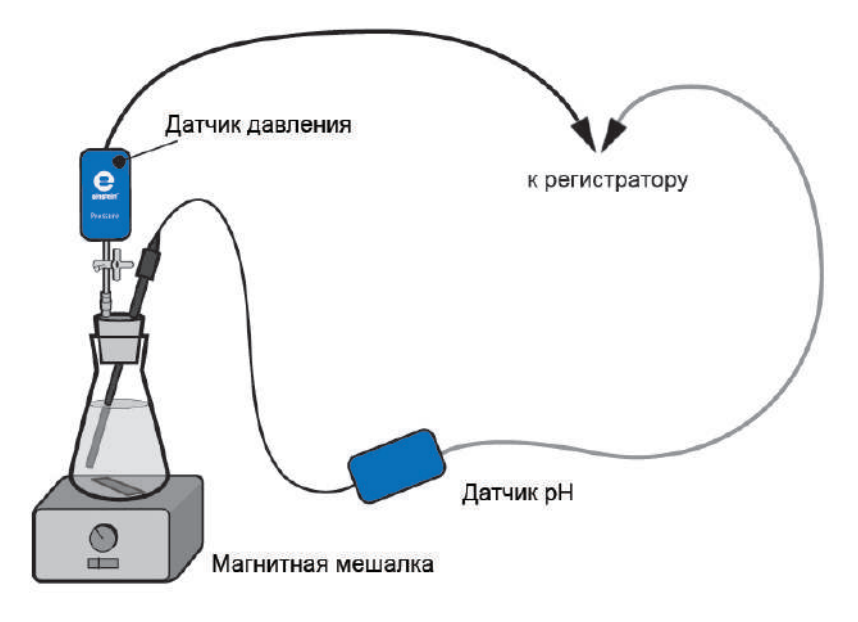

#### **Оборудование и материалы**

- Регистратор данных **einstein™**LabMate или **einstein™**LabMate+
- Персональный компьютер с программой **MultiLab 4**
- Датчик давления
- Датчик рН
- Соединительные провода для датчиков
- Стеклянные колбы емкостью 50 мл
- Резиновая пробка
- Игла медицинская № 23 для шприца
- Короткий кусок силиконовой трубки
- Трехходовой кран
- Сухие дрожжи, 1,25 г
- 2% раствор глюкозы, 50 мл
- Магнитная мешалка

#### **Подготовка эксперимента**

1. Соберите экспериментальную установку в соответствии с рисунком.

 Медицинскую иглу (№ 23) пропустите сквозь резиновую пробку так, чтобы ее конец немного выступал наружу (см. рисунок).

 К концу иглы, выступающей над пробкой, присоедините через отрезок силиконовой трубки трехходовой кран (один патрубок служит для залива воды). Датчик давления соедините с краном через другой короткий отрезок трубки.

 Проделайте в пробке отверстие, подходящее по размерам для электрода датчика рН, и осторожно вставьте его в это отверстие. Зазор между электродом и пробкой заполните густой смазкой.

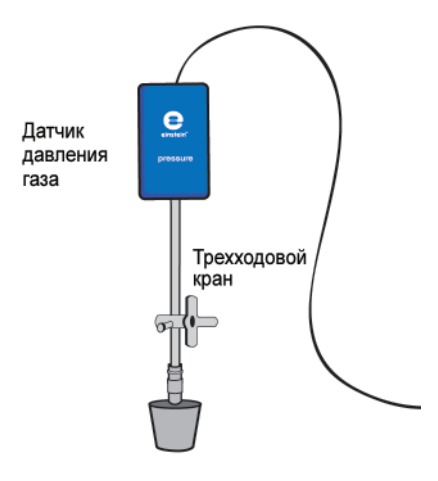

2. Установите следующие параметры измерений:

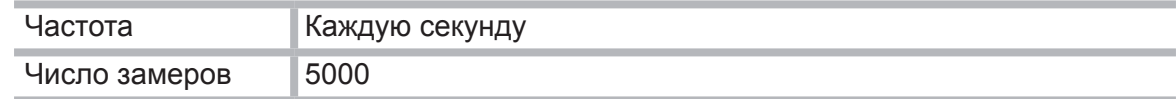

#### **Проведение эксперимента**

- 1. Взвесьте на весах 1,25 г сухих дрожжей и растворите их в 50 мл воды. Хорошо взболтайте смесь, чтобы получить гомогенный раствор.
- 2. Налейте 25 мл этого раствора в стеклянную колбу.
- 3. Добавьте в колбу 25 мл 2% раствора глюкозы и начните перемешивать раствор с помощью магнитной мешалки.
- 4. Плотно закройте колбу подготовленной резиновой пробкой.
- 5. Начинайте регистрацию данных. Для этого нажмите кнопку **Пуск . В.** Показания датчиков будут отображаться на экране в виде графика.
- 6. Следите на экране за уровнем изменения давления.
- 7. Соедините при помощи крана полость колбы с атмосферой на время, пока давление в колбе не станет равным атмосферному, затем закройте кран.
- 8. Остановите регистрацию, нажав кнопку **Стоп** .
- 9. Сохраните результаты эксперимента, нажав кнопку Сохранить

- 1. Проанализируйте, как изменились показания датчиков давления и датчика рН за время эксперимента? Какие значения эти величины имели в начале опыта? Какие в конце? Какова разница между ними?
- 2. Сравните ход изменения значений рН с изменением давления:
	- на какой стадии эксперимента изменения рН были наиболее заметны;
	- на какой стадии эксперимента наблюдались изменения давления;
	- объясните характер изменений значений рН и давления.
- 3. Определите скорость выделения СО<sub>2</sub>.

 Посредством двух курсоров выделите линейный участок графика и произведите его линейную аппроксимацию: в панели **Функции** щелкните на значке **Аппроксимация** и в открывшемся окне в поле **Аппроксимация** выберите пункт **Линейная**.

 Чтобы увидеть формулу аппроксимации, установите на ее график Первый курсор.

 Коэффициент при переменной в формуле линейной аппроксимации дает значение скорости выделения СО<sub>2</sub>.

Графики, полученные в этом эксперименте:

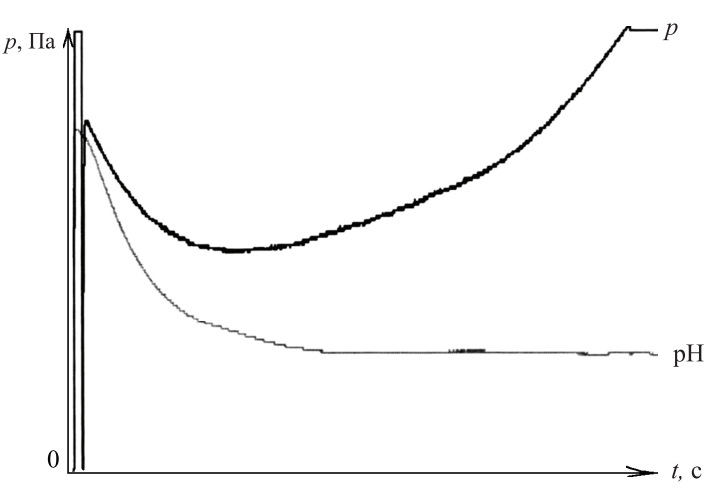

#### **Вопросы**

- 1. Как давление в колбе связано с образованием СО<sub>2</sub> в процессе ферментации дрожжей?
- 2. Каков оптимальный диапазон изменения рН для процесса ферментации дрожжей? Обоснуйте свое заключение с помощью результатов эксперимента.
- 3. Объясните влияние снижения рН на начальном этапе эксперимента на растворение СО<sub>2</sub> в воде. Предложите схему эксперимента для проверки своего предположения.
- 4. Увеличение температуры в колбе в ходе эксперимента может влиять на скорость выделения СО<sub>2</sub> двумя различными способами: путем изменения скорости ферментации и путем изменения растворимости СО<sub>2</sub> в воде. Объясните эти эффекты.

- 1. Добавляйте в колбу дрожжи и следите за изменением скорости выделения СО. во всех экспериментах.
- 2. Рассчитайте скорость реакции в каждом дополнительном эксперименте.
- 3. Проследите влияние концентрации сахарозы на скорость ферментации.
- 4. Добавьте различные виды шестиуглеродных сахаров (глюкозу, фруктозу, галактозу) для сравнения с дисахаридазами (лактозой, сахарозой) и рассчитайте скорость ферментации для каждого случая.
- 5. Выполните эксперимент по ферментации в буферном растворе (значение рН в нем установите равным 4,0).

# 14. Лабораторная работа «Теплокровные и холоднокровные животные»\*

У земноводных (холоднокровных животных) трехкамерное сердце, артериальная кровь частично смешивается с венозной, поэтому насыщение тканей и органов кислородом слабое и уровень обмена веществ низкий. У млекопитающих сердце четырехкамерное, артериальная кровь с венозной не смешивается, насыщение тканей кислородом гораздо полнее, так что скорость обменных процессов выше. Такие животные являются теплокровными. Они в меньшей степени, чем холоднокровные, зависят от условий внешней среды, сохраняют активность при низких температурах и потому обитают по всей Земле, в том числе в полярных и высокогорных районах. При недостатке кислорода теплокровные животные могут погибнуть от удушья, поскольку расходуют кислород гораздо быстрее, чем холоднокровные.

Разница в скорости потребления кислорода мышью и лягушкой объясняется тем, что мышь, в отличие от лягушки, – теплокровное животное, и у нее более высокий уровень обмена веществ.

Цель работы – выявить различия в интенсивности теплоотдачи и уровне потребления кислорода у животных равной массы, но разных систематических групп (земноводных и млекопитающих).

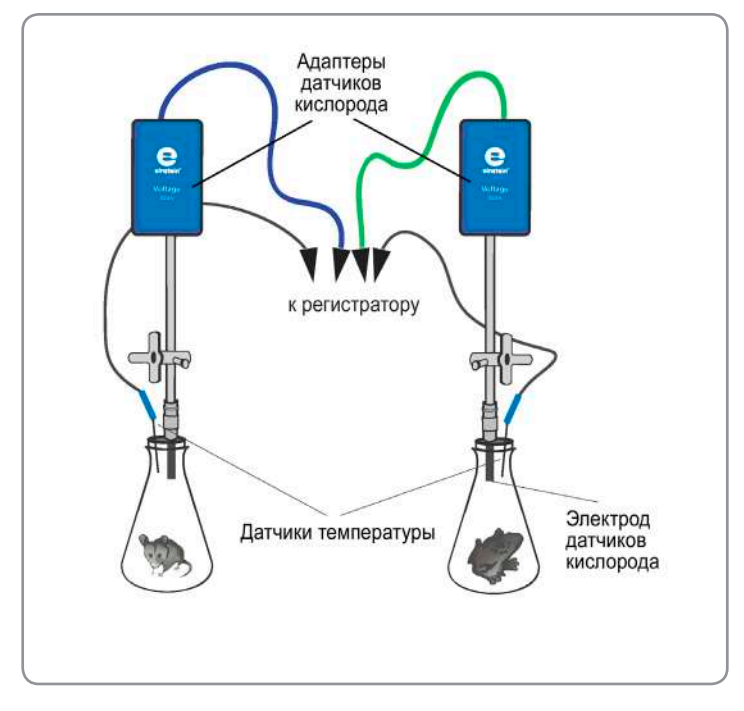

#### **Схема эксперимента**

#### **Оборудование и материалы**

- Регистратор данных **einstein™**LabMate или **einstein™**LabMate+
- Персональный компьютер с программой **MultiLab 4**
- Стакан химический или колба с герметичной пробкой (2 шт.)
- Датчик температуры (2 шт.)
- Датчик кислорода (2 шт.)
- Соединительные провода для датчиков

#### **Подопытные животные**

- Лабораторная мышь
- Лягушка

(животные должны быть примерно одинаковой массы)

#### **Подготовка эксперимента**

- 1. В пробках просверлите по два отверстия (диаметром 12 мм для электрода датчика кислорода и 4 мм – для наконечника датчика температуры).
- 2. В каждую пробку аккуратно вставьте датчик температуры и датчик кислорода. Монтируя датчик кислорода, отвинтите мембранный модуль от мембранного блока. Датчики нужно установить так, чтобы при закрытой пробке датчик кислорода находился у самого дна стакана (поскольку СО<sub>2</sub> тяжелее воздуха), а датчик температуры был приподнят над дном не менее чем на 4–5 см (он не должен касаться животного).
- 3. Подготовьте к работе датчики кислорода (см. инструкцию к датчикам).
- 4. Установите следующие параметры измерений:

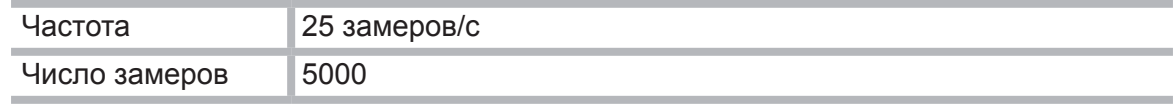

#### **Проведение эксперимента**

- 1. Начинайте регистрацию данных. Для этого нажмите кнопку **Пуск [2]**. Показания датчиков будут отображаться на экране в виде графика.
- 2. Поместите в одну колбу мышь, а в другую лягушку и закройте колбы подготовленными пробками с датчиками (при этом будьте осторожны – не травмируйте животных!).
- 3. Внимательно следите за состоянием животных. Продолжительность пребывания мыши в закрытой колбе не должна превышать 5 минут. Этим и определяется длительность опыта.
- 4. Остановите регистрацию данных, нажав кнопку **Стоп (4)**, откройте стаканы и поместите животных в их клетки.
- 5. Сохраните полученные результаты, нажав кнопку **Сохранить**

#### **Анализ результатов эксперимента**

- 1. Сравните полученные графики изменения температуры и содержания кислорода в колбах с мышью и лягушкой.
- 2. Определите температуру и содержание кислорода в начале и в конце каждого опыта. Вычислите разность. Сравните результаты, полученные для обоих животных.

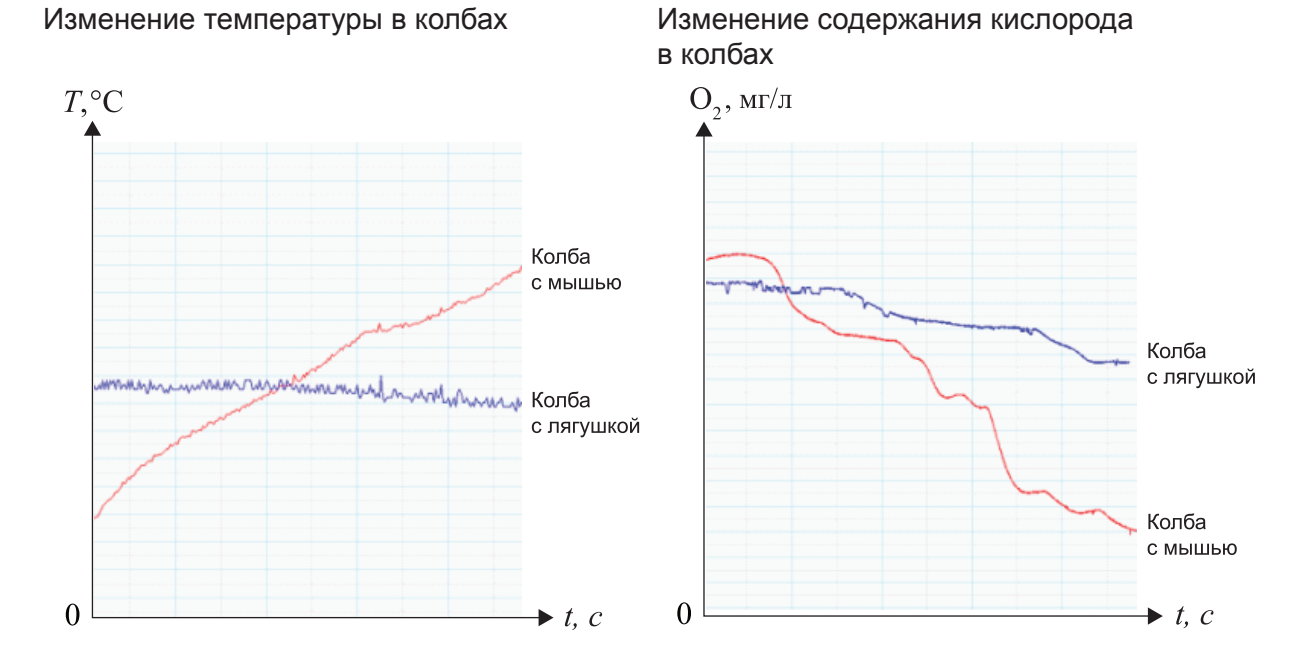

#### **Вопросы**

- 1. Чем объясняется разница в скорости потребления кислорода мышью и лягушкой?
- 2. Какие отличия во внутреннем строении земноводных и млекопитающих обуславливают теплокровность последних?
- 3. В чем преимущество теплокровных животных в природе?
- 4. Какое негативное последствие теплокровности вы отметили в ходе эксперимента?

# 15. Лабораторная работа «Нарушение кровообращения при наложении жгута»

ных покровов от продолжительности наложения перетяжки.

Наложение жгута («перетяжка») нарушает кровообращение, а следовательно – и теплоснабжение изолированного органа. При этом также происходит нарушение снабжения тканей кислородом и питательными веществами, снижение оттока продуктов метаболизма. Перетяжка применяется в случае сильных кровотечений для предотвращения потери крови. Однако жгут не следует накладывать надолго, допустимая продолжительность зависит от возраста человека, размера изолированного участка и от температуры окружающей среды. После снятия перетяжки сосуды органа расширяются, чтобы продукты метаболизма, скопившиеся за время изоляции, быстро были выведены из организма. Цель работы – исследовать терморегуляторную функцию крови и доказать негативное влияние перетяжки на ткани и органы, построить график зависимости температуры кож-

# Нить Латчик температуры к регистратору

#### **Схема эксперимента**

#### **Оборудование и материалы**

- Регистратор данных **einstein™**LabMate или **einstein™**LabMate+
- Персональный компьютер с программой **MultiLab 4**
- Датчик температуры
- Прочная (суровая) нить или тонкий шнур длиной около 40–60 см

#### **Подготовка эксперимента**

- 1. Захватите датчик двумя пальцами так, чтобы примерно на длине в 2 см он соприкасался с кожей.
- 2. Установите следующие параметры измерений:

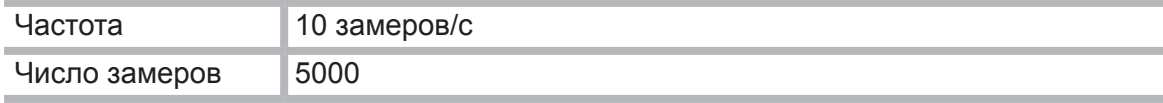

#### **Проведение эксперимента**

- 1. Приступайте к выполнению опыта, пока ваши пальцы свободны.
- 2. Начинайте регистрацию данных. Для этого нажмите кнопку **Пуск [2]**. Показания датчиков будут отображаться на экране в виде графика.
- 3. Записывайте данные не менее 30 с.
- 4. Не прекрашая записи данных, быстро и туго обмотайте два пальца (каждый отдельно!) ниткой.
- 5. Продолжайте запись, отмечая внешние признаки нарушения кровообращения (покраснение, а затем и посинение покровов, снижение чувствительности), не более 7–10 минут.
- 6. Не прекращая записи данных, быстро снимите нитку.
- 7. Дождитесь стабилизации показаний датчика и остановите регистрацию, нажав кнопку **Стоп** .
- 8. Сохраните полученные результаты, нажав кнопку **Сохранить** ...

#### **Анализ результатов эксперимента**

- 1. Рассмотрите график и сравните температуру в начале опыта с минимальной температурой, полученной в ходе измерений, и с температурой в конце опыта.
- 2. Отметьте на графике моменты наложения и снятия перетяжки:

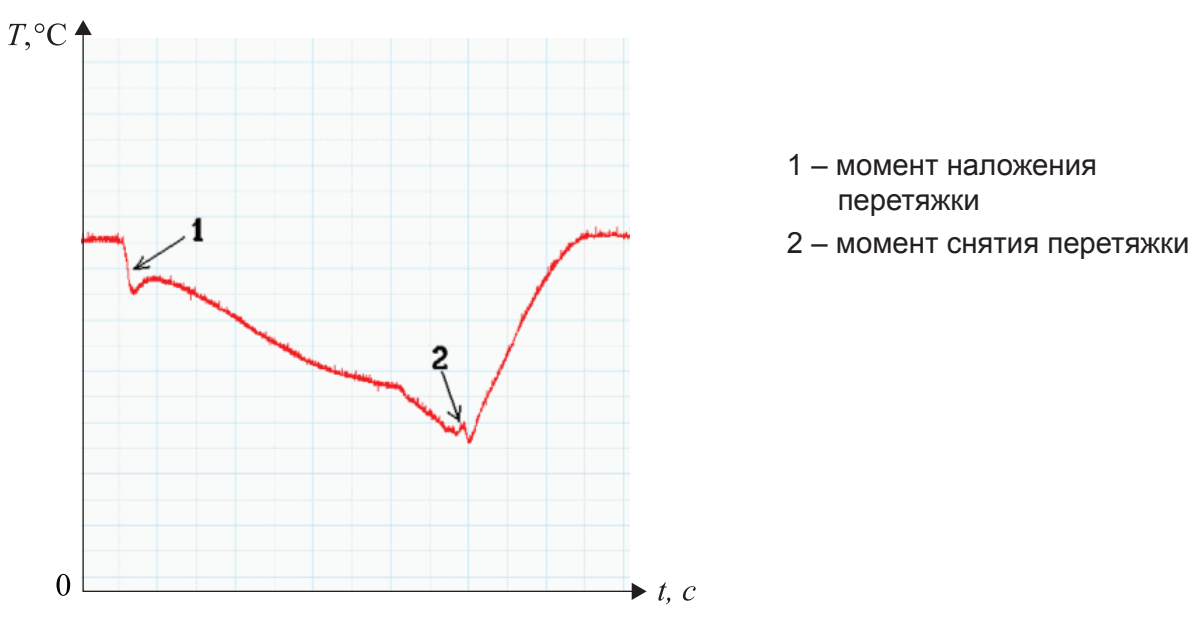

#### **Вопросы**

- 1. Почему понижается температура изолированных перетяжкой пальцев?
- 2. Почему после восстановления нормального кровоснабжения температура пальцев несколько возрастает по сравнению с начальной?
- 3. Почему вредно туго затягиваться ремнем, носить тесную обувь?
- 4. В каких случаях наложение перетяжки необходимо? От чего зависит допустимая длительность ее наложения?

# 16. Лабораторная работа «Выделительная и терморегуляторная функция кожи»

Один из основных механизмов терморегуляции организма – потоотделение, предохраняющее организм от перегрева, поскольку при испарении влаги с поверхности тела происходит его охлаждение.

Цель работы: исследовать терморегуляторную и выделительную функцию кожи, выявить зависимость интенсивности потоотделения от температуры окружающей среды.

#### **Схема эксперимента**

![](_page_129_Figure_4.jpeg)

**Оборудование и материалы**

- Регистратор данных **einstein™**LabMate или **einstein™**LabMate+
- Персональный компьютер с программой **MultiLab 4**
- Датчик температуры
- Датчик относительной влажности
- Соединительный провод для датчика
- Резиновое кольцо или тонкий шнур длиной около 20 см
- Герметичный прозрачный пластиковый пакет
- Лампа с рефлектором

#### **Подготовка эксперимента**

- 1. Подготовьте эксперимент согласно приведенной схеме.
- 2. Установите следующие параметры измерений

![](_page_129_Picture_293.jpeg)

#### **Проведение эксперимента**

- 1. Начинайте регистрацию данных. Для этого нажмите кнопку **Пуск . В.** Показания датчиков будут отображаться на экране в виде графика.
- 2. Наденьте пакет с датчиками на кисть руки и закрепите его в области запястья с помощью резинового кольца или шнурка.
- 3. Записывайте данные в течение 5–6 минут.
- 4. Остановите регистрацию, нажав кнопку **Стоп [4]**, и сохраните данные опыта.
- 5. Снимите пакет с ладони, извлеките датчики.
- 6. Возьмите другой пакет и снова соберите установку.
- 7. Выполните новый опыт (с теми же параметрами).
- 8. Начинайте регистрацию данных. Для этого нажмите кнопку **Пуск [2]**. Показания датчиков будут отображаться на экране в виде графика.
- 9. Наденьте пакет с датчиками на кисть руки и закрепите его в области запястья с помощью резинового кольца или шнурка.
- 10. Включите лампу и приблизьте ее к пакету.
- 11. Ведите запись данных в течение 5–6 минут.
- 12. Остановите регистрацию, нажав кнопку **Стоп** .
- 13. Сохраните полученные результаты, нажав кнопку Сохранить **. .**

#### **Анализ результатов эксперимента**

- 1. Откройте файл первого эксперимента. Сравните температуру и влажность в начале и в конце опыта.
- 2. Откройте файл второго эксперимента. Сравните температуру и влажность в начале и в конце опыта.
- 3. Сравните влажность в конце первого и второго опытов:

![](_page_130_Figure_18.jpeg)

![](_page_130_Figure_20.jpeg)

График первого опыта График второго опыта

#### **Вопросы**

- 1. Почему повышается температура в пакете в ходе первого опыта?
- 2. Почему повышается влажность в пакете?
- 3. Почему во втором опыте влажность увеличивалась быстрее и достигла более высокого значения, чем в первом?
- 4. Какое значение для организма имеет функция потоотделения?
- 5. Почему летняя одежда обычно делается из натуральных, а не синтетических тканей?

# 17. Лабораторная работа «Регуляция температуры тела человека – потеря тепла потоотделением»

При высокой температуре окружающей среды температура тела может повышаться. Кровеносные сосуды у поверхности кожи эффективно снижают температуру. Поэтому при повышении температуры тела ток крови в коже интенсифицируется. Для понижения температуры увеличивается и потоотделение. Потоотделение происходит более чем через 3 миллиона потовых желез по всей поверхности тела. Оно необходимо для поддержания нормальной температуры тела, но может привести к обезвоживанию, если испаряемая организмом влага не возвращается, поэтому при высокой температуре окружающей среды необходимо пить много воды.

В этом эксперименте мы будем измерять потерянное тепло на кончиках пальцев и исследовать зависимость потери тепла потоотделением от увеличения температуры тела.

#### **Схема эксперимента**

![](_page_131_Figure_4.jpeg)

к регистратору

#### **Оборудование и материалы**

- Регистратор данных **einstein™**LabMate или **einstein™**LabMate+
- Персональный компьютер с программой **MultiLab 4**
- Датчик температуры (2 шт.)
- Герметичный прозрачный пластиковый пакет

#### **Подготовка эксперимента**

- 1. Подготовьте эксперимент согласно приведенной схеме.
- 2. Установите следующие параметры измерений:

![](_page_131_Picture_450.jpeg)

#### **Проведение эксперимента**

- 1. Зажмите датчик температуры кончиками пальцев правой руки, как показано на схеме экспериментальной установки.
- 2. Начинайте регистрацию данных. Для этого нажмите кнопку **Пуск** .
- 3. Следите за изменениями температуры в пальцах до тех пор, пока температура не стабилизируется (2–3 минуты).
- 4. Наденьте пакет с датчиками на кисть руки.
- 5. Закрепите его в области запястья с помощью резинового кольца или шнурка.
- 6. Записывайте данные изменения температуры в пакете в течение 10 минут.
- 7. Снимите пакет с руки. Записывайте данные изменения температуры в пакете и на своих пальцах в течение еще 10 минут.
- 8. Остановите регистрацию, нажав кнопку **Стоп** .
- 9. Сохраните данные, нажав кнопку Сохранить

- 1. С помощью курсоров отметьте изменения температуры, пока рука находится в пакете. Каковы начальные значения температуры? Конечные значения? Разность этих значений?
- 2. Отметьте направление изменения температуры после снятия пакета.
- 3. Осмотрите руку сразу после снятия пакета сухая она или влажная?

#### **Вопросы**

- 1. Как сказывается помещение руки в пакет:
	- на температуре кончиков пальцев;
	- на температуре внутри пакета?
- 2. Что вызывает изменение температуры кончиков пальцев во время эксперимента?
- 3. Заметили ли вы изменение влажности своей кожи во время эксперимента? Объясните ваши наблюдения.
- 4. Почему влажность в пакете уменьшается сразу же после его снятия с руки?
- 5. Откуда берется вода, скапливающаяся в пакете?
- 6. Что происходит с водой, скапливающейся в пакете, после его снятия с руки?
- 7. Какие выводы можно сделать из эксперимента относительно:
	- нагревания руки внутри пакета;
	- процесса отдачи тепла рукой после снятия пакета?

- 1. Подсоедините дополнительный датчик температуры к своим пальцам. Следите за изменением температуры руки, накрытой и не накрытой пакетом.
- 2. Сделайте какое-нибудь упражнение, держа руку в пакете, и проследите, как это скажется на температуре.
- 3. Увеличьте влажность окружающего пространства и проследите, как это скажется на потере тепла.
- 4. Создайте воздушный поток вблизи своей руки. Сразу же после снятия пакета проследите, как это сказывается на температуре.

# 18. Лабораторная работа «ЭКГ и дыхание в спокойном состоянии и после физических упражнений»

ЭКГ (электрокардиограмма) – электрическая запись деятельности сердца, процедура, при которой измеряют сокращения сердечной мышцы с помощью электродов, помещенных на различные участки тела. Ионы и молекулы, несущие заряд, участвуют в деполяризации и реполяризации сердечной мышцы. Это – ионы натрия, ионы кальция, ионы хлора и несущие заряд молекулы белков. Суммарный заряд, генерируемый при деполяризации и реполяризации, может быть записан электродами, размещенными на поверхности кожи. Деполяризация сердечной мышцы вызывает ее сокращение.

Клетки сердца, проводящие сигнал, деполяризуются спонтанно. Такая спонтанная деполяризация начинается в верхней стенке правого предсердия, в группе мышечных клеток сердца, которая называется *синусовый узел сердца* (*pacemaker* – *ритмоводитель*), или *синусно-предсердный узел*. При деполяризации *ритмоводителя* возникает ток заряда, что приводит к деполяризации всех других клеток сердечной мышцы. Волна деполяризации движется от правого предсердия к левому настолько быстро, что оба предсердия сокращаются почти одновременно.

![](_page_133_Figure_3.jpeg)

1 – верхняя полая вена; 2 – лёгочный ствол; 3 – лёгочные вены; 4 – митральный клапан; 5 – клапан аорты; 6 – левый желудочек; 7 – правый желудочек; 8 – левое предсердие; 9 – правое предсердие; 10 – аорта; 11– лёгочный клапан; 12 – трёхстворачатый клапан; 13 – нижняя полая вена; 14 – синусовый узел сердца, ритмоводитель (SA node, pacemaker); 15 – предсердно–желудочковый узел, атриовентрикулярный узел (AV node); 16 – предсердно–желудочковый пучок Гиса (A V bundle, bundle of His); 17 – волокна Пуркинье (Purkinje fibres).

Предсердия и желудочки разделены соединительной тканью, исполняющей роль изоляции на проводах. Деполяризация предсердий не действует на желудочки напрямую. В *правом предсердии* есть другая группа клеток – *атриовентрикулярный узел*. Эти клетки передают деполяризацию предсердия по специальному пучку нервов – *пучку Гиса* – в желудочки. В стенке желудочка располагаются *волокна Пуркинье* – система мышечных волокон, распространяющих деполяризацию по всем частям желудочка одновременно, но с небольшой задержкой. Поэтому между сокращениями предсердий и желудочков возникает короткая пауза. Так как все мышечные клетки соединены друг с другом, волна деполяризации, сокращения и реполяризации распространяется по всей сердечной мышце.

Как только часть сердца оказывается поляризованной, а соседняя часть – деполяризованной, возникает электрический ток, идущий по телу. Он достигает своего максимума, когда поляризованной бывает половина сердца, и уменьшается по мере уменьшения поляризованной части ткани. Изменение этого тока можно измерить, амплифицировать и изобразить графически. ЭКГ представляет сумму всех электрических зарядов сердца,

записанных электродами, расположенными на поверхности тела. Механические сокращения сердца напрямую не измеряются.

Импульс, исходящий из синусно-предсердного узла, вызывает сокращение предсердий и перегоняет кровь в желудочки. После этого нервный сигнал достигает желудочков и они тоже сокращаются. Кровь выходит в аорту и легочную артерию. Заряд клеток сердечной мышцы возвращается к норме, и сердечный цикл повторяется.

#### **Электрокардиограмма**

Электрокардиограмма – графическое отслеживание электрических процессов сердца. Типичный рисунок ЭКГ состоит из повторяющихся последовательностей волн, которые поднимаются с горизонтального основания, называемого изоэлектрической линией. Любое отклонение от этой линии обозначает электрическую активность сердца.

Пять основных отклонений на ЭКГ помечаются буквами P, Q, R, S, T. Один сердечный цикл – это группа волн, начинающихся волной Р, затем идет комплекс волн QRS и в конце – волна Т. Волна Р соответствует деполяризации предсердий и их сокращению. Комплекс QRS состоит из трех волн. Первая отрицательная волна – Q, за ней следует положительная волна R. Комплекс заканчивается отрицательной волной S. Комплекс QRS соответствует деполяризации желудочков и их сокращению. Реполяризация предсердий происходит во время деполяризации желудочков. Поэтому волны, отвечающие реполяризации предсердий, на ЭКГ не прослеживаются. Последняя волна – Т, обычно положительна и соответствует реполяризации желудочков.

Скелетные мышцы также производят электрическую энергию, которую тоже можно заметить на ЭКГ, если вы во время записи пошевелите рукой. Последовательность от волны Р до волны Т представляет один сердечный цикл. Число циклов в минуту называется частотой сердечных сокращений и, как правило, составляет 70–80 ударов в минуту в состоянии покоя. Обычная продолжительность частей ЭКГ:

- Р-R интервал 0,12–0,20 с;
- QRS интервал менее 0,1 с;
- $Q-T$  интервал менее 0.38 с.

Так как в условиях активной деятельности организму нужен кислород для производства энергии, частота вдохов–выдохов, а также объем воздуха при дыхании существенно увеличиваются во время физических упражнений.

#### **Схема расположения датчиков**

![](_page_134_Picture_11.jpeg)

#### **Оборудование и материалы**

- Регистратор данных **einstein™**LabMate или **einstein™**LabMate+
- Персональный компьютер с программой **MultiLab 4**
- Датчик ЭКГ
- Электроды к датчику ЭКГ (3 шт.)
- Спирометр (датчик дыхания), ±315 л/мин

#### **Подготовка эксперимента**

- 1. Смонтируйте оборудование, как указано на схеме экспериментальной установки.
- 2. Установите следующие параметры измерений:

![](_page_135_Picture_490.jpeg)

#### **Проведение эксперимента**

- 1. Наложите на тело три ЭКГ электрода. Располагайте каждый электрод на внутренней стороне руки (ближе к телу), чтобы провода от него отходили наружу и не мешали. Электрический сигнал от сердца на поверхности тела очень слаб, поэтому важно, чтобы электроды плотно контактировали с кожей. Очистите кожу в местах присоединения электродов влажной салфеткой.
	- Выньте электроды из упаковок. Надежно прикрепите первый электрод к правой кисти.
	- Второй электрод прикрепите несколькими сантиметрами выше первого.
	- Поместите третий электрод на внутреннюю сторону левой кисти.
	- Подсоедините прищепки датчиков к электродам.
	- Подсоедините провода, помеченные RA, к электроду на правой руке, а LA на левой.
- 2. Поднесите спирометр ко рту и начните дышать только через рот, чтобы спирометр аккуратно измерял количество воздуха при дыхании.
- 3. Займите удобное положение и не двигайтесь во время записи ЭКГ.
- 4. Нажмите кнопку **Пуск** .
- 5. После завершения измерений сохраните свои данные, нажав кнопку Сохранить **...**
- 6. Выполните несколько физических упражнений и повторите шаги 4–5.

Примеры графиков, полученных в таком эксперименте:

![](_page_136_Figure_2.jpeg)

- 1. Вычислите частоту сердцебиения в покое и после упражнений. С помощью инструментов **Первый курсор** и **Второй курсор** определите временной интервал 10 сердечных циклов.
- 2. Исходя из первого графика можно вычислить частоту сердцебиения в покое следующим образом:

 период сердечных сокращений Δ*t* = 9,6/13 = 0,83 с, тогда

частота сердцебиения = (1/ Δ*t*) х 60 = 0,74 х 60 = 81 ударов/мин.

- 3. Аналогично из данных второго графика (после физических упражнений): период сердечных сокращений Δ*t* = 10,0/18 = 0,56 с, тогда частота сердцебиения = (1/ Δ*t*) х 60 = 1,80 х 60 = 108 ударов/мин.
- 4. С помощью курсоров определите параметры ЭКГ в покое и после упражнений и занесите их в таблицу.

![](_page_137_Figure_0.jpeg)

![](_page_137_Picture_352.jpeg)

- 5. Вычислите количество сокращений на один цикл дыхания в покое и после упражнений. Каковы ваши выводы?
- 6. Вычислите частоту дыхания в покое и после упражнений.
- 7. Вычислите объем своего дыхания в покое и после упражнений:
	- С помощью курсоров выберите половину дыхательного цикла.
	- При помощи **Мастера анализа** произведите интегрирование этого участка. Результат интегрирования равен объему вдыхаемого воздуха (см. рисунок ниже).

![](_page_137_Figure_7.jpeg)

Один цикл дыхания и объем легких (1 – спирометр, 2 – объем воздуха)

- 1. Попробуйте получить свои ЭКГ и параметры дыхания при других положениях тела (стоя, сидя, лежа).
- 2. Попытайтесь измерить различия между своими параметрами и параметрами ваших друзей. Во время упражнений не переутомляйтесь.
- 3. Сравните параметры дыхания и ЭКГ молодых и пожилых людей.

# 19. Лабораторная работа «Исследование влияния городских зеленых зон на температуру и относительную влажность окружающей среды»

Города, в которых из-за роста окружающей температуры и снижения относительной влажности создаются неблагоприятные климатические условия, образуют так называемые «тепловые острова». Однако исследования показывают, что городские парки и зеленые лужайки способствуют заметному улучшению городского климата. Наличие растительности приводит к снижению температуры, увеличению относительной влажности воздуха и повышению климатической комфортности, особенно в районах с жарким климатом.

В этом эксперименте исследуется температура и влажность воздуха внутри и около городских парков.

#### **Оборудование и материалы**

- Регистратор данных **einstein™**LabMate или **einstein™**LabMate+
- Персональный компьютер с программой **MultiLab 4**
- Датчик температуры
- Датчик относительной влажности
- Защитный кожух для датчиков (прочная небольшая коробка)
- Соединительные провода для датчиков
- Деревянный или пластиковый шест длиной 180 см
- Крупномасштабная карта исследуемого района

#### **Подготовка эксперимента**

#### **Примечание**

Этот эксперимент проходит в полевых условиях, так что ноутбук работает от аккумулятора. При установлении USB соединения с ноутбуком, работающим от аккумулятора, он будет разряжаться гораздо быстрее, чем при обычном режиме работы. Перед началом проведения эксперимента необходимо убедиться, что зарядки аккумулятора хватает на время, необходимое для проведения эксперимента.

- 1. Поместите датчики температуры и относительной влажности внутрь защитного кожуха.
- 2. Установите следующие параметры измерений:

![](_page_138_Picture_671.jpeg)

#### **Проведение эксперимента**

- 1. Нанесите на карту линию маршрута, который проходит через городские кварталы к какой-нибудь из границ зеленой зоны города и пересекает ее центральную часть. Эта линия не обязательно должна быть прямой, она может идти, например, вдоль дороги. Важно, чтобы в зеленой зоне маршрут пересекал участки растительности, то есть травяные газоны, или проходил вблизи деревьев.
- 2. На пути следования маршрута выберите несколько «остановок», где вы будете проводить измерения. Эти остановки должны располагаться на примерно равных расстояниях друг от друга в различных зонах города (в районах застройки и в зеленой зоне):

![](_page_139_Figure_0.jpeg)

- 3. Начинайте регистрацию данных. Для этого нажмите кнопку **Пуск . Э.** Показания датчиков будут отображаться на экране в виде графика.
- 4. Подойдите к пункту «Остановка № 1». Подождите 60 с и выполните первое измерение. Данные о температуре и влажности на этой «остановке» появятся на экране.
- 5. Подойдите к пункту «Остановка № 2». Также подождите 60 с и выполните второе измерение.
- 6. Повторите в ручном режиме процедуру записи показаний датчиков для каждой остановки: выжидайте 60 с и выполняйте регистрацию данных.
- 7. Остановите регистрацию, нажав кнопку **Стоп (D)**, и сохраните данные опыта. Вернитесь в лабораторию или классную комнату.

![](_page_139_Figure_6.jpeg)

- 1. Рассмотрите график и сравните кривую изменения влажности с температурной кривой. Существует ли корреляция между ними?
- 2. Проанализируйте данные о температуре и влажности для каждой «остановки» с учетом ее характерных особенностей – наличия травы, деревьев и др. Сравните результаты для различных категорий «остановок».

#### **Вопросы**

- 1. Как городские парки влияют на температуру и влажность?
- 2. Обсудите влияние городских парков на климат окружающих их городских кварталов. Сравните их климат с климатом более удаленных от парка районов города.
- 3. Какое различие в температуре и относительной влажности вы обнаружили в зависимости от характера газона в городских парках (песок, трава, кустарник, почва под высокими деревьями, почва под деревьями с плотной кроной)? Какой тип газона вызывает самое существенное снижение температуры?
- 4. От каких дополнительных факторов, кроме парков, зависит температура и влажность воздуха на «остановках»? Влияет ли ориентация улиц, различие в характере их покрытия, доступ морского (речного) воздуха и т.д.?
- 5. Каким образом вы можете поддержать усилия местных властей в их деятельности по развитию парковых зон? Как убедительнее объяснить важность таких действий для улучшения климатического комфорта, какие дополнительные аргументы вы можете предоставить?

- 1. Измерьте разность температуры на солнечной и теневой стороне улицы.
- 2. Сравните измерения на одном и том же маршруте и на одних и тех же «остановках» в разные времена года и в разное время дня, чтобы исследовать климатические изменения в зависимости от этих факторов.

# 20. Лабораторная работа «Влияние естественной вентиляции (аэрации) на климат внутри помещения

Климат внутри помещений зависит от параметров здания (размер, ориентация, строительные материалы, расположение проемов) и его вентиляции. Вентиляция определяется скоростью ветра и размерами и расположением проемов (дверных и оконных). Эффективная вентиляция может понижать температуру в помещении и повышать комфортность.

В этом эксперименте исследуется влияние естественной вентиляции на климат внутри помещений.

#### **Экспериментальная установка**

Экспериментальная установка представляет собой треногу, установленную в центре исследуемого помещения, с укрепленными на ней датчиками, которые подключены к регистратору данных.

#### **Оборудование и материалы**

- Регистратор данных **einstein™**LabMate или **einstein™**LabMate+
- Персональный компьютер с программой **MultiLab 4**
- Датчик температуры
- Датчик относительной влажности
- Тренога

#### **Подготовка эксперимента**

- 1. Выберите помещение (кабинет), в котором есть хотя бы два оконных или дверных проема, выходящих в разные стороны.
- 2. Установите треногу в центре помещения.
- 3. Разместите на треноге датчики на высоте 1–1,5 м.
- 4. Закрепите ноутбук и подключенный к нему регистратор данных на треноге или рядом с ней.
- 5. Запустите программу **MultiLab**.
- 6. Подсоедините датчики относительной влажности и температуры к регистратору данных.
- 7. Установите следующие параметры измерений:

![](_page_141_Picture_528.jpeg)

#### **Проведение эксперимента**

- 1. Перед началом сбора данных держите двери и окна в исследуемом помещении закрытыми как минимум 1 час.
- 2. Нажмите кнопку **Пуск**
- 3. Через полчаса откройте окна и двери.
- 4. Подождите 40 минут и нажмите кнопку **Стоп** .
- 5. Сохраните свои данные, нажав кнопку Сохранить

С помощью курсоров исследуйте кривые климатических параметров и ответьте на следующие вопросы:

- в какой момент кривые стабилизируются;
- какие изменения наблюдаются на каждой кривой;
- на какой стадии изменения становятся заметными:
- какие кривые стабилизируются и когда это происходит?

#### **Вопросы**

- 1. Как влияет температура на влажность?
- 2. Как влияет проветривание на температуру внутри помещения?
- 3. Какие выводы можно сделать на основании полученных данных о воздействии проветривания на климат внутри помещения:
	- в какой степени естественная вентиляция может понижать температуру в помещении;
	- сколько времени нужно проветривать помещение, чтобы температура в нем понизилась?
- 4. Какое помещение в вашей школе по своему расположению лучшее для проветривания? Объясните свой ответ.

- 1. Проведите одновременные измерения в двух помещениях с различной ориентацией проемов и сравните результаты. Какие общие рекомендации вы можете дать относительно ориентации и размера окон и дверей для создания комфортных климатических условий? Например, какую сторону лучше выбрать для самого большого окна?
- 2. Измерьте температуру на улице и исследуйте связь между климатом в помещении и на улице, как с вентиляцией, так и без вентиляции. Где и когда в помещении достигается наибольшая температура?

# 21. Лабораторная работа «Определение абиотических условий под камнями с помощью датчиков температуры и освещенности»

Лежащие на поверхности почвы камни создают уникальное местообитание для самых разнообразных живых организмов из разных классов и семейств (червей, членистоногих и др.). Камни изолируют накрываемую ими поверхность почвы, поддерживая устойчивые абиотические условия. Три основных абиотических параметра, влияющих на жизнь организмов, – это температура, влажность и освещенность. Степень освещенности меняется в течение дня и года в зависимости от солнечной активности. Температурные колебания вокруг камня вызывают лучи солнца, падающие на него. Вместе с ветрами, они влияют и на влажность.

В этом эксперименте мы проведем измерения, позволяющие сравнить температуру и освещенность под камнями и на их поверхности.

# к регистратору

#### **Схема эксперимента**

#### **Оборудование и материалы**

- Регистратор данных **einstein™**LabMate или **einstein™**LabMate+
- Персональный компьютер с программой **MultiLab 4**
- Датчик температуры (2 шт.)
- Датчик освещенности (2 шт.)
- Клейкая лента
- Рулетка измерительная
# **Подготовка эксперимента**

Этот эксперимент проходит в полевых условиях, так что портативный компьютер работает на батарее. Заранее зарядите батарею!

Будьте осторожны! Под камнями могут находиться такие опасные животные, как ядовитые змеи и пауки. Не кладите датчик освещенности под камень. Бережно обращайтесь с регистратором данных в полевых условиях.

- 1. Смонтируйте оборудование, как указано на схеме.
- 2. Подсоедините датчики температуры к **Входу 1** и **Входу 3** вашего регистратора.
- 3. Подсоедините датчики освещенности к **Входу 2** и **Входу 4** вашего регистратора.
- 4. Установите следующие параметры измерений:

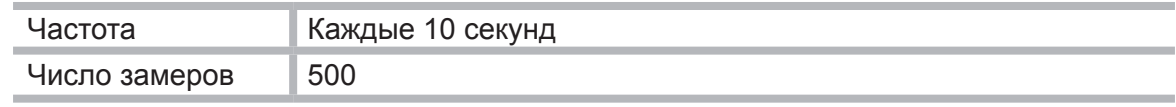

## **Проведение эксперимента**

- 1. Находясь на природе, выберите камень, соответствующий следующим требованиям:
	- длина и ширина камня 20–40 см;
	- камень не должен плотно прилегать к земле;
	- в основании камня нужны выемки, в которых могут поместиться датчики;
	- надо, чтобы камень освещался прямыми солнечными лучами.
- 2. Переверните камень и быстро положите датчик температуры (подсоединенный к **Входу 1** регистратора данных) под него. Постарайтесь, чтобы камень занял исходное положение. Положите датчик освещенности (подсоединенный к **Входу 2**) на землю рядом с камнем (но не под него).
- 3. Прикрепите датчик температуры (подсоединенный к **Входу 3)** и датчик освещенности (подсоединенный к **Входу 4)** к поверхности камня клейкой лентой.
	- Собственно измерительный элемент датчика температуры находится на конце металлического стрежня (трубки) датчика. Поэтому необходимо, чтобы кончик трубки соприкасался с поверхностью камня.
	- Поворачивая датчик освещенности в разные стороны, определите, в каком положении значения освещенности максимальны и закрепите его в этом положении.
- 4. Устойчиво разместите ноутбук и подключенный к нему регистратор данных.
- 5. Нажмите кнопку **Пуск (2)**.
- 6. Пока идет регистрация данных, запишите дополнительную важную информацию:
	- день и час измерений;
	- погодные условия;
	- характеристику местности: поле, лес и т.п.;
	- неожиданные природные и климатические явления, имевшие место во время замеров: порывы ветра, дождь, облачность, появление животных и т.п.
	- любую другую информацию, которую вы считаете важной.
- 7. После 45–60 минут измерений, когда будет записано достаточное количество данных, нажмите кнопку **Стоп** .
- 8. Сохраните свои данные, нажав кнопку **Сохранить** .

## **Анализ результатов эксперимента**

- 1. Отметьте ход изменения температуры и освещенности на поверхности камня и под ним. С помощью курсоров выберите соответствующие показания.
- 2. Сравните ход изменения температурных кривых, полученных:
	- на поверхности камня;
	- $\bullet$  под ним.
- 3. Сравните ход изменения освещенности:
	- на поверхности камня:
	- рядом с ним.

#### **Вопросы**

- 1. Насколько отличаются условия под камнем от условий на его поверхности? Подкрепите свой ответ результатами измерений.
- 2. Есть ли какая-то связь между условиями под камнем и на его поверхности, с одной стороны, и абиотическими условиями окрестностей камня – с другой? Объясните свой ответ.
- 3. Как освещенность связана с изменением температуры и влажности, которое вы измерили?

#### **Дополнительные задания**

- 1. Сравните абиотические условия под камнями, находящимися в разных местах, на открытых участках, на склонах, в лесу.
- 2. Сравните абиотические условия под камнями в разные времена года.

# 22. Лабораторная работа «Определение абиотических условий под камнями с помощью датчиков температуры и относительной влажности»

Лежащие на поверхности почвы камни создают уникальное местообитание для самых разнообразных живых организмов из разных классов и семейств (червей, членистоногих и др.). Камни изолируют накрываемую ими поверхность почвы, поддерживая устойчивые абиотические условия. Три основных абиотических параметра, влияющих на жизнь организмов, – это температура, влажность и освещенность. Степень освещенности меняется в течение дня и года в зависимости от солнечной активности. Температурные колебания вокруг камня вызывают лучи солнца, падающие на него. Вместе с ветрами они влияют и на влажность.

В этом эксперименте мы проведем измерения, позволяющие сравнить температуру и влажность под камнями и на их поверхности.

## **Схема эксперимента**

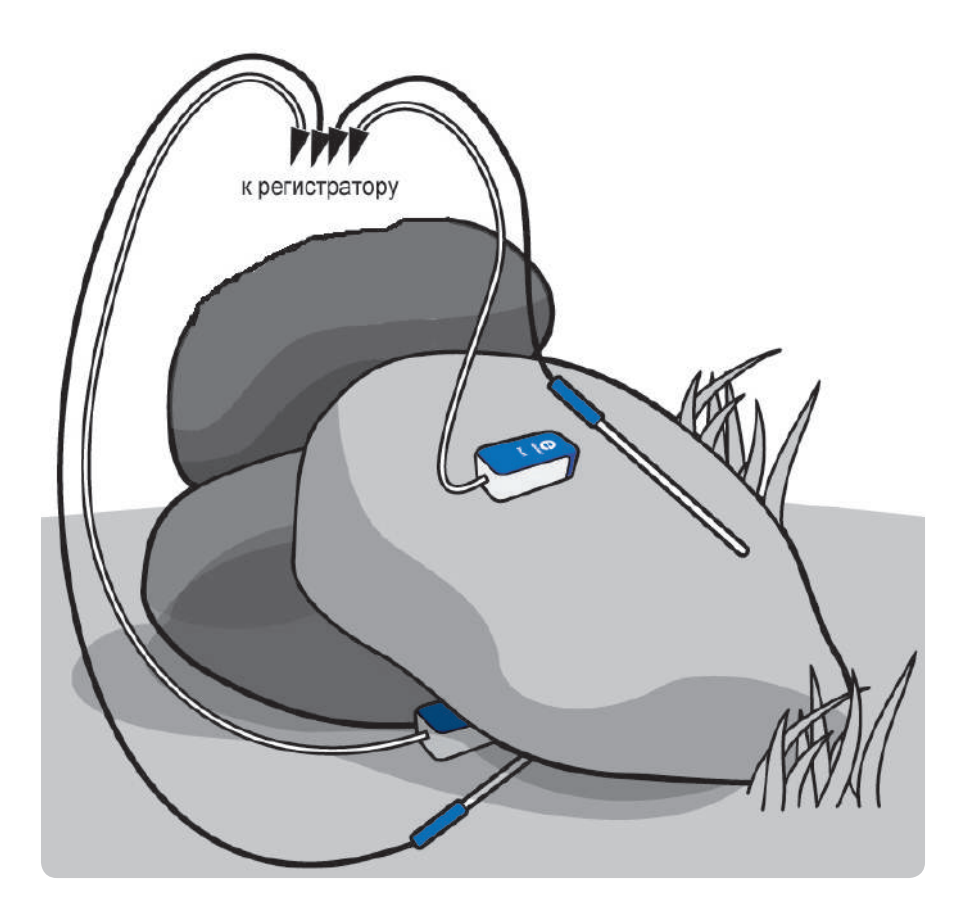

## **Оборудование и материалы**

- Датчик температуры (2 шт.)
- Датчик относительной влажности (2 шт.)
- Клейкая лента
- Рулетка измерительная

# **Подготовка эксперимента**

Этот эксперимент проходит в полевых условиях, так что портативный компьютер работает на батарее. Заранее зарядите батарею!

Будьте осторожны! Под камнями могут находиться такие опасные животные, как ядовитые змеи и пауки. Не кладите датчик освещенности под камень. Бережно обращайтесь с регистратором данных в полевых условиях.

- 1. Соберите установку, как показано на схеме.
- 2. Подсоедините датчики температуры к **Входу 1** и **Входу 3** вашего регистратора.
- 3. Подсоедините датчики относительной влажности к **Входу 2** и **Входу 4** вашего регистратора.
- 4. Установите следующие параметры измерений:

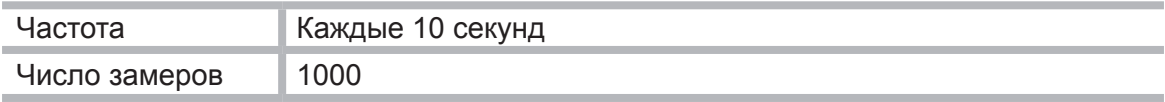

#### **Проведение эксперимента**

- 1. Находясь на природе, выберите камень, соответствующий следующим требованиям:
	- длина и ширина камня 20–40 см:
	- камень не должен плотно прилегать к земле;
	- в основании камня нужны выемки, в которых могут поместиться датчики;
	- надо, чтобы камень освещался прямыми солнечными лучами.
- 2. Переверните камень и быстро положите датчик температуры (подсоединенный к **Входу 1**) под него. Постарайтесь, чтобы камень остался в исходном положении. Положите датчик относительной влажности (подсоединенный к **Входу 2**) на землю рядом с камнем (но не под него).
- 3. Прикрепите датчик температуры (подсоединенный к **Входу 3**) и датчик относительной влажности (подсоединенный к **Входу 4**) к поверхности камня с помощью клейкой ленты.

Собственно измерительный элемент датчика температуры находится на конце металлического стрежня (трубки) датчика. Поэтому необходимо, чтобы кончик трубки соприкасался с поверхностью камня.

- 4. Устойчиво разместите ноутбук и подключенный к нему регистратор данных.
- 5. Нажмите кнопку **Пуск (2)**.
- 6. Пока идет регистрация данных, запишите дополнительную важную информацию:
	- день и час измерений;
	- погодные условия;
	- характеристику местности: поле, лес и т.п.;
	- неожиданные природные и климатические явления, имевшие место во время замеров: порывы ветра, дождь, облачность, появление животных и т.п.;
	- любую другую информацию, которую вы считаете важной.
- 7. После 45–60 минут измерений, когда будет записано достаточное количество данных, нажмите кнопку **Стоп** .
- 8. Сохраните свои данные, нажав кнопку **Сохранить** .

## **Анализ результатов эксперимента**

- 1. Отметьте ход изменений в температуре и влажности на поверхности камня и под ним. С помощью курсоров выберите соответствующие показания.
- 2. Сравните ход изменений температурных кривых, полученных:
	- на поверхности камня;
	- рядом с ним.
- 3. Сравните ход изменений кривых влажности, полученных:
	- на поверхности камня:
	- рядом с ним.

#### **Вопросы**

- 1. Насколько отличаются условия под камнем от условий на его поверхности? Подкрепите свой ответ результатами измерений.
- 2. Есть ли какая-то связь между условиями под камнем и на его поверхности, с одной стороны, и абиотическими условиями окрестностей камня – с другой? Объясните свой ответ.
- 3. Как влажность связана с изменением температуры и освещенности, которое вы измерили?

#### **Дополнительные задания**

- 1. Сравните абиотические условия под камнями, находящимися в разных местах, на открытых участках, на склонах, в лесу.
- 2. Сравните абиотические условия под камнями в разные времена года.

**Институт новых технологий, 2013. Не для коммерческого использования**